# **İLERİ MODÜL 4**

# **ELEKTRONİK TABLOLAMA MICROSOFT OFFICE EXCEL 2010**

### **Bölüm Amaçları**

Elektronik tablolama veya hesap tablosu olarak adlandırılan programlar rakam, sözcük ve tarih gibi verilerle, amaca uygun olarak matematiksel işlemler içeren tablo ve şablon oluşturulan, grafik çizilen, temel veri tabanı işlemlerini gerçekleştiren programlardır. Bu bölümde elektronik tablolama konusunda temel kullanım becerisine sahip olduğunuz varsayılacaktır dolayısıyla bu bölümü incelemeden temel Excel eğitimine hızlıca bir göz atmanız yararlı olacaktır.

Bu bölüm sonunda öğrencilerin aşağıdaki konuları öğrenmeleri hedeflenmektedir.

- Hücreleri ileri düzeyde biçimlendirme
- Çalışma sayfalarını ileri düzey biçimlendirme
- Gelişmiş formül ve fonksiyonları kullanma
- Grafik oluşturma ve biçimlendirmede ileri düzey uygulamalar
- Pivot tablo kullanımı
- İleri düzey filtreleme ve sıralama
- Senaryo oluşturma, düzenleme
- Veri girişi doğrulama ve denetleme uygulamaları
- Makro kullanımı
- Ortak çalışma özellikleri

# **İM 4.1 Biçimlendirme**

Excel dosyaları çalışma kitabı olarak adlandırılır. Her çalışma kitabı da çalışma sayfalarından oluşur. Bu kısımda çalışma sayfaları ve hücreler üzerinde yapabileceğiniz ileri düzey biçimlendirme işlemleri incelenecektir.

#### İM 4.1.1. Hücreler

Excel çalışma alanı satır ve sütunlardan oluşmaktadır. Satırlar rakamlarla, sütunlar harflerle gösterilmektedir. Excel 2010'da kullanılabilecek 1.048.576 satır ve 16.384 sütun bulunmaktadır. Sütun harflendirmesi "XFD"ye kadar devam etmektedir. Satır ve sütunların kesişimiyle oluşan kutulara hücre adı verilmektedir. Bu hücrelere sayı, para birimi, finansal, tarih, saat, yüzde oranı, kesir, bilimsel, metin, özel türünde bilgiler girilebilir.

Excel'de temel hücre ayarları bildiğiniz varsayılarak, bu bölümde detay biçimlendirme ayarları incelenecektir.

#### *İM 4.1.1.1. Bir hücre grubuna otomatik biçimlendirme stili uygulama*

Bir hücre yada hücre grubu üzerinde yapabileceğiniz birçok biçimlendirme işlemi bulunmaktadır. Yazı rengi değiştirme, hücre arkaplan rengi değiştirme, yazı tipi, yazı büyüklüğü, koyu, italik, ortalanmış, sağa dayalı vb. Daha önceden belirlenmiş bazı ayarları "stiller" araç çubuğunu kullanarak seçiminize uygulayabilirsiniz. "Stiller" bölümü "Giriş" araç çubuğu üzerinde bulunmaktadır.

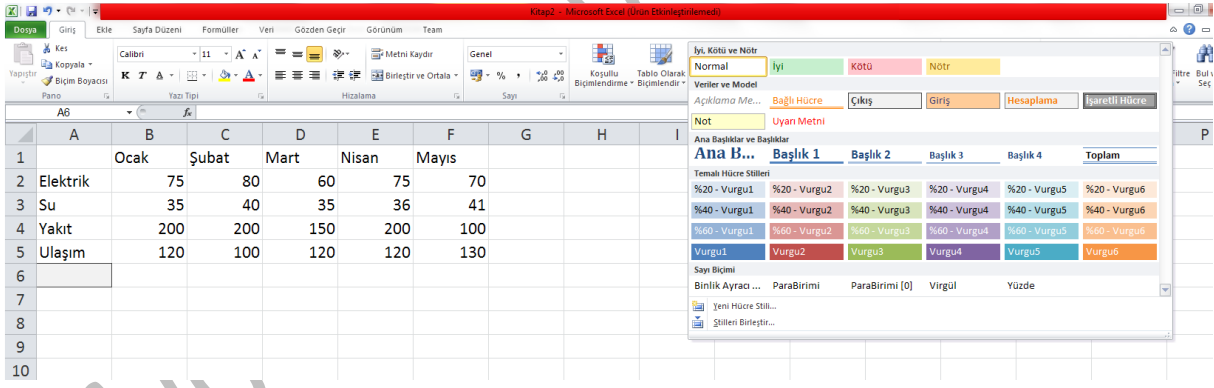

Öncelikle hücreyi veya hücre grubunu seçtikten sonra "Giriş" araç çubuğundaki "Stiller" bölümündeki varolan stillerden birini seçebilirsiniz. Diğer stilleri görmek için "Diğer" düğmesine tıklayabilirsiniz.

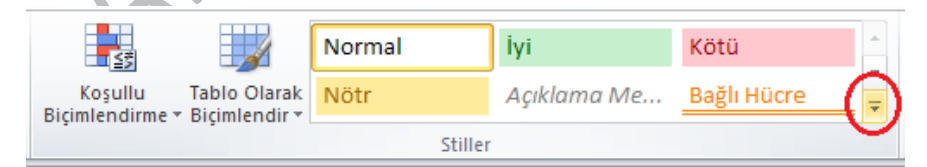

Eğer siz de buradakine benzer ama kendi ayarlarınızı içeren bir stil oluşturmak istiyorsanız "Diğer" düğmesine tıkladıktan sonra açılan menüden "Yeni hücre stili" komutunu çalıştırabilirsiniz. Açılan pencerede "Biçimlendir" düğmesine tıklayarak ayarları belirleyebilirsiniz.

#### *İM 4.1.1.2. Hücre içeriğindeki bilgiye göre koşullu biçimlendirme uygulama*

Hücre içerisindeki bilginin değerine göre hücrenin görünümünün otomatik olarak değiştirilmesini sağlayabilirsiniz. Bu işlemi yapmanızı sağlayan özellik koşullu biçimlendirme olarak adlandırılmaktadır.

"Koşullu biçimlendirme" komutu "Giriş" araç çubuğundaki "Stiller" bölümünde bulunmaktadır.

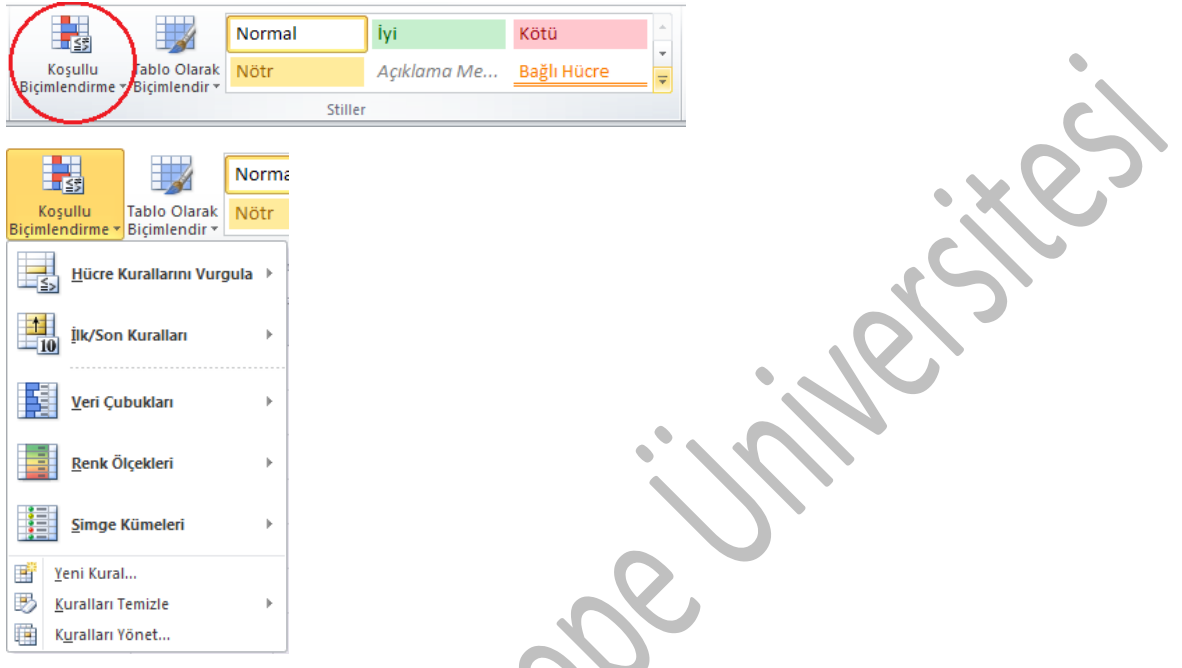

Koşullu biçimlendirmeyi uygulayacağınız hücre grubunu seçtikten sonra bu bölümdeki "Veri çubukları" bölümünden hücre içindeki bilginin büyüklüğüne göre hücrenin içinde renkli bir çubuk olmasını, "Renk ölçekleri" bölümünden hücre içindeki bilgiye göre hücre arka planlarının farklı renkli olmasını, "Simge kümeleri" bölümünden ise hücre içindeki bilgiye göre hücre içerisine farklı simgeler yerleştirilmesini sağlayabilirsiniz. Aşağıda bu 3 seçeneğe göre hücre gösterimleri görülmektedir.

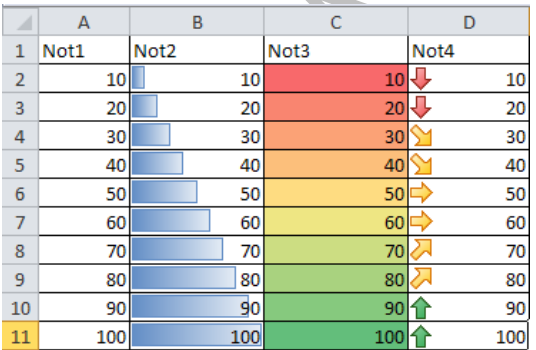

"İlk/son kuralları" bölümünden birçok veri arasındaki ilk/son X adet veri; ilk/son %x'e giren veriler veya ortalamanın üstünde/altında olan verilerin farklı şekillerde gösterilmesini sağlayabilirsiniz.

Eğer kuralları kendiniz belirlemek istiyorsanız, "hücre kurallarını vurgula" komutundan sonra istediğiniz kurala göre ölçütleri ve gösterim şekillerini belirleyebilirsiniz.

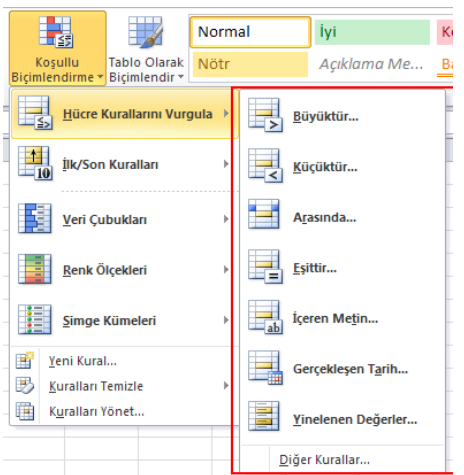

Koşullu biçimlendirmedeki gösterim kurallarının artık uygulanmaması içinse, yine bu kısımdaki "Kuralları temizle" komutundan faydalanabilirsiniz.

### *İM 4.1.1.3. Kullanıcı tanımlı sayı tipleri oluşturma ve kullanma*

Excel, sayılarını isteğinize göre biçimlendirme imkânı verir. Bu yolla girilen veya hesap yoluyla bulunan değerlerin önüne, arkasına istediğiniz kadar sıfır koymak, belirli bir biçimde ve basamak sayısında gözükmesini sağlamak gibi işlemleri yapabilirsiniz.

Örneğin bir hücreye girilen bir telefon numarasının daha okunabilir gösterilmesini sağlamak için önce hücreyi seçip, sağ tıklayın ve "hücre biçimlendir" komutunu çalıştırın. Daha sonra "sayı" gölümü altındaki "isteğe uyarlanmış" değerini seçin. Sağ taraftaki "tür" kutusuna "(###) ### ## ## " yazın (tırnaklar olmadan). Şimdi hücreye alan kodlu bir telefon numarası girildiğinde gösterimin değiştiğini görebilirsiniz.

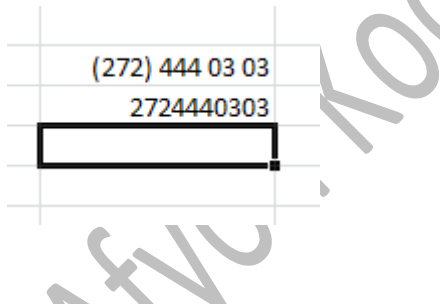

# lalışma sayfaları

Excel dosyaları çalışma sayfalarından oluşur. Çalışma sayfalarını oluşturma, silme, isimlendirme, kopyalama gibi konular temel eğitimde incelenmişti. Çalışma sayfaları üzerinde ileri dizey biçimlendirme işlemleri gerçekleştirilebilir.

#### *İM 4.1.2.1. Çalışma kitapları arasında çalışma sayfalarını kopyalama, taşıma*

Aynı çalışma kitabı içerisinde çalışma sayfaları kopyalanabildiği gibi, o an açık olan çalışma kitapları arasında da çalışma sayfaları taşınabilir veya kopyalanabilir.

Bu işlem için öncelikle kopyalamak/taşımak istediğiniz çalışma sayfasının ismine sağ tıklayın ve "taşı vaya kopyala" komutunu seçin.

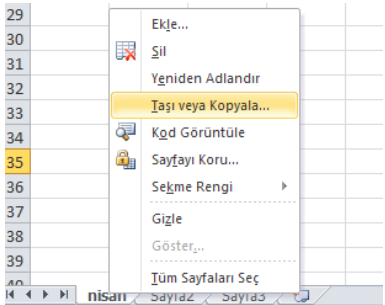

Daha sonra çalışma sayfasını taşımak/kopyalamak istediğiniz açık olan çalışma kitabını seçin, aşağıdaki "sonraki sayfa" kutusundan da çalışma sayfasının oluşturulacağı sırayı seçin. Kitabın taşınmasını değil de kopyalanmasını istiyorsanız, "kopya oluştur" kutusunu seçmeyi unutmayın. "tamam" düğmesine tıklayarak işlemi sonlandırabilirsiniz.

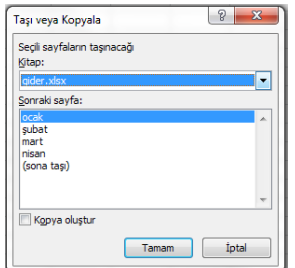

#### *İM 4.1.2.2. Pencereyi bölme. Bölme çubuklarını harekete ettirme*

Eğer üzerinde çalıştığınız kitap birçok satır ve sütundan oluşuyorsa tüm kitaptaki verileri aynı anda görmeniz zor olabilir. Böyle bir durumda "Görünüm" şeridindeki "Böl" komutunu kullanarak ekranı 4'e bölebilir ve ekrandaki her bölümde dosyanın farklı bir bölümünün kullanılmasını sağlayabilirsiniz.

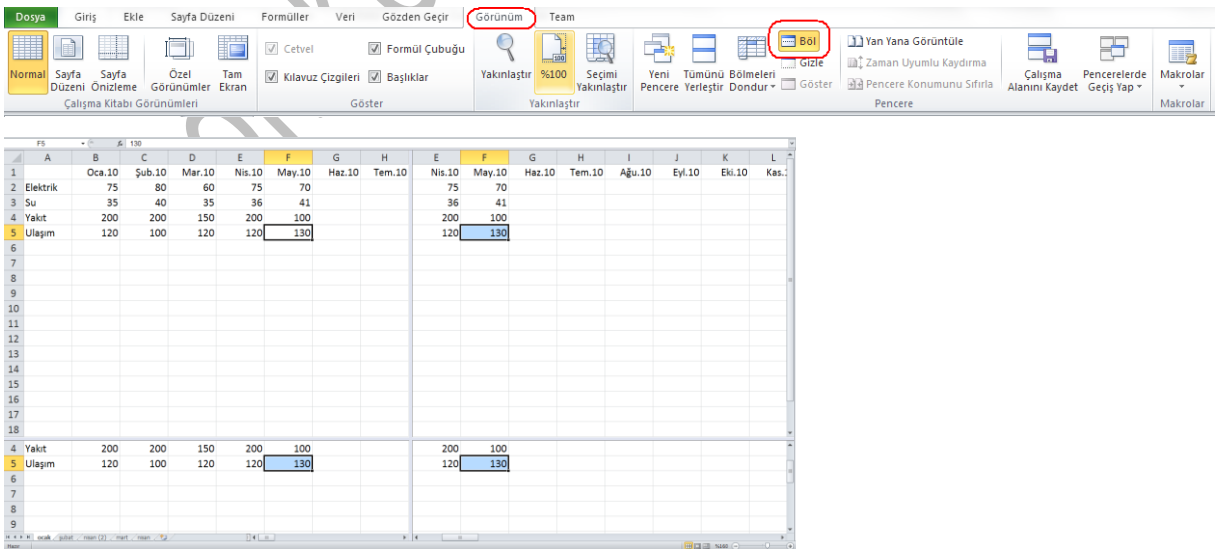

Pencereleri bölmeleri oluşturan çubuklardan tutup sürükleyerek yeniden boyutlandırabilirsiniz. Sağ ve alttaki kaydırma çubuklarını kullanarak da pencere içerisinden görüntülenene bölümleri değiştirebilirsiniz.

"Böl" düğmesine tekrar tıklayarak bölmeleri kaldırabilir ve orijinal görünüme geri dönebilirsiniz.

#### *İM 4.1.2.3 Satırları, sütunları, çalışma sayfalarını gizleme, gösterme*

O anda ihtiyaç duymadığınız, görüntüyü bozan ya da kafa karıştıran bazı satırları, sütunları hatta çalışma sayfalarını gizleyebilirsiniz. Bu işlemi gerçekleştirebilmek için gizlemek istediğiniz satır veya sütunda, satırları gösteren rakama ya da sütunları gösteren harflere sağ tıkladıktan sonra gelen menüden "Gizle" komutunu seçebilirsiniz. Çalışma sayfalarını gizlemek için de aynı şekilde çalışma sayfası ismine sağ tıkladıktan sonra "Gizle komutunu çalıştırabilirsiniz.

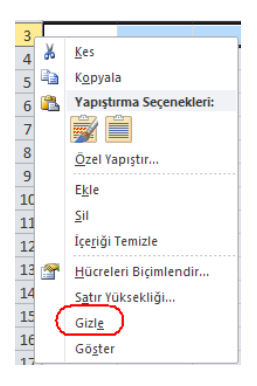

Gizlenmiş satır ve sütunları göstermek içinse öncelikle gizlediğiniz satır veya sütunun bir öncesi ve sonrasındaki satır ve sütunu seçerek (örneğin 3. satırı gizlediyseniz 2. ve 4. Satırı seçerek yada B sütununu gizlediyseniz A ve C sütununu seçerek) sağ tıkladıktan sonra "Göster" komutunu çalıştırabilirsiniz. Gizlenmiş satır veya sütunları göstermenin bir başka yolu da, gizlenmiş satır veya sütunun numara yada harfinin eksik olduğu bölgeye yakınlaştığınızda fare şekli iki çizgi, kenarlarında iki ok haline dönmüşken sağ düğmeye basılı tutup çekmektir.

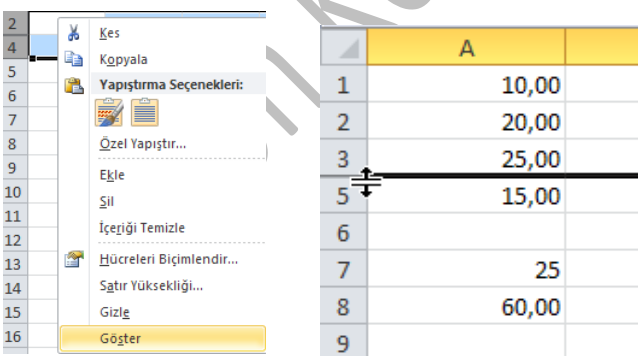

Gizlenen çalışma sayfasını görüntülemek içinse herhangi bir çalışma sayfası ismine sağ tıkladıktan sonra gelen "Göster" komutunu çalıştırıp, gelen pencerede göstermek istediğiniz çalışma sayfasını seçebilirsiniz.

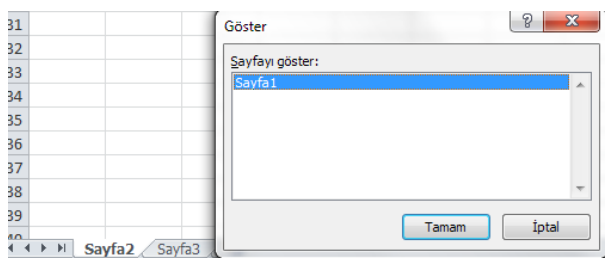

# **İM 4.2 Formüller ve fonksiyonlar**

Formüller, bir sayfadaki verileri kullanarak işlem yapan denklemlerdir. Bir formülde, aynı sayfadaki diğer hücrelerde, aynı kitabının diğer sayfalarındaki hücrelerde veya diğer kitaplardaki sayfaların hücrelerinde kayıtlı değerleri veya metinleri kullanılabilir. Excel'de ayrıca kullanıma hazır olarak bulunan, karmaşık yapıdaki fonksiyonlar da çeşitli matematiksel ve mantıksal hesaplamalarda kullanılabilir. Örneğin bir grup hücredeki sayıların toplamı hücrelerin aralarına "+" işareti konularak formülle yapılabildiği gibi, "TOPLA()" fonksiyonunda parantez içerisine hücre adları yazılarak da yapılabilir. Excel'de formüller toplama, çıkarma, çarpma, bölme gibi işlemlerin yanında, hücrelerin içindeki verileri karşılaştırıp sonuç üretmek için de kullanılır.

### İM 4.2.1 Fonksiyon ve formülleri kullanma

#### *İM 4.2.1.1 Zaman ve tarih fonksiyonlarını kullanma: BUGÜN, ŞİMDİ, GÜN, AY, YIL*

Excelde hazır olarak kullanabileceğiniz zaman ve tarihle ilgili bir iki fonksiyon bulunmaktadır. Bu fonksiyonlar hücreye girildiği andaki eski değerleri verebildiği gibi, güncellenerek o anki eş zamanlı değerleri de verebilir.

#### BUGÜN fonksiyonu

Bu fonksiyon günün tarihini verir. Herhangi bir hücreye "=BUGÜN()" değerini girerseniz (tırnak işaretleri olmadan) günün tarihini "gün.ay.yıl" şeklinde görebilirsiniz. Sade şekilde kullanılabileceği gibi çeşitli hesaplama işlemlerinde de kullanılabilir. Örneğin:

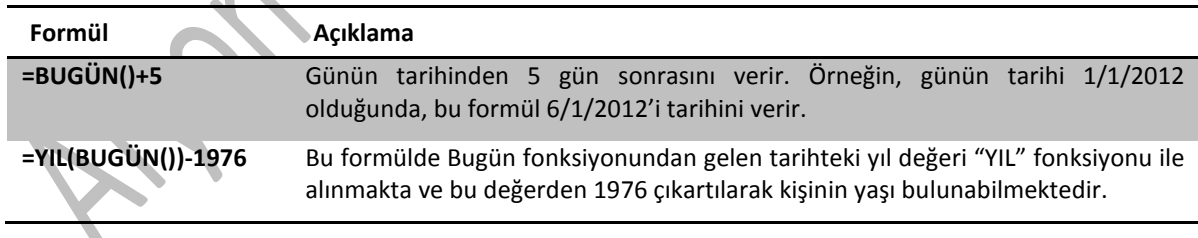

#### ŞİMDİ fonksiyonu

Bu fonksiyon günün tarihini ve o anki saati verir. Herhangi bir hücreye "=ŞİMDİ()" değerini girerseniz (tırnak işaretleri olmadan) "gün.ay.yıl saat:dakika" şeklinde bir sonuç görebilirsiniz.

 $=SimDi()$ 10.01.2012 14:40

#### GÜN fonksiyonu

Gün fonksiyonu herhangi bir tarih verisindeki sadece gün kısmının değerini verir. Örneğin aşağıdaki gibi bir tabloda =GÜN(A1) yazdığınızda A1 hücresindeki tarih bilgisinin sadece gün kısmının değeri elde edilebilir.

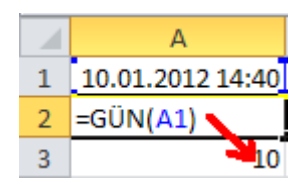

#### AY fonksiyonu

Ay fonksiyonu herhangi bir tarih verisindeki sadece ay kısmının değerini verir. Örneğin aşağıdaki gibi bir tabloda =AY(A1) yazıldığında A1 hücresindeki tarih bilgisinin sadece ay kısmının değeri elde edilebilir.

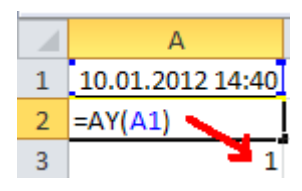

#### YIL fonksiyonu

Yıl fonksiyonu herhangi bir tarih verisindeki sadece yıl kısmının değerini verir. Örneğin aşağıdaki gibi bir tabloda =YIL(A1) yazıldığında A1 hücresindeki tarih bilgisinin sadece yıl kısmının değeri elde edilebilir.

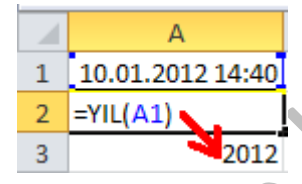

# *İM 4.2.1.2 Matematiksel fonksiyonları kullanma: AŞAĞIYUVARLA, YUKARIYUVARLA, ETOPLA*

#### AŞAĞIYUVARLA fonksiyonu

AŞAĞIYUVARLA fonksiyonu sayıyı sıfır yönünde aşağı yuvarlar. Bu fonksiyon "yuvarla" fonksiyonuna benzese de, her zaman aşağı yuvarlar. Sözdizimi "AŞAĞIYUVARLA(sayı; sayı rakamlar)" şeklindedir. Sayı kısmına ondalıklı herhangi bir sayı girilebileceği gibi bir hücre adresi de girilebilir. "sayı\_rakamlar" kısmına sayının yuvarlanmak istendiği basamak sayısı girilir. Örnekler:

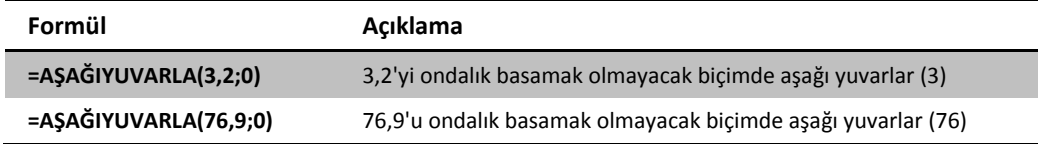

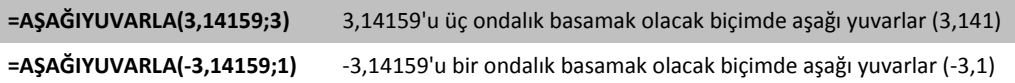

#### YUKARIYUVARLA fonksiyonu

YUKARIYUVARLA fonksiyonu sayıyı sıfırdan uzaklaşarak yukarı yuvarlar. Bu fonksiyon "yuvarla" fonksiyonuna benzese de, her zaman yukarı yuvarlar. Sözdizimi "YUKARIYUVARLA (sayı; sayı rakamlar)" şeklindedir. Sayı kısmına ondalıklı herhangi bir sayı girilebileceği gibi bir hücre adresi de girilebilir. "sayı rakamlar" kısmına sayının yuvarlanmak istendiği basamak sayısı girilir. Örnekler:

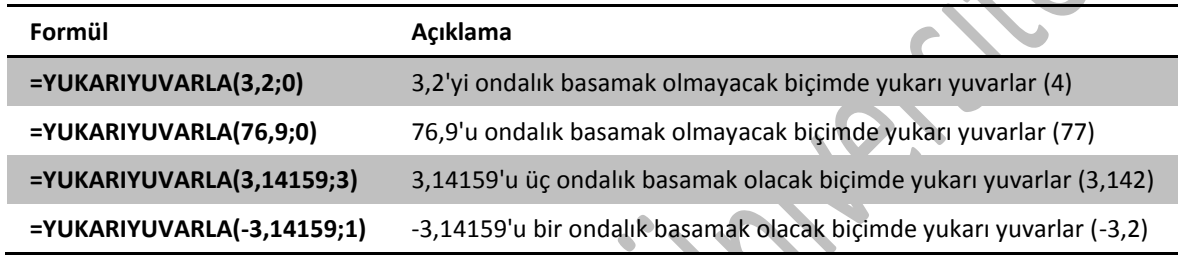

#### ETOPLA fonksiyonu

Bu fonksiyon belli bir aralıktaki belirli bir ölçüte uyan değerleri toplamak için kullanılır. Sözdizimi ETOPLA(aralık; ölçüt; [toplam aralığı]) şeklindedir. Burada "aralık" ölçüte göre değerlendirilmesi istenen hücre aralığını, ölçüt ise hücrelerin değerlendirme kriterini belirtmektedir. Bu iki değeri girmek zorunludur. Örneğin " = ETOPLA (A1:A5; ">10") " formülü A1 ile A5 arasında değeri 10'dan büyük olan hücrelerin içerisindeki sayıların toplamını verecektir.

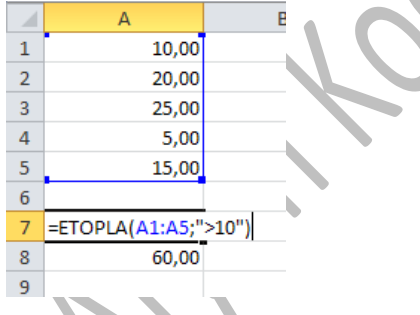

"toplam\_aralığı" kriteri isteğe bağlı olarak girilir. Eğer aralık bağımsız değişkeninde belirtilen hücrelerden farklı hücrelerin toplamını almak istiyorsanız bunu "toplam\_aralığı" kısmında belirtebilirsiniz. Daha iyi anlamak için aşağıdaki örnekleri inceleyebilirsiniz.

#### Örnek 1

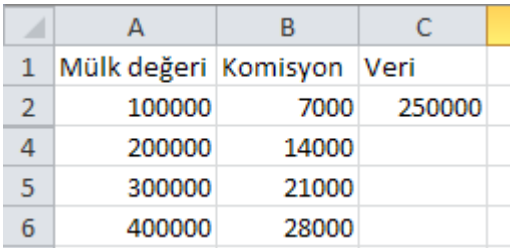

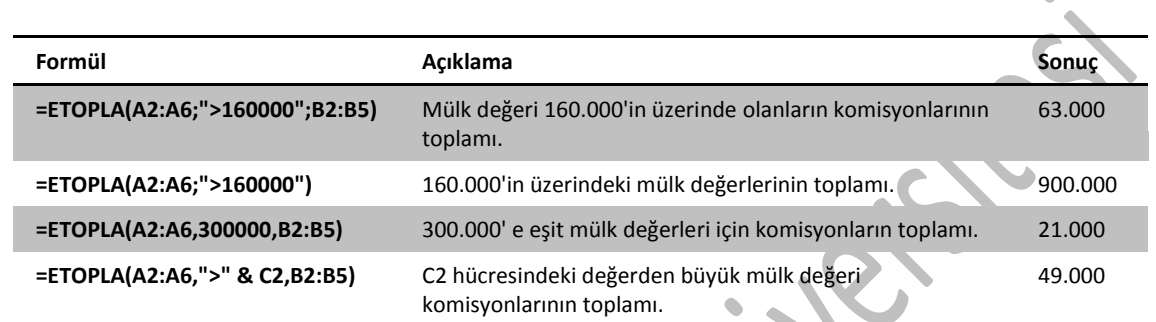

 $\bullet$  $\begin{array}{c} \bullet \\ \bullet \end{array}$ 

 $\hat{\mathbf{u}}$ 

#### Örnek 2

 $\overline{\phantom{a}}$ 

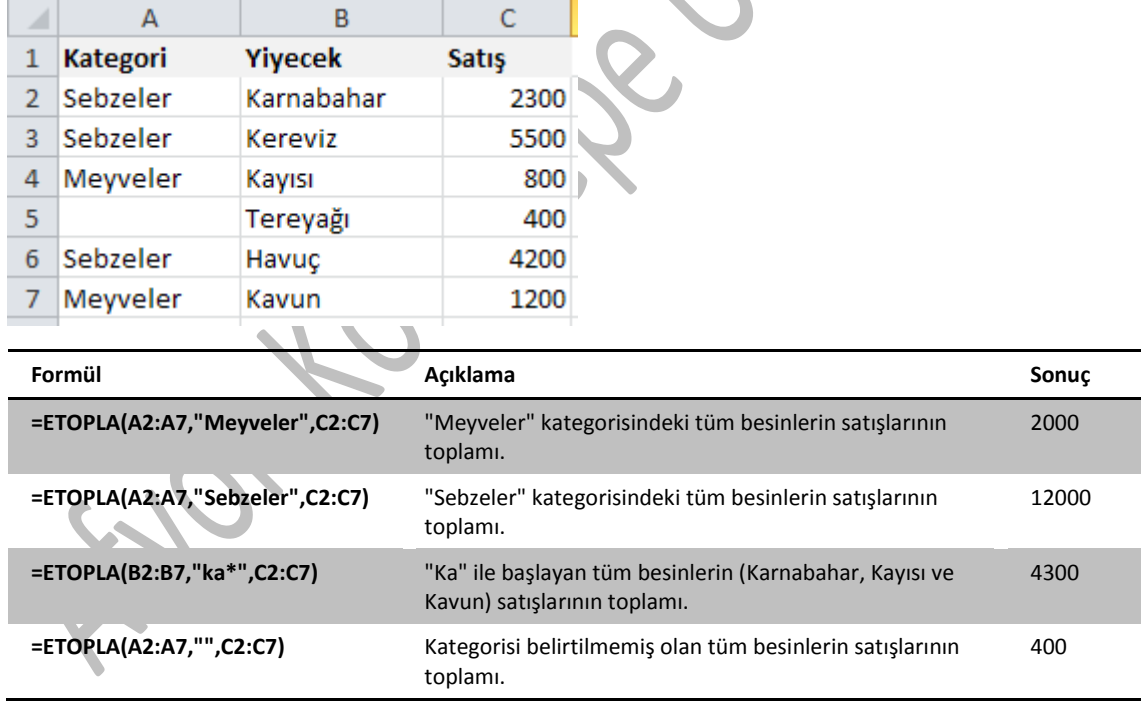

# *İM 4.2.1.3 İstatistiksel fonksiyonları kullanma: EĞERSAY, BOŞLUKSAY, KAÇINCI*

EĞERSAY fonksiyonu

EĞERSAY işlevi, bir aralıkta yer alan ve belirtilen tek bir ölçüte uyan hücrelerin sayısını verir. Örneğin, belirli bir harfle başlayan tüm hücreleri veya belirttiğiniz bir sayıdan daha küçük ya da daha büyük sayılar içeren tüm hücrelerin kaç adet olduğunu belirleyebilirsiniz. Sözdizimi EĞERSAY (aralık; ölçüt) şeklindedir. Kullanımı için aşağıdaki örneği inceleyebilirsiniz:

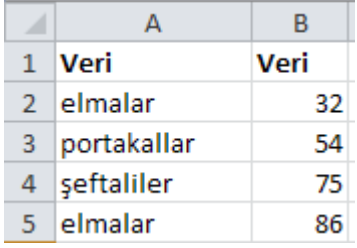

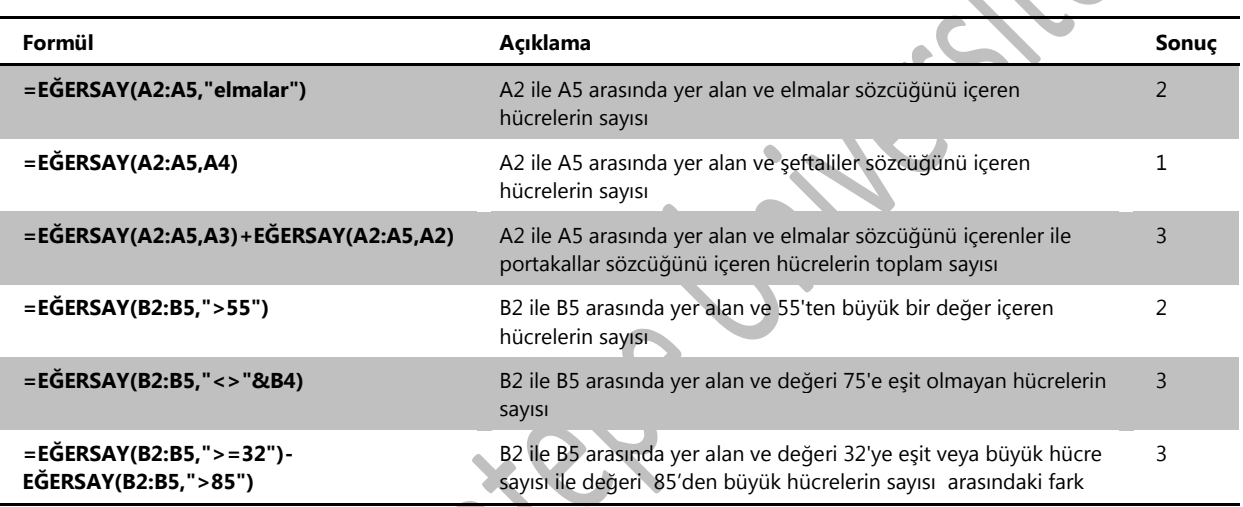

#### BOŞLUKSAY fonksiyonu

BOŞLUKSAY işlevi bir aralıkta yer alan boş hücrelerin sayısını verir. Sözdizimi BOŞLUKSAY (aralık) şeklindedir.

#### KAÇINCI fonksiyonu

KAÇINCI işlevi belirli bir hücre aralığında belirtilen bir öğeyi arar ve öğenin aralıktaki göreli konumunu verir. Sözdizimi KAÇINCI (aranan değer; aranan dizi; [eşleştir tür]) şeklindedir. "aranan değer" sırasını bulmak istediğiniz değer, "aranan dizi" ise aramanın yapılacağı hücre aralığı olarak girilmelidir. "aranan değer" olarak hücre adresi de girilebilir. "eşleştir\_tür" değer isteğe bağlı olarak girilir. "-1" girilirse aranan değere eşit veya daha büyük olan en küçük değeri, "1" girilirse aranan değere eşit veya daha küçük olan en büyük değeri, "0" girilirse aranan değere tam eşit ilk değeri bulur ve sırasını gösterir. "-1" girildiyse verilerin azalan, "1" girildiyse verilerin artan şekilde dizili olması gerekmektedir.

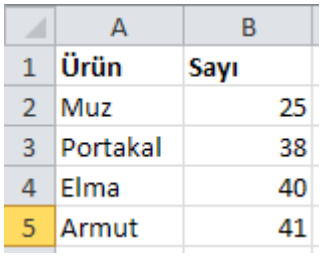

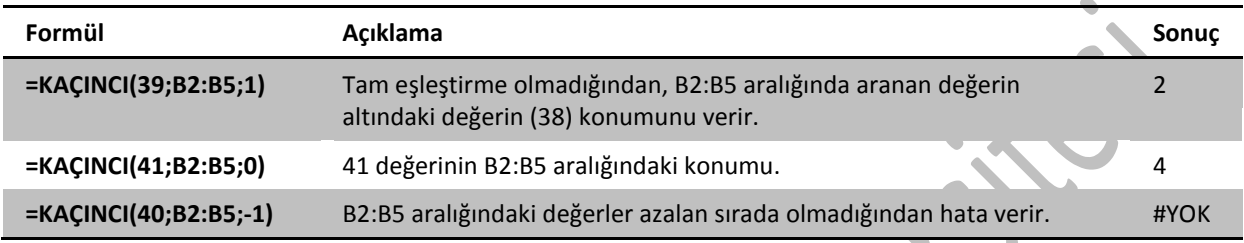

# *İM 4.2.1.4 Metin fonksiyonlarını kullanma: SOLDAN, SAĞDAN, PARÇAAL, KIRP, BİRLEŞTİR*

#### SOLDAN fonksiyonu

Soldan fonksiyonu belirtilen karakter sayısına göre, bir metin dizesindeki ilk karakteri veya karakterleri elde etmenizi sağlar. Sözdizimi SOLDAN (metin; [sayı karakterler]) şeklindedir. "Metin" ayıklamak istediğiniz karakterin bulunduğu metin dizesi, "sayı\_karakterler" ise kaç karakter alacağınızı belirler. "Metin" yerine hücre adresi de girilebilir. "sayı karakterler" değeri girilmez ise ilk karakter elde edilir.

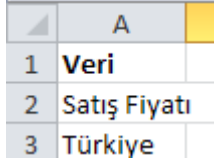

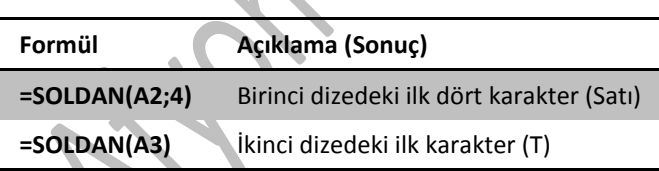

#### SAĞDAN fonksiyonu

Sağdan fonksiyonu belirtilen karakter sayısına göre, bir metin dizesindeki son karakteri veya karakterleri elde etmenizi sağlar. Sözdizimi SAĞDAN (metin; [sayı karakterler]) şeklindedir. "Metin" ayıklamak istediğiniz karakterin bulunduğu metin dizesi, "sayı\_karakterler" ise kaç karakter alacağınızı belirler. "Metin" yerine hücre adresi de girilebilir. "sayı karakterler" değeri girilmez ise son karakter elde edilir.

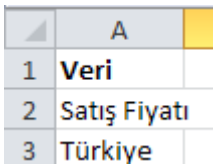

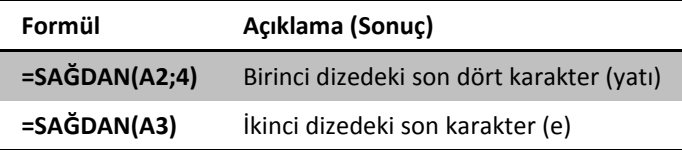

#### PARÇAAL fonksiyonu

Parçaal fonksiyonu bir metin dizesinden, belirtilen yerden başlayarak, belirtilen karakter sayısına göre belirli sayıda karakteri elde etmenizi sağlar. Sözdizimi PARÇAAL (metin; başlangıç sayısı; sayı karakterler) şeklindedir. "Metin" ayıklamak istediğiniz karakterin bulunduğu metin dizesi, "başlangıç\_sayısı" metinde bulmak istediğiniz ilk karakterin yeri, "sayı\_karakterler" ise kaç karakter alacağınızı belirler.

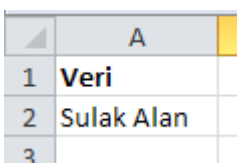

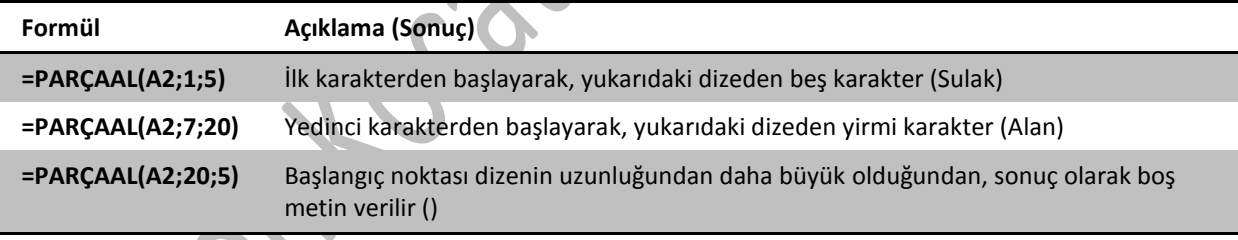

#### KIRP fonksiyon

Kırp fonksiyonu belirtilen metinden, sözcükler arasındaki tek boşluklar dışındaki tüm boşlukları kaldırır. Örneğin =KIRP(" İlk Çeyrek Gelirleri ") girildiğinde "İlk Çeyrek Gelirleri" metni elde edilir.

#### BİRLEŞTİR fonksiyonu

Birleştir fonksiyonu birden fazla metin grubunu tek bir hücrede birleştirir. Sözdizimi BİRLEŞTİR(metin1; [metin2]; ...) **şeklindedir.** 

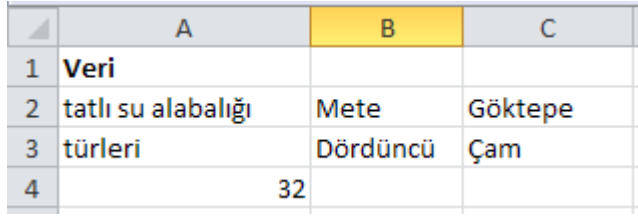

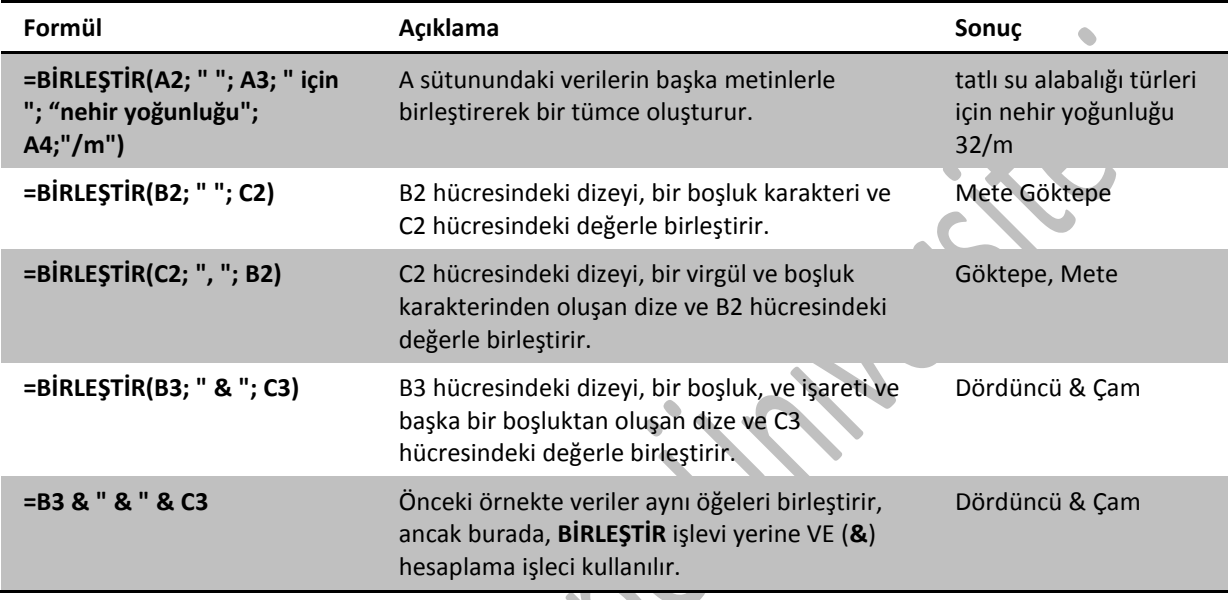

# *İM 4.2.1.5 Finansal fonksiyonları kullanma: GD, BD, DEVRESEL\_ÖDEME*

#### GD fonksiyonu

Gelecek değer (GD) fonksiyonu dönemsel sabit ödemeler ve sabit bir faiz oranı temelinde bir yatırımın gelecekteki değerini verir. Sözdizimi GD(oran,dönem sayısı,devresel ödeme, [bd], [tür]) şeklindedir. "Oran" dönem başına faiz oranını, "dönem\_sayısı" yatırımdaki ödeme dönemleri sayısını, "devresel ödeme" her dönem yapılan ödeme miktarını belirtir. "Bd" ve "tür" isteğe bağlı olarak girilebilir. "Bd" gelecekteki bir dizi ödemenin şu andaki değeri olan bugünkü değer veya toplam tutardır. Bd belirtilmezse 0 olduğu varsayılır ve devresel\_ödeme bağımsız değişkenini de eklemeniz gerekir. "Tür" 0 ya da 1 sayısıdır ve ödemelerin ne zaman yapılacağını belirtir (0 dönem sonu, 1 dönem başı). Tür belirtilmezse 0 olduğu varsayılır.

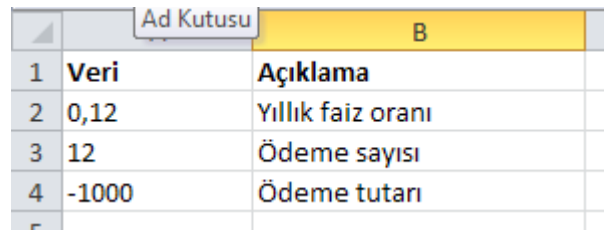

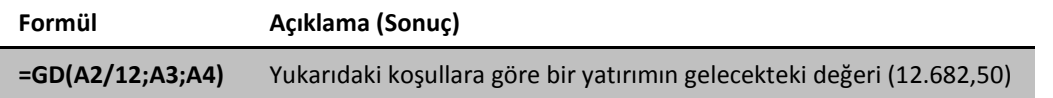

Faiz değeri aylık olarak hesaplanacağı için 12'ye bölünmüştür.

Bu formül şöyle bir problemde kullanılabilir: 2500 liranız var ve aylık %0,6 (binde 6) faiz veren bir bankaya yatırdınız. Her ay da bankadaki paranıza 150 lira ekleyeceksiniz. 3 yıl sonra bankada ne kadar para biriktirebilirsiniz?

Excelde kullanacağınız formül ise şöyle olmalı: =GD(0,006;36;150;2500

#### BD fonksiyonu

Bd fonksiyonu yatırımın bugünkü değerini verir. Bugünkü değer, gelecekte yapılacak bir dizi ödemenin toplam tutarının bugünkü değeridir. Örneğin, borç aldığınızda borç tutarı borç veren için bugünkü değerdir. Sözdizimi BD(oran, dönem\_sayısı, devresel\_ödeme, [gd], [tür]) şeklindedir. "Oran" dönem başına faiz oranını, "dönem sayısı" yatırımdaki ödeme dönemleri sayısını, "devresel ödeme" her dönem yapılan ödeme miktarını belirtir. "Gd" ve "tür" isteğe bağlı olarak girilebilir. "Gd" Gelecekteki değer veya son ödeme yapıldıktan sonra ulaşmak istediğiniz nakit dengesidir. Gd belirtilmezse 0 olduğu varsayılır. "Tür" 0 ya da 1 sayısıdır ve ödemelerin ne zaman yapılacağını belirtir (0 dönem sonu, 1 dönem başı). Tür belirtilmezse 0 olduğu varsayılır.

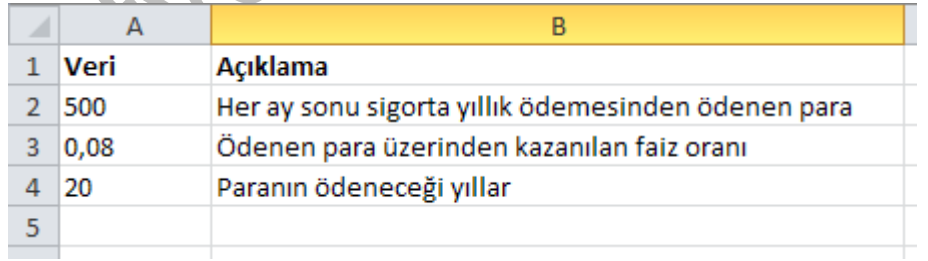

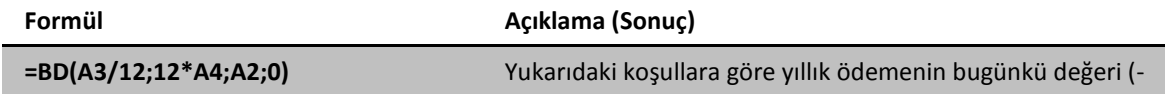

Faiz değeri aylık olarak hesaplanacağı için 12'ye bölünmüştür. Dönem sayısı ise yıl olarak verildiği için 12 ile çarpılmıştır.

#### DEVRESEL\_ÖDEME fonksiyonu

DEVRESEL\_ÖDEME fonksiyonu sabit ödemeler ve sabit faiz oranı temelinde bir yatırımın ödemesini verir. Sözdizimi DEVRESEL\_ÖDEME(oran, dönemsayısı, bd, [gd], [tür])şeklindedir. "Oran" borcun faiz oranını, "dönem\_sayısı" ödeme dönemleri sayısını, "bd" bugünkü değer yada başka bir deyişle anaparadır. "Gd" ve "tür" isteğe bağlı olarak girilebilir. "Gd" Gelecekteki değer veya son ödeme yapıldıktan sonra ulaşmak istediğiniz nakit dengesidir. Gd belirtilmezse 0 olduğu varsayılır. "Tür" 0 ya da 1 sayısıdır ve ödemelerin ne zaman yapılacağını belirtir (0 dönem sonu, 1 dönem başı). Tür belirtilmezse 0 olduğu varsayılır.

Örneğin %8 faiz oranı ile 10000 lira kredi çekiyorsunuz ve 10 ayda ödemeyi düşünüyorsunuz. Aylık taksit tutarını hesaplamak için:

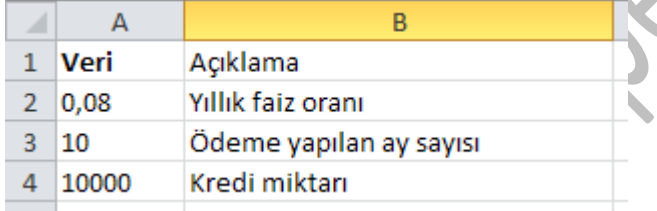

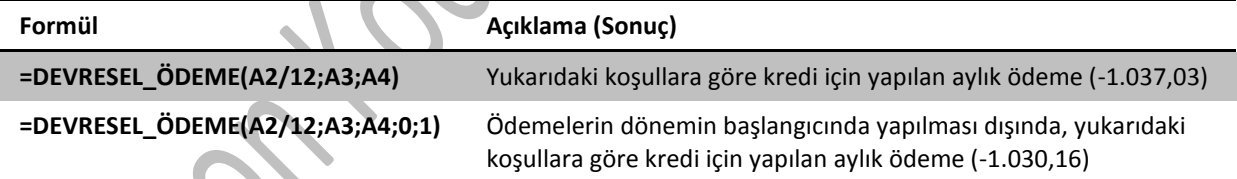

# *İM 4.2.1.6 Arama ve başvuru fonksiyonlarını kullanma: DÜŞEYARA, YATAYARA* DÜŞEYARA fonksiyonu

DÜŞEYARA fonksiyonu bir veriyi bir dizinin ilk sütununda arar ve bulduğunda belirtilen bir sütundaki başka bir değeri geri döndürür. Sözdizimi DÜŞEYARA (aranan değer, tablo dizisi, sütun indis sayısı, [aralık bak]) **şeklindedir. "aranan değer"** aradığınız değeri, "tablo\_dizisi" arama yaptığınız bölümü, "sütun\_indis\_sayısı" ise kaçıncı sütundaki

değerin geri döneceğini belirtir. "aralık\_bak" isteğe bağlı olarak girilebilir. YANLIŞ'sa DÜŞEYARA yalnızca tam eşleşeni bulur. DOĞRU'ysa veya belirtilmemişse tam veya yaklaşık eşleşme verilir.

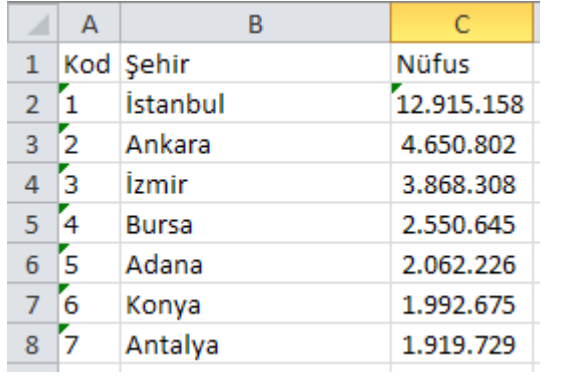

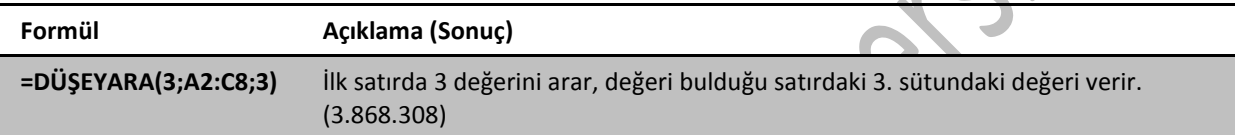

#### YATAYARA fonksiyonu

DÜŞEYARA fonksiyonu bir veriyi bir dizinin ilk satırında arar ve bulduğunda belirtilen bir satırdaki başka bir değeri geri döndürür. Sözdizimi YATAYARA(bakılan\_değer, tablo\_dizisi, satır indis sayısı, [aralık bak]) şeklindedir. "bakılan\_değer" aradığınız değeri, "tablo\_dizisi" arama yaptığınız bölümü, "satır\_indis\_sayısı" ise kaçıncı satırdaki değerin geri döneceğini belirtir. "aralık\_bak" isteğe bağlı olarak girilebilir. YANLIŞ'sa YATAYARA yalnızca tam eşleşeni bulur. DOĞRU'ysa veya belirtilmemişse tam veya yaklaşık eşleşme verilir.

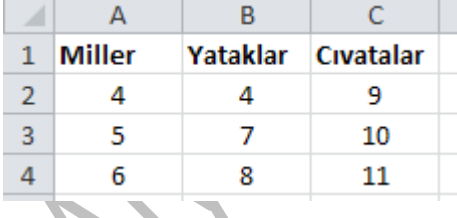

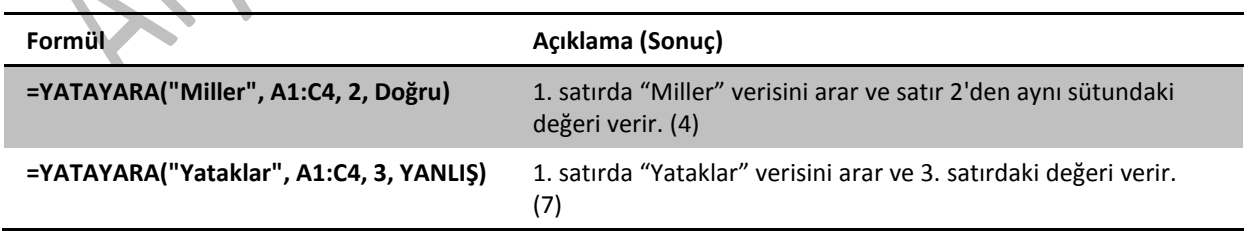

# *İM 4.2.1.7 Veritabanı fonksiyonlarını kullanma: VSEÇTOPLA, VSEÇMİN, VSEÇMAK, VSEÇSAY, VSEÇORT*

#### VSEÇTOPLA fonksiyonu

Listede veya veritabanında bulunan bir kayıt alanındaki (sütun), belirtilen koşulları karşılayan sayıları toplar. Sözdizimi VSEÇTOPLA(veritabanı, alan, ölçüt) şeklindedir. **"**Veritabanı" listeyi veya veritabanını oluşturan hücre aralığını, "alan" işlev için hangi sütunun kullanılacağını, ölçüt ise koşulların belirtildiği hücre aralığını gösterir.

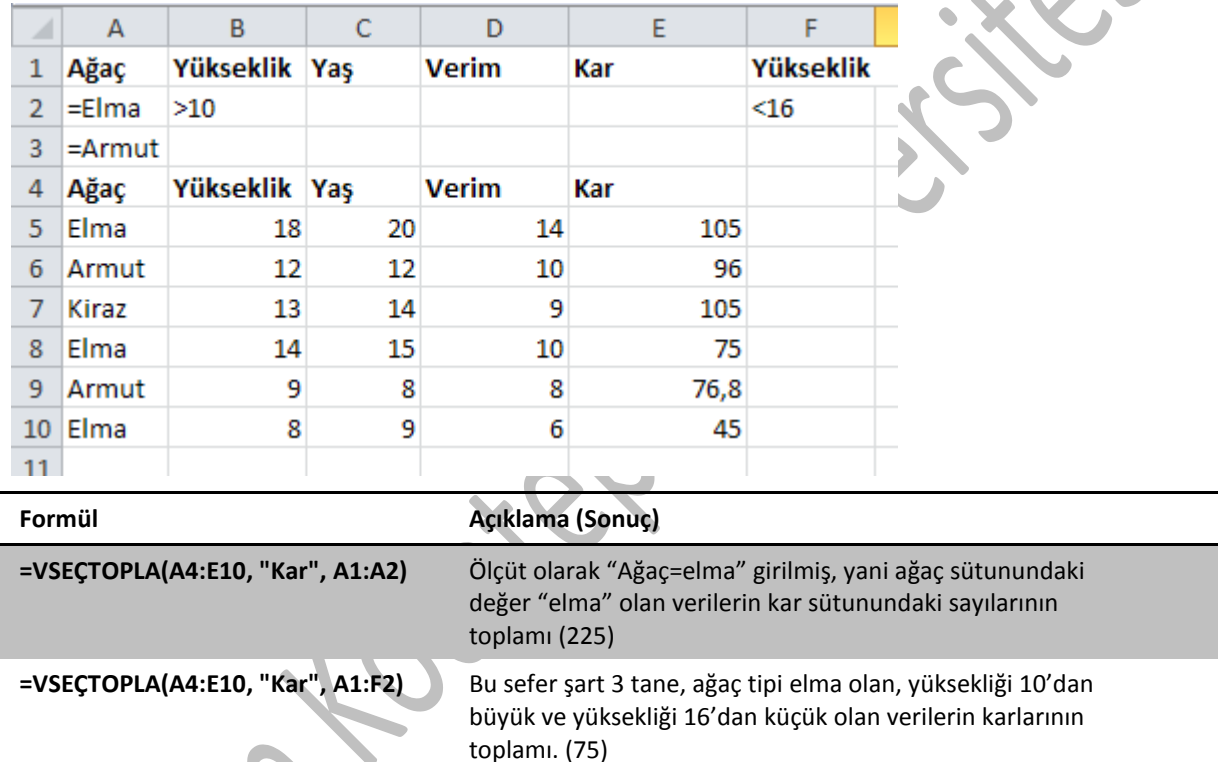

#### VSECMIN fonksiyon

Listede veya veritabanında bulunan bir kayıt alanındaki (sütun), belirttiğiniz koşulları karşılayan en küçük sayıyı verir. Sözdizimi VSEÇMĠN(veritabanı, alan, ölçüt)şeklindedir. **"**Veritabanı" listeyi veya veritabanını oluşturan hücre aralığını, "alan" işlev için hangi sütunun kullanılacağını, ölçüt ise koşulların belirtildiği hücre aralığını gösterir.

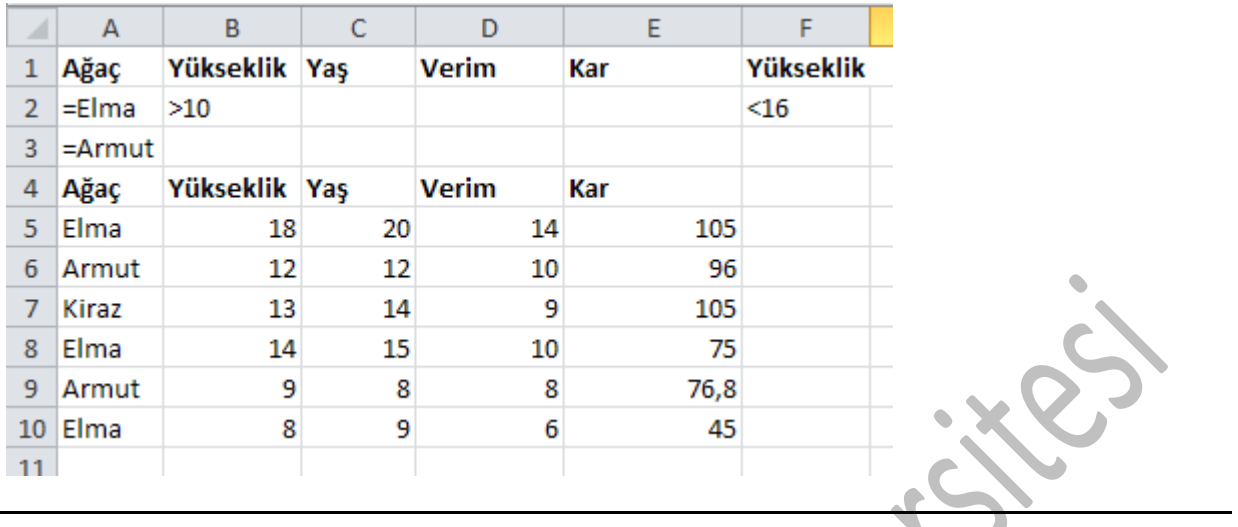

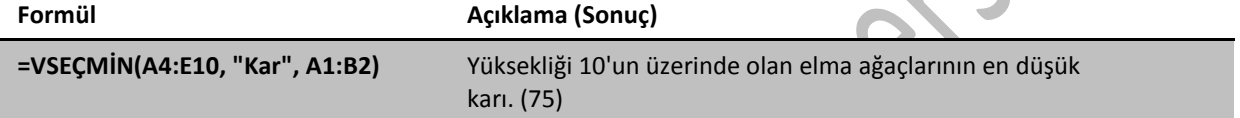

#### VSEÇMAK fonksiyonu

Listede veya veritabanında bulunan bir kayıt alanındaki (sütun), belirttiğiniz koşulları karşılayan en büyük sayıyı verir. Sözdizimi VSEÇMAK(veritabanı, alan, ölçüt)şeklindedir. **"**Veritabanı" listeyi veya veritabanını oluşturan hücre aralığını, "alan" işlev için hangi sütunun kullanılacağını, ölçüt ise koşulların belirtildiği hücre aralığını gösterir.

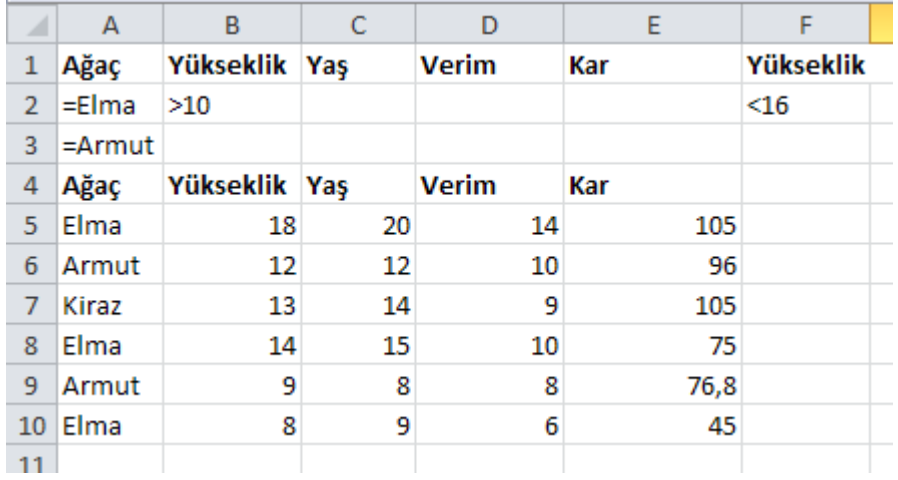

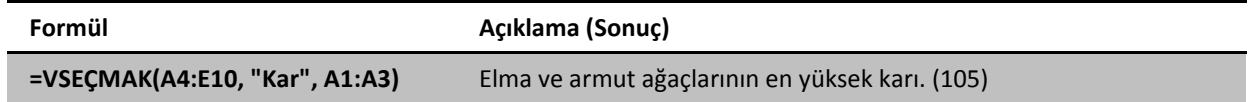

#### VSEÇSAY fonksiyonu

Listede veya veritabanında bulunan bir kayıt alanındaki (sütun), belirttiğiniz koşulları karşılayan hücre adedini verir. Sözdizimi VSEÇSAY(veritabanı, alan, ölçüt)şeklindedir. **"**Veritabanı" listeyi veya veritabanını oluşturan hücre aralığını, "alan" işlev için hangi sütunun kullanılacağını, ölçüt ise koşulların belirtildiği hücre aralığını gösterir.  $\bullet$ 

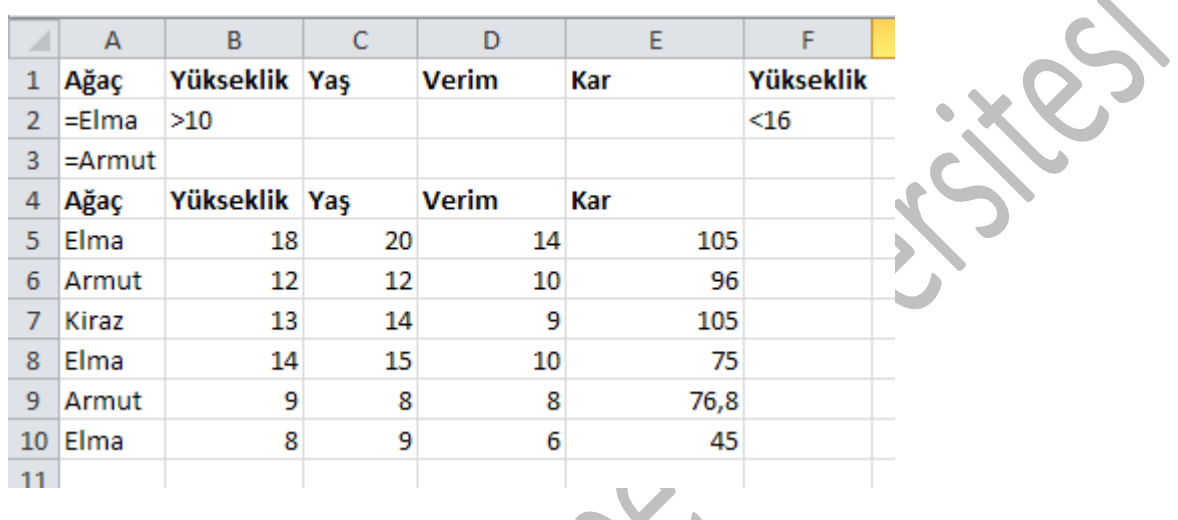

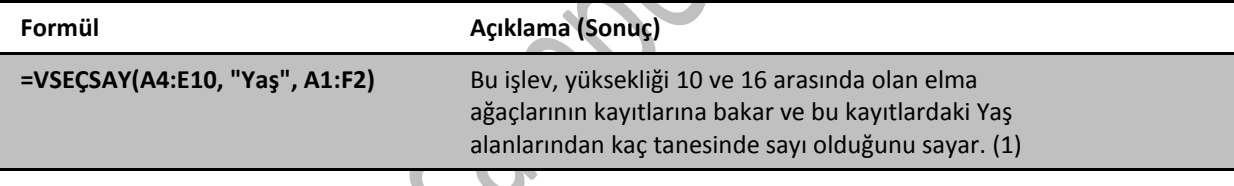

#### VSEÇORT fonksiyonu

Listede veya veritabanında bulunan bir kayıt alanındaki (sütun), belirttiğiniz koşulları karşılayan değerlerin ortalamasını verir. Sözdizimi VSEÇORT (veritabanı, alan, ölçüt) şeklindedir. **"**Veritabanı" listeyi veya veritabanını oluşturan hücre aralığını, "alan" işlev için hangi sütunun kullanılacağını, ölçüt ise koşulların belirtildiği hücre aralığını gösterir.

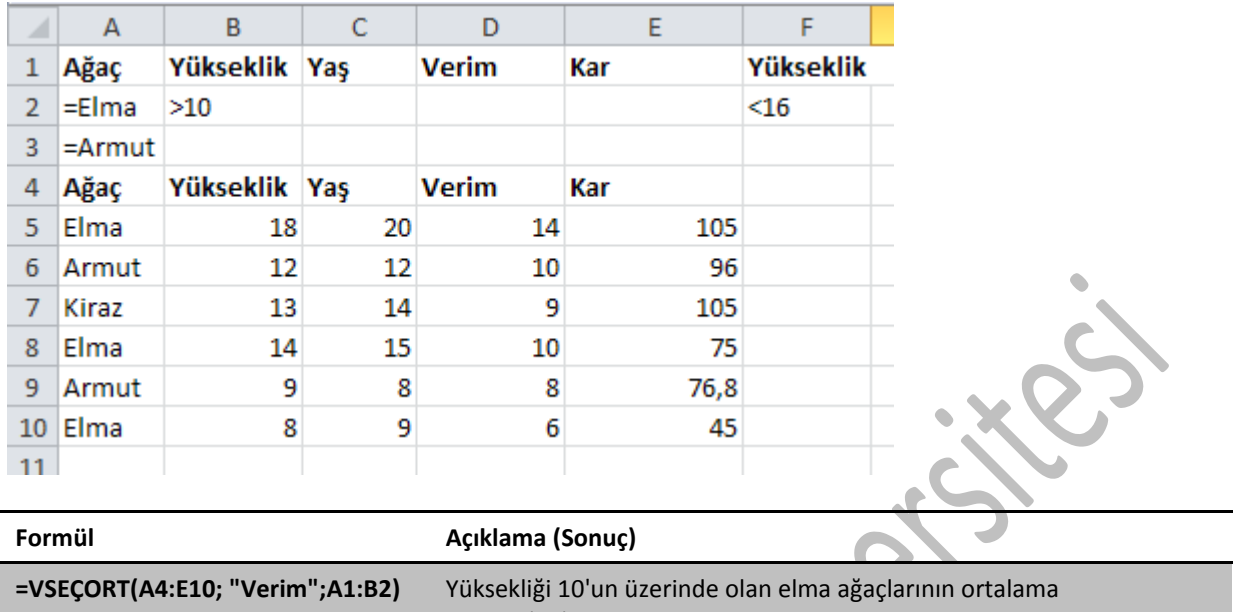

#### verimi. (12) **=VSEÇORT(A4:E10, 3, A4:E10)** Veritabanındaki ağaçların ortalama yaşı. (13)

#### *İM 4.2.1.8 İki seviyeli iç içe fonksiyon oluşturma*

İç içe geçen fonksiyonlar, bir fonksiyonu, başka bir fonksiyonun bağımsız değerlerinden biri olarak kullanır. Yani önce içteki fonksiyonun değeri hesaplanır, daha sonra bu değer bir üstteki fonksiyonda kullanılır. 64 işlev düzeyine kadar iç içe geçirebilirsiniz.

Örneğin aşağıdaki formül, bir sayı kümesinin (G2:G5) toplamını, yalnızca diğer sayı kümesinin (F2:F5) ortalaması 50'den büyükse alır. Yani öncelikle eğer formülündeki şartın (ortalama(F2:F5)>50) doğru olup olmadığına bakılır. Şart doğruysa G2:G5 arasın toplanır, aksi halde sonuç olarak 0 yazılır.

#### =EGER(ORTALAMA(F2:F5)>50;TOPLA(G2:G5);0)

### *İM 4.2.1.9 TOPLA fonksiyonu içinde 3B referans kullanma*

3B referans sayesinde birçok çalışma sayfasındaki aynı hücredeki değerleri tek bir formülle toplayabilirsiniz. Örneğin "ocak, şubat, …, kasım, aralık" gibi aylardan oluşan çalışma sayfalarınız olduğunu varsayalım. Her çalışma sayfasının A10 hücresinde de o ayki harcama toplamınız olsun. Bu 12 aylık harcama miktarınızı tek bir seferde toplamak için "=TOPLAM(ocak:aralık!A10)" formülünü girmeniz yeterli olacaktır.

=TOPLAM(ocak:aralık!A10)

# **İM 4.3 Grafikler**

Grafikler, çok sayıda verinin ve farklı veri serileri arasındaki ilişkinin anlaşılmasını kolaylaştırmak üzere sayısal veri serilerini grafiksel biçimde görüntülemek için kullanılır. Excel'de birçok grafik çeşidini, bir çok değişik ayarlamayla birlikte kullanıp değişik sonuçlar elde etmeniz mümkündür.

#### İM 4.3.1 Grafik oluşturma

### *İM 4.3.1.1 Kombine bir çizgi ve sütun grafiği oluşturma*

Excelde şimdiye kadar büyük ihtimalle tek çeşit grafik türlerini kullanmışsınızdır. Halbuki aynı grafikte birden çok grafik çeşidini aynı anda kullanmanız mümkün olabilmektedir. Örneğin bir çizgi ve sütun grafiklerini aynı grafik içerisinde kullanabilirsiniz.

Örneğin elinizde bir şirketin yıllara göre şehir içi ve dışı satış miktarlarını gösteren aşağıdaki veri setiniz olsun.

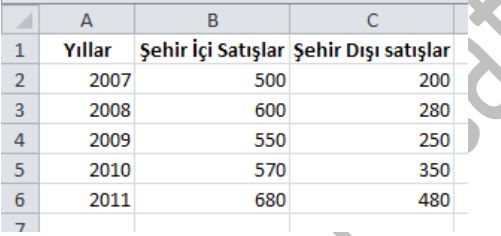

Bu verilerin sütun grafiğini çizdirdiğimizde aşağıdaki grafiği elde ederiz.

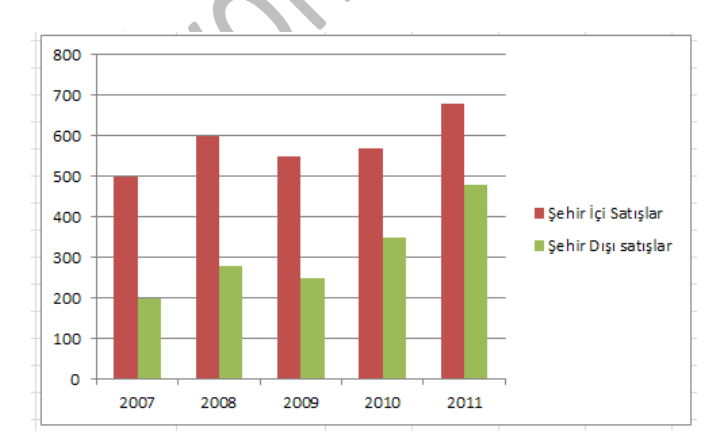

Şimdi "şehir dışı satışlar" verisini çizgi grafik olarak görmek için sağdaki "şehir dışı satışlar" yazısını seçip sağ tıklayıp, gelen menüden "Seri grafik türünü değiştir" komutunu seçiyoruz. Daha sonra da grafik türü olarak çizgi grafiği seçiyoruz. Ve sonuç:

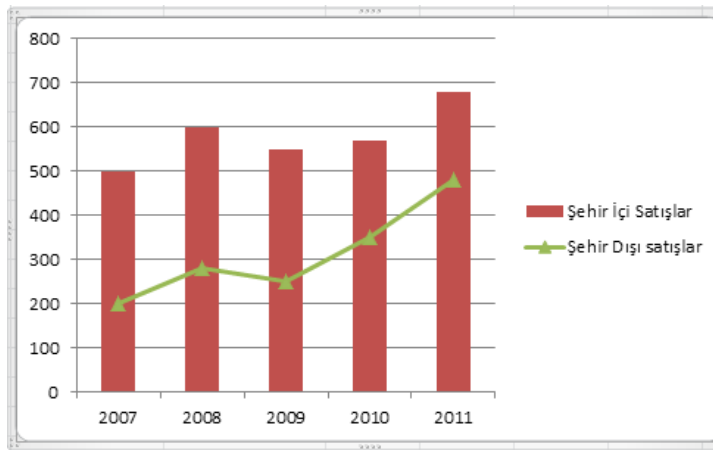

#### *İM 4.3.1.2 Grafiğe ikinci bir eksen ekleme*

Varolan bir grafiğe yeni öğeler eklediğinizde veri büyüklüklerinin uyumsuzluğundan dolayı grafikde bazı değerler gözükmeyebilir. Böyle bir durumda grafiğe ikinci bir eksen ekleyerek sorunu çözebilirsiniz. Bir markete ait satış miktarı ve tutarı gösteren verilerin aşağıdaki gibi olduğunu varsayalım.

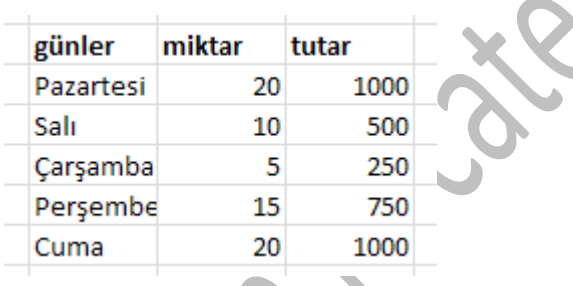

Günlere göre satış miktarının sütun grafiğini çizdirdiğimde aşağıdaki grafiğe benzer bir grafik elde ederiz. Grafiği çizdirebilmek için günler ve miktar değerleri ve altındaki sayıları seçtikten sonra "ekle" menüsünden sütun grafiği seçebilirsiniz. Grafikte sol taraftaki ölçeğe dikkat edin.

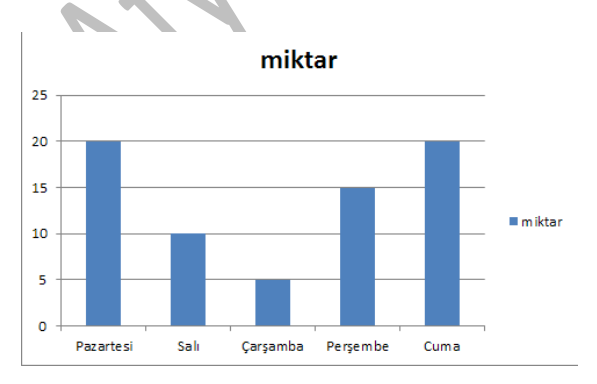

Şimdi tutar ve altındaki sayıları içeren hücreleri seçip, grafiği tıklayarak, grafiğin üstüne yapıştırın.

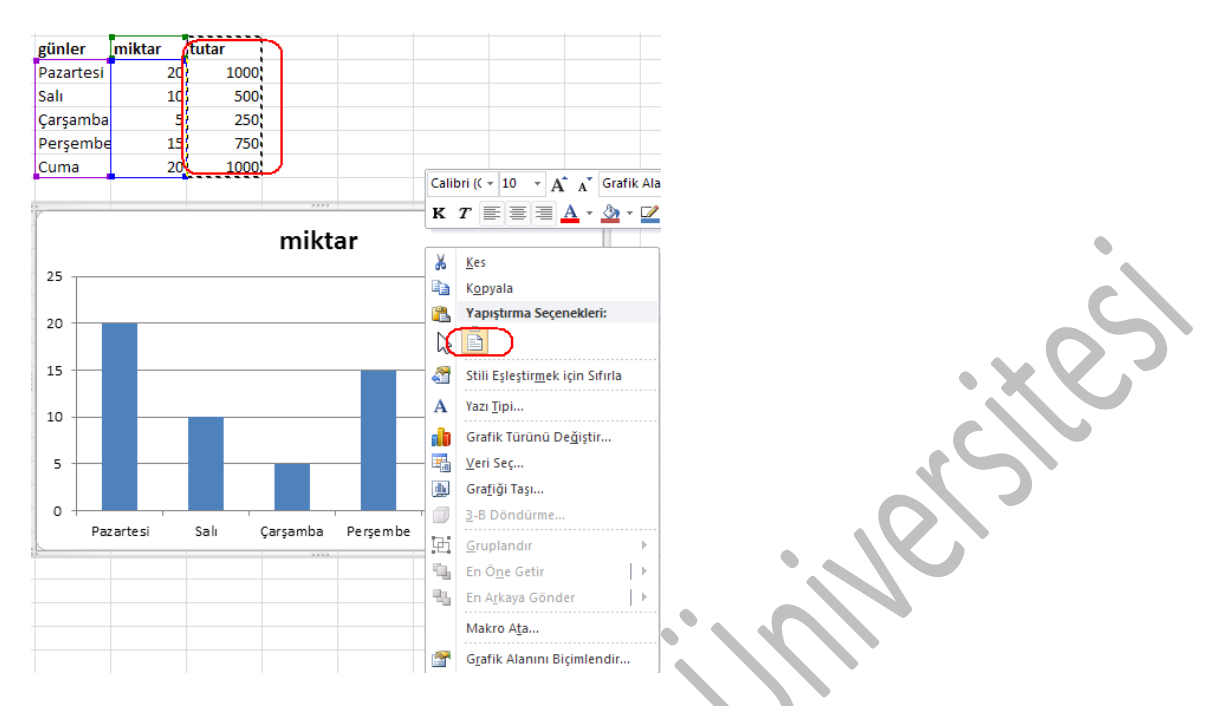

Sonuçta elde ettiğiniz grafikte değerler arasında ölçek farkı olduğunuz için miktar verileri çok küçük mavi sütunlar şeklinde görülecektir.

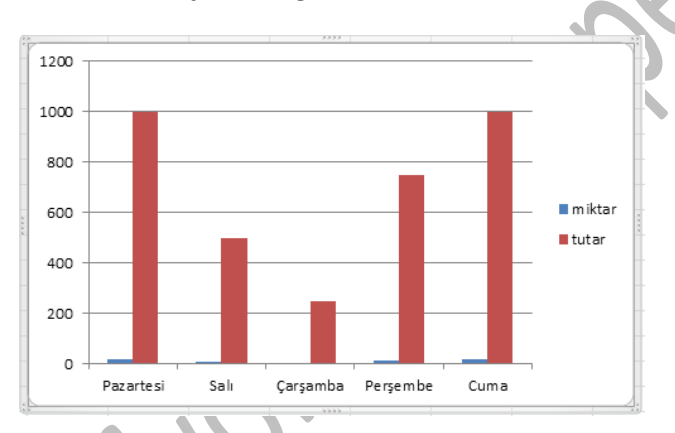

Şimdi tutarı gösteren çubuklardan birini seçip, sağ tıklayarak gelen menüden "veri serilerini biçimlendir" komutunu seçin.

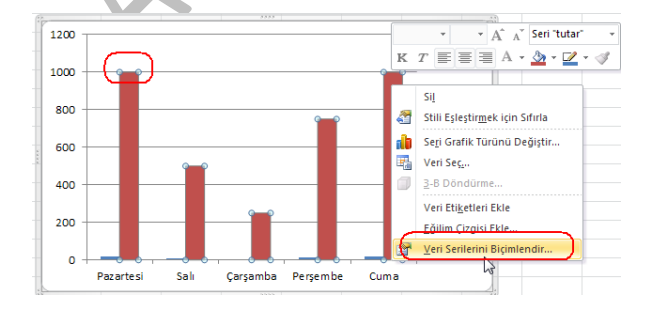

Gelen pencerede "seri çizim yeri" bölümünde "ikincil eksen" seçeneğini aktif hale getirin. Ve "kapat düğmesine tıklayın.

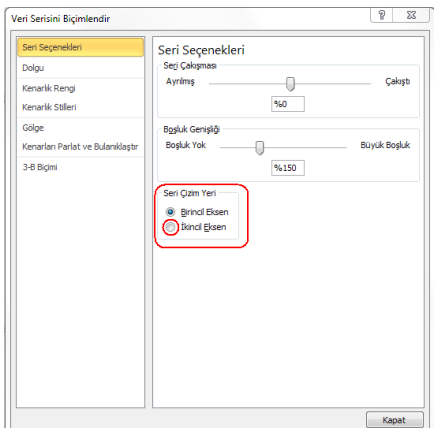

Grafikte sol taraftaki ve sağ taraftaki eksenlerin değiştiğine dikkat edin. Şimdi son olarak grafik veri etiketleri bölümündeki miktar yazısını seçip, sağ tıklayın ve "seri grafik türünü değiştir" komutunu seçin.

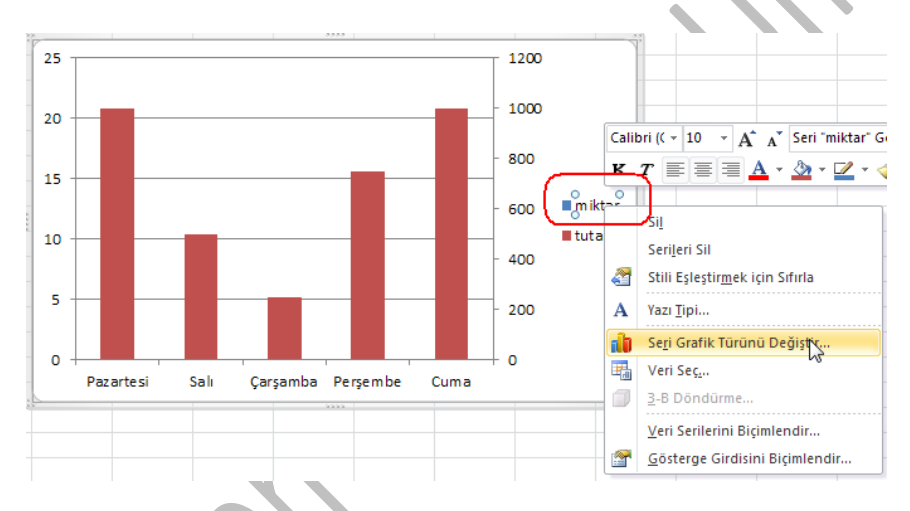

Gelen pencerede çizgi grafiği seçin ve tamam düğmesine tıklayın. Yeni oluşan grafik bize iki değeri bir arada göstermemizi ve aralarındaki uyumu görmemizi sağlar.

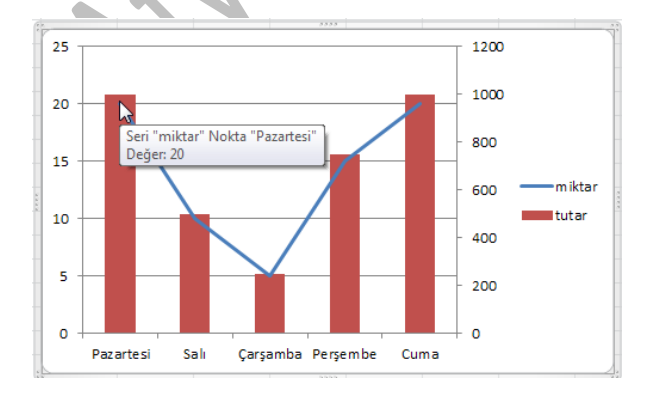

#### *İM 4.3.1.3 Belirli bir veri serisi için grafik türünü değiştirme*

Herhangi bir veri serisi için grafik türünü değiştirmek için, grafik üzerinde öğe seçilip, sağ tıklanarak gelen menüden "Seri grafik türünü değiştir" komutu çalıştırılabilir.

#### *İM 4.3.1.4 Bir grafiğe veri serisi ekleme, varolan veri serisini silme*

Bir grafiğe yeni bir veri serisi eklemek için veriler excel sayfası üzerinde seçilip, kopyalanarak daha sonra grafik üzerine yapıştırılabilir. Herhangi bir veri serisini silmek için grafik üzerinde öğe seçilip, sağ tıklanarak gelen menüden "Serileri sil" komutu çalıştırılabilir.

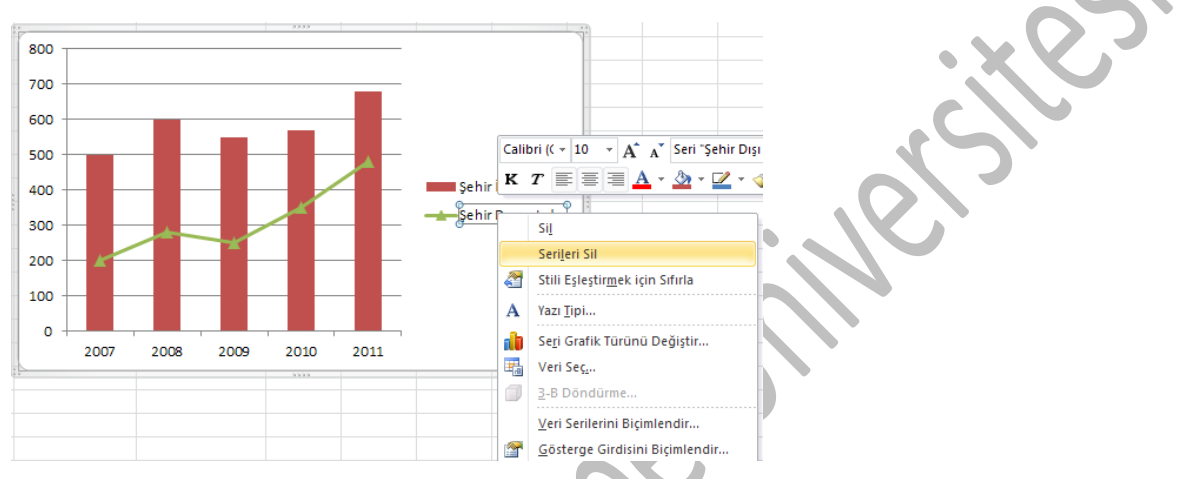

### İM 4.3.2 Grafiği Biçimlendirme

#### *İM 4.3.2.1 Grafik başlığını, göstergesini, veri etiketlerini yeniden konumlandırma*

Grafik başlığı, göstergesi ve veri etiketleri ile ilgili ayarları yapabilmek için şerit menüsünden, grafiği seçince açılan "Düzen" menüsü kullanılabilir. Bu kutular ekran üzerindeyken fare yardımıyla tutulup sürüklenerek istenilen yere taşınabilir.

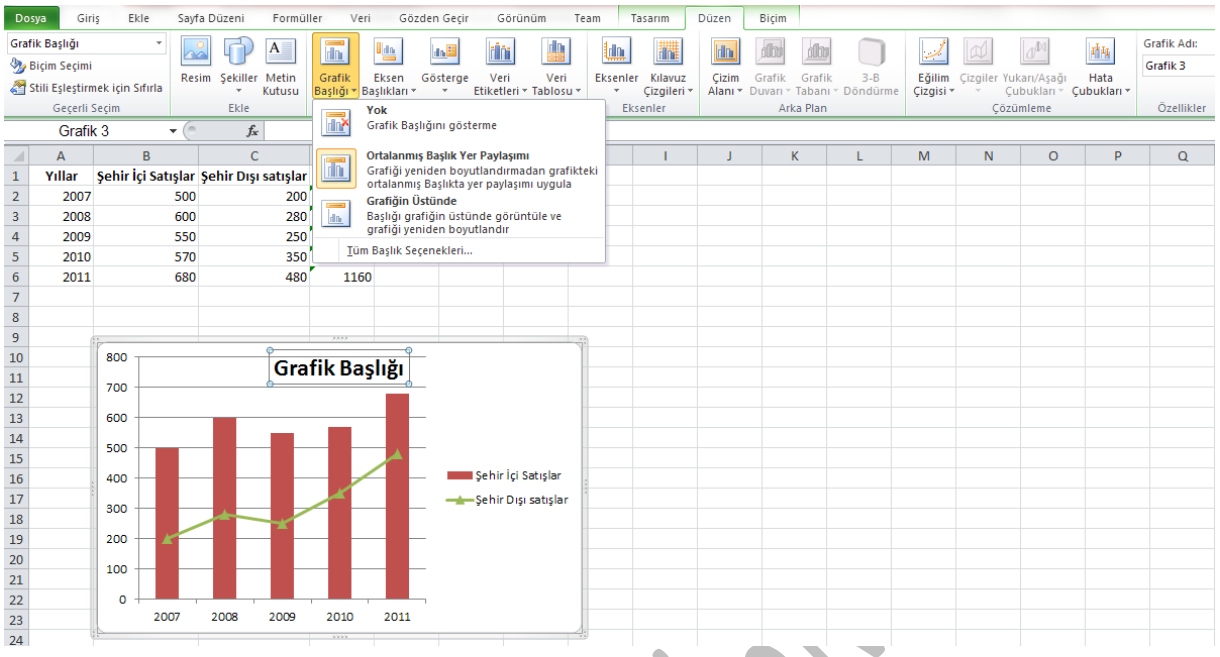

Grafik başlığı "ortalanmış başlık yer paylaşımı" seçildiğinde grafiğin içine yedirilecek, "Grafiğin üstünde" seçildiğinde ise grafiğin yer olarak da üstünde yer alacaktır.

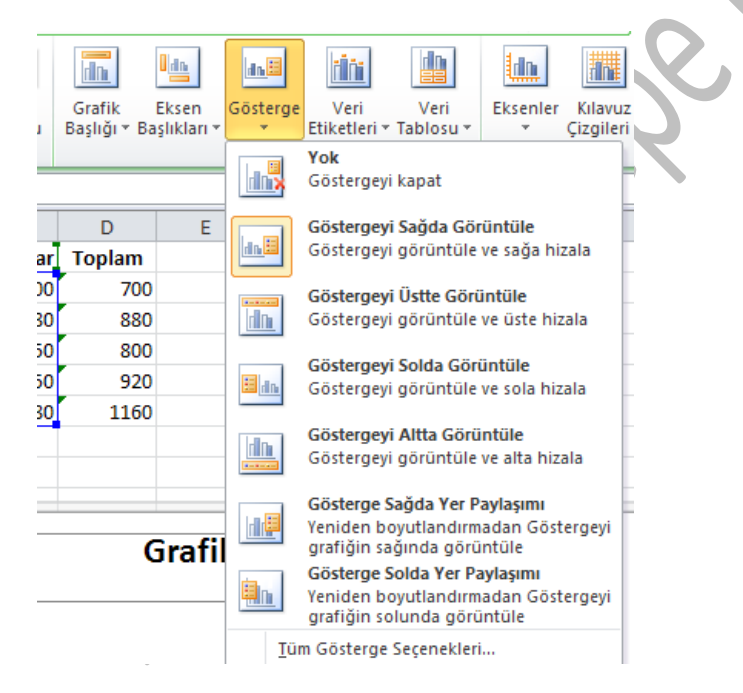

Grafik göstergesi (hangi rengin veya şeklin hangi veriye ait olduğunu gösteren kutu) sağda, solda, üste ve altta görüntülenebileceği gibi, yer paylaşımı seçenekleriyle grafiğin içine de yedirilebilir.

Veri etiketleri verinin üstünde değerlerinin gözükmesidir. Bu gösterim için de "ortala, iç son, dış son" çeşitli seçenekler "Düzen" menüsü altında mevcuttur.

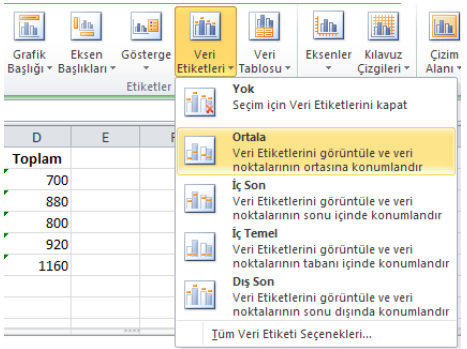

### *İM 4.3.2.2 Değer eksenlerinin bölümlendirmesi değiştirme: gösterilecek minimum ve maksimum sayılar, aralıklar*

Eksendeki bölümlendirmeyi değiştirmek için herhangi bir eksen seçildikten sonra sağ tıklanıp, "ekseni biçimlendir" komutu çalıştırılır.

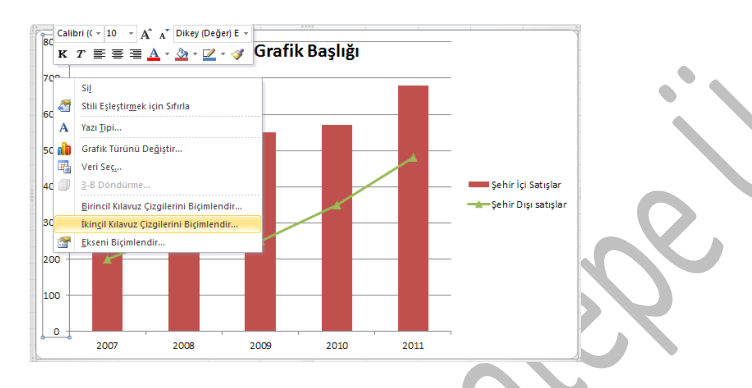

Gelen pencerede gösterilecek minimum sayı en az bölümünden, en büyük sayı en fazla bölümünden değiştirilebilir. Aralık değerleri de "ana birim" değeri sabit seçilip kutuya değer girilerek değiştirilebilir.

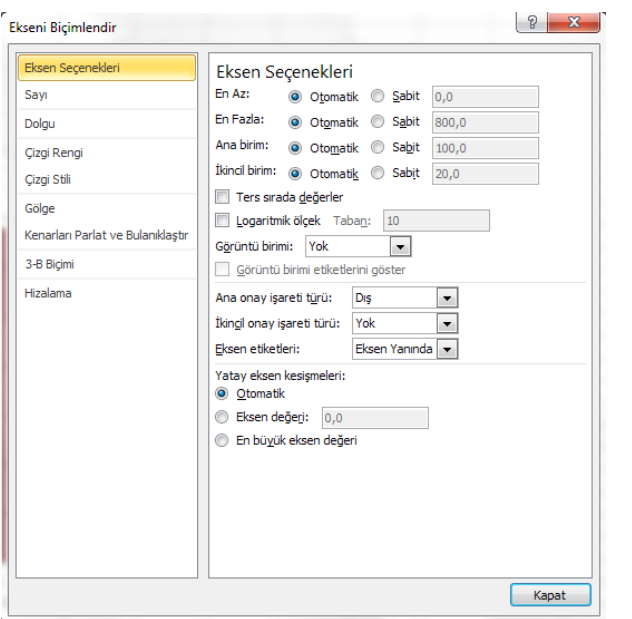

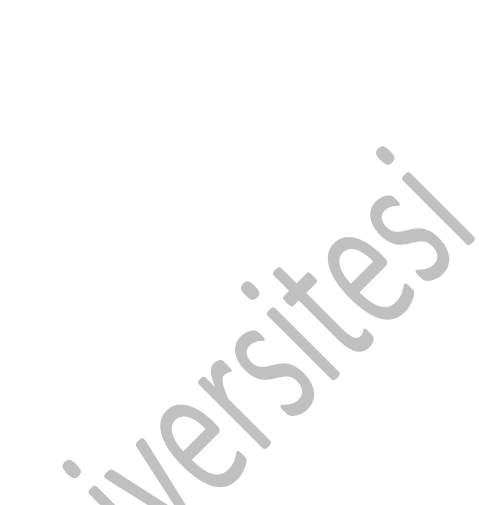

*İM 4.3.2.3 Veri kaynağını değiştirmeden değer ekseni üzerindeki görüntüleme birimlerinin değiştirilmesi: yüzler, binler, milyonlar*

"Ekseni biçimlendir" penceresinde sol taraftaki "Sayı" bölümünü seçip, sağ taraftan "kategori" bölümünden sayı seçilip "1000 ayracı kullan" onay kutusu seçilerek birim değiştirilebilir.

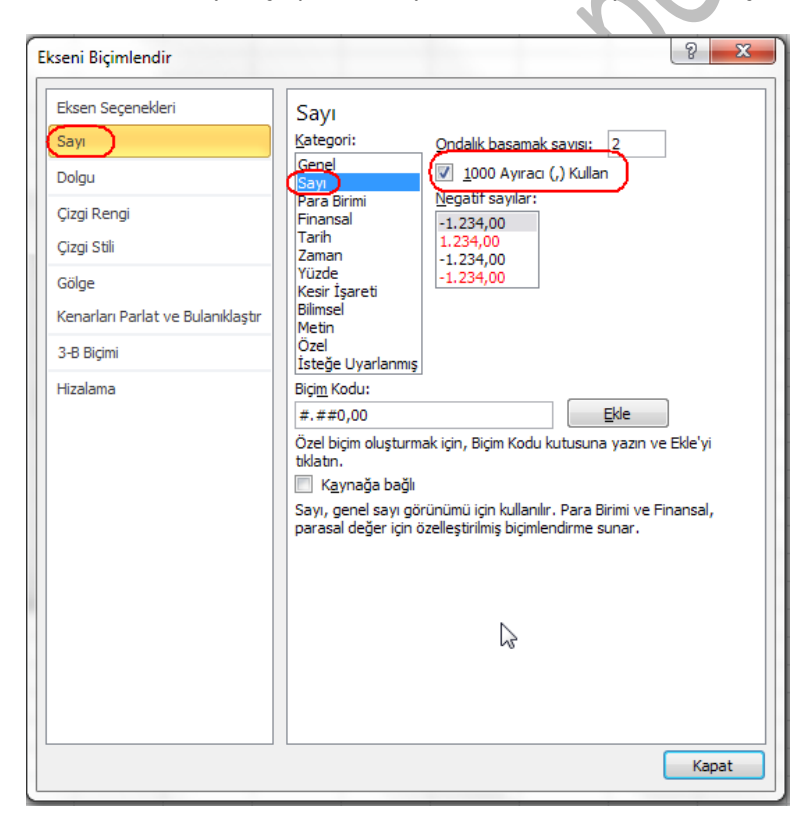

# *İM 4.3.2.4 Resim gösterilmesi için sütunların, çubukların, çizim alanının grafik alanının biçimlendirilmesi*

Sütunların resim olarak gösterilebilmesi için herhangi bir sütuna çift tıkladıktan sonra, sol kısımdan "dolgu" seçeneği ve orta bölümden "resim veya desen dolgusu" seçeneği seçilmelidir.

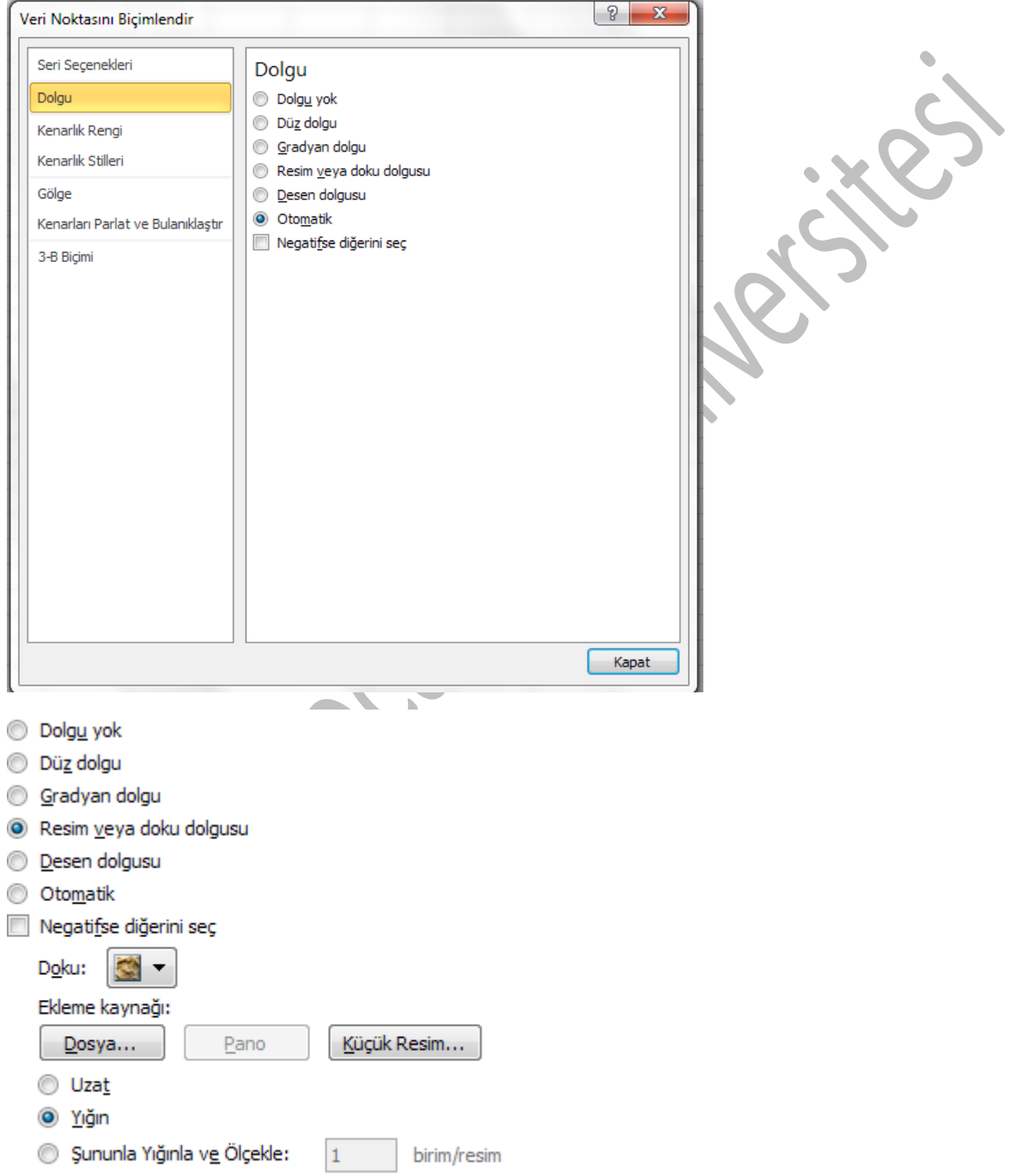

Resim "dosya" veya "küçük resim" düğmesine basılıp seçildikten sonra "yığın" seçilirse, seçilen resim üstüste bindirilerek sütunlar oluşturulur.

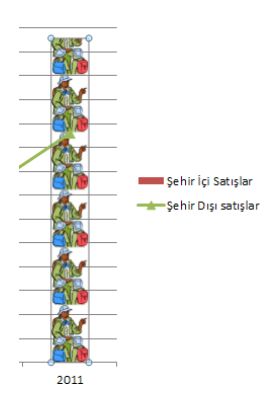

Tüm sütunların şekli değiştirilmek isteniyorsa herhangi bir sütun seçildikten sonra sağ tıklanıp, "veri serilerini biçimlendir" komutu seçilmeli ve aynı işlemler tekrarlanmalıdır.

"Veri serisini biçimlendir" penceresi açıkken grafiğin arka yüzeyi yada grafiğin boş kesimi seçilip o bölümlere de resim yerleştirilmesi aynı şekilde gerçekleştirilebilir.

### **İM 4.4 Analiz**

Pivot tablo bir tablodaki verileri yatay olarak görmeyi sağlar yani satırlarda bulunan bilgileri istenilen alanlara göre sütunlara çevirir. Özellikle rapor hazırlarken verileri daha anlaşılır ve düzenli hale getirmeyi sağlar. Örneğin bir sipariş tablomuz var. Bir müşterinin verdiği her bir sipariş bir satırda gösteriliyor. Her müşteri için son 6 aylık sipariş bilgilerini görmek istiyoruz. Birinci yöntem her hareketi alt alta yazmak olabilir ama daha anlaşılır ve düzenli bir rapor için her müşteri bir satırda yer almalı ve bu satırda son altı aya ait tüm sipariş tutarlarının toplamı gösterilmelidir. Bu durumda pivot tablo kullanmak işleri oldukça kolaylaştırır.

#### İM 4.4.1 Tabloların kullanılması

### *İM 4.4.1.1 Pivot tablo oluşturulması, düzenlenmesi*

Herhangi bir veri grubundan pivot tablo oluşturmak için "Ekle" şeridinden "Pivottable" komutu seçilir.

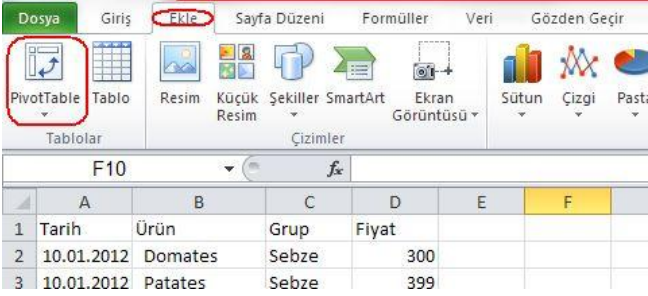

Gelen pencerede öncelikle veri grubu seçilmesi istenir. Bunun için ya "Tablo/aralık" kutusuna pivot tablosu hazırlanmak istenen veri grubunun hücre adresi yazılmalı yada fare yardımıyla çalışma sayfası üzerinden seçilmelidir. İkinci olarak da tablonun yeni bir çalışma sayfasına mı, varolan sayfa üzerine mi oluşturulması seçeneği seçilmelidir. Temiz bir görünüm için yeni çalışma sayfasını seçebilirsiniz.

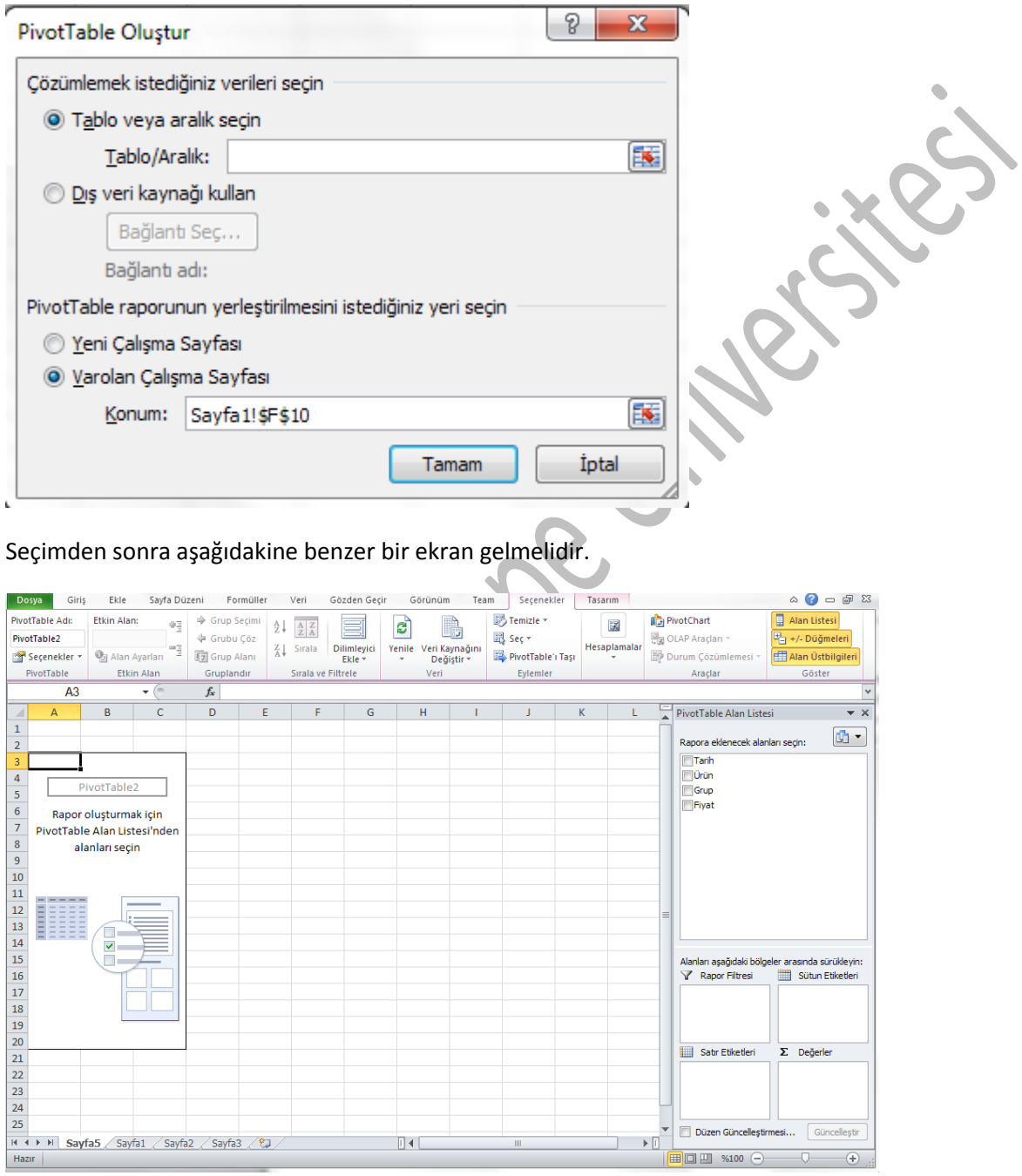

Bu sayfada sağ taraftaki alanlar satır ve sütun etiketleri ve değerler kısmına sürüklenerek değişik raporlar elde edilebilir. Örneğin sadece tarihi sütun etiketleri, ürünü satır etiketleri ve fiyatı da

 $Hazir$ 

 $\overline{a}$  $\overline{A}$ 

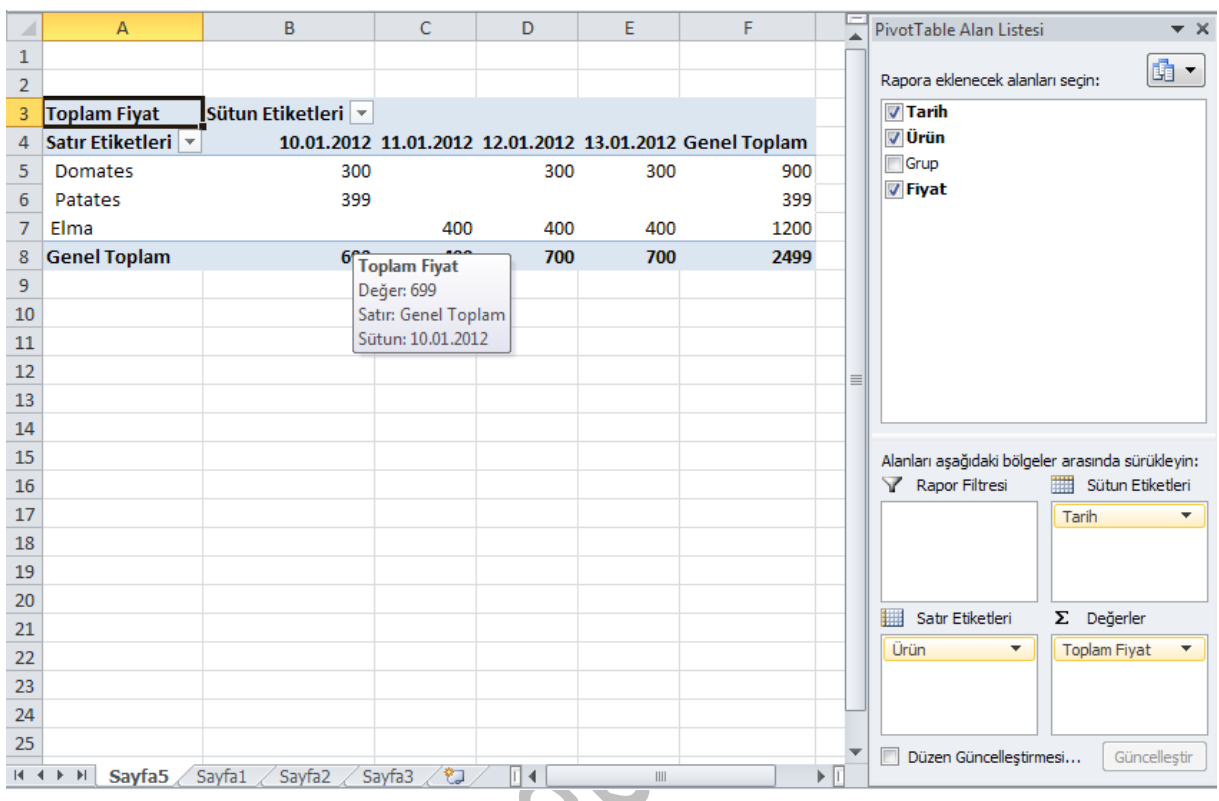

değerler kısmına sürükleyerek aşağıdaki şekilde ürünlerin toplam satışını, tarihe göre toplam satışları ve diğer birçok detayı görebileceğiniz bir tablo elde edebilirsiniz.

# *İM 4.4.1.2 Veri kaynağı değiştirildikten sonra pivot tablonun güncellenmesi*

Veri kaynağında bir değişiklik yaptıktan sonra yani pivot tablonuzun verileri aldığı sayfada bir değişiklik yaptıktan sonra pivot tablodaki verilerin değişmediğini görürsünüz. Değişikliklerin pivot tablonuza yansıması için pivot tabloda bir yere tıkladıktan sonra açılan "seçenekler" şeridinden "yenile" düğmesine basmalısınız.

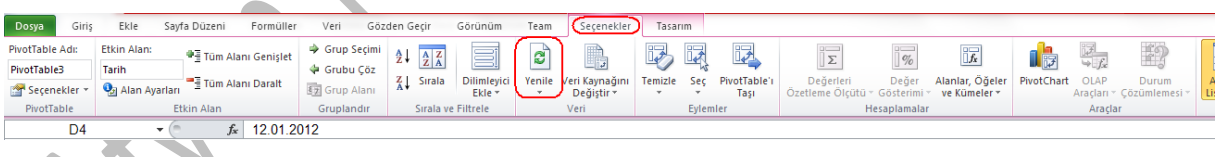

# *İM 4.4.1.3 Pivot tablo içerisindeki verinin filtrelenmesi, sıralanması*

Pivot tablo içerisindeki verinin filtrelenmesi ve sıralanması için "satır etiketleri" ve "sütun etiketleri" yazılarının yanındaki oklara tıklayıp, sıralama ve filtreleme seçeneklerini belirleyebilirsiniz.

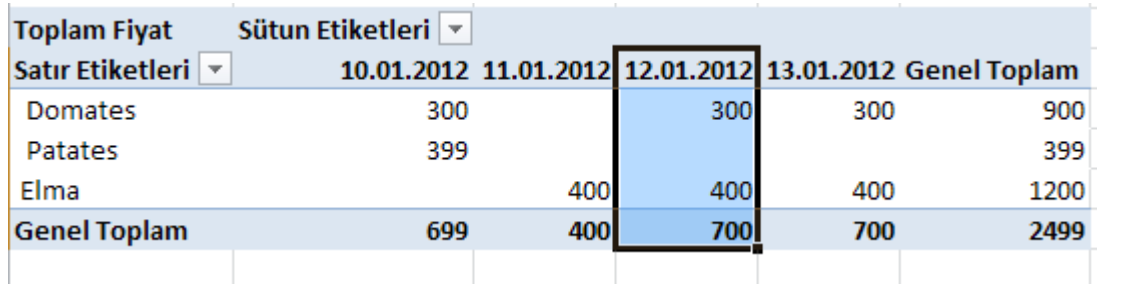

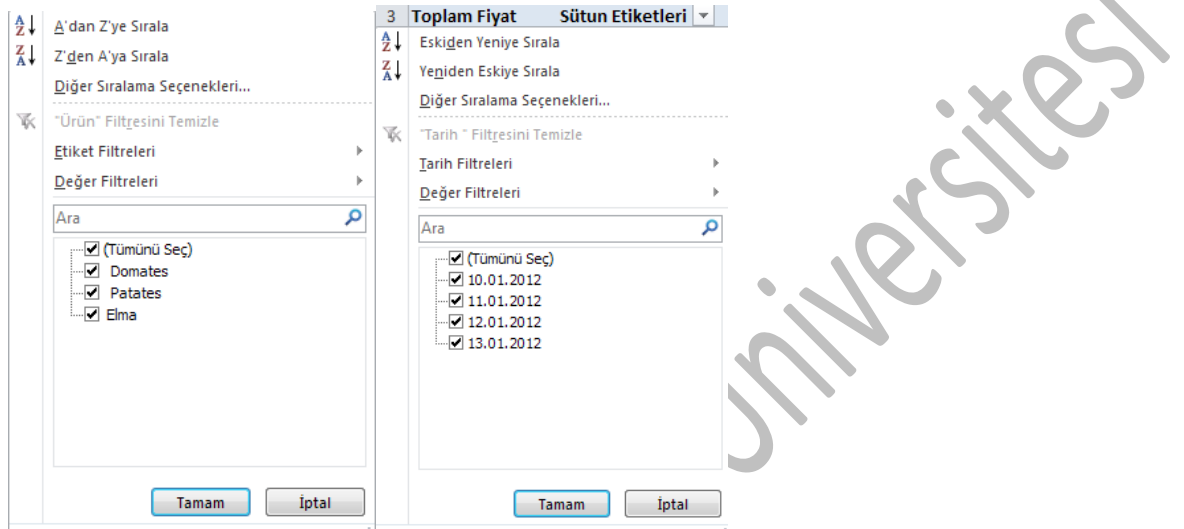

# *İM 4.4.1.4 Pivot tablo içerisindeki verinin otomatik/elle gruplandırılması, grupların yeniden adlandırılması*

Verilerin otomatik olarak gruplandırılması için herhangi bir satır veya sütun etiketine sağ tıklayıp "gruplandır" komutu çalıştırılmalıdır. Örneğin tarih verilerinden birinde bu işlem gerçekleştirildiğinde aşağıdaki pencere gelir ve istediğiniz bir değer göre gruplandırma yapılabilir.

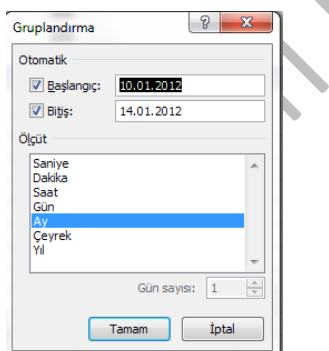

Gruplandırma elle yapılmak isteniyorsa satır veya sütundaki istenilen veriler "Ctrl" tuşuna basılarak seçilir ve sağ tıklanıp "gruplandır komutu çalıştırılır.

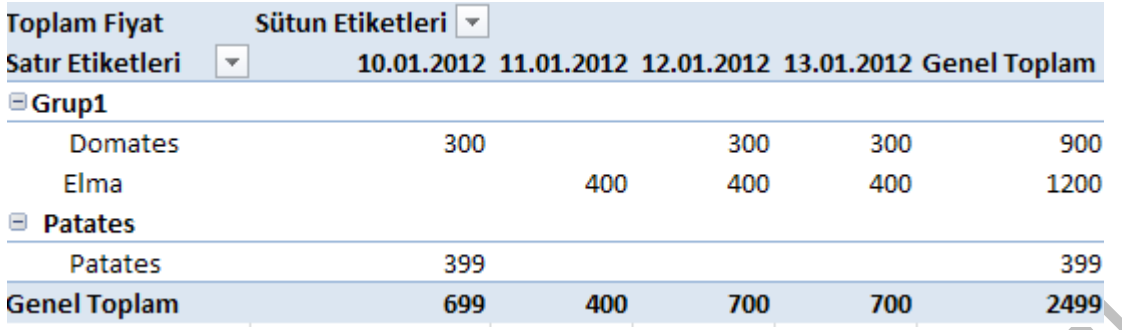

Grup isminin değiştirilmesi için grup ismine tıklanır ve üstteki formül çubuğundaki isim değiştirilir.

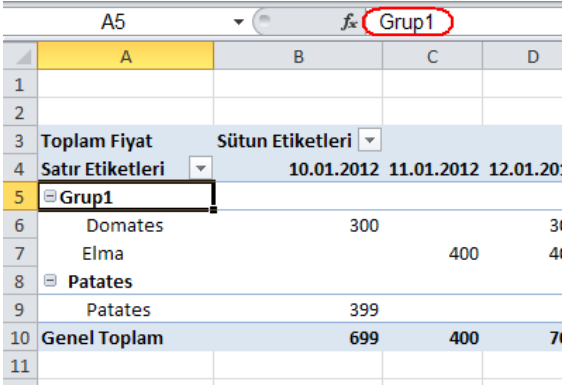

Grupların kaldırılması içinse grup ismine sağ tıklayıp "grubu çöz" komutu çalıştırılmalıdır.

# *İM 4.4.1.5 Tek girişli, iki girişli veri tablolarının /çoklu operasyon tablolarının kullanılması*

#### Tek girişli veri tablosu

Bu örnekte çektiğiniz bir kredi için farklı faiz oranlarının aylık ödemenizi nasıl etkileyeceğini kolaylıkla görmenizi sağlayacak bir uygulama gerçekleştireceğiz.

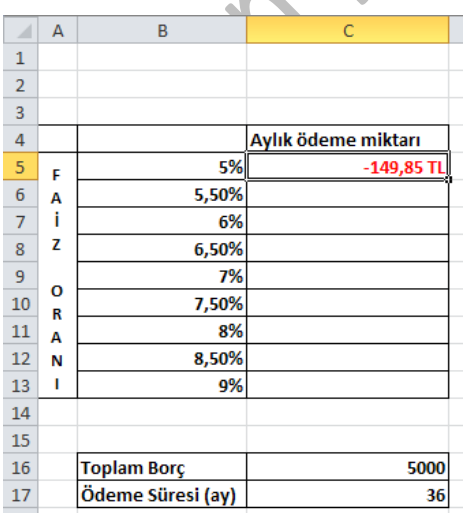

5000 liralık krediyi 36 ayda Yıllık %5 faiz ile öderseniz, aylık ödemeleriniz 149,85 lira olacaktır. (C5 hücresindeki formül =DEVRESEL\_ÖDEME(B5/12;C17;C16) olarak girilmiştir.)

Şimdi diğer faiz oranları geçerli olsaydı, aylık ödemelerimiz ne kadar olacaktı onu bulalım… öncelikle B5 ile C13 arasındaki hücreleri seçelim ve "veri" şeridinden "durum çözümlemesi" ve "veri tablosu" komutunu çalıştıralım.

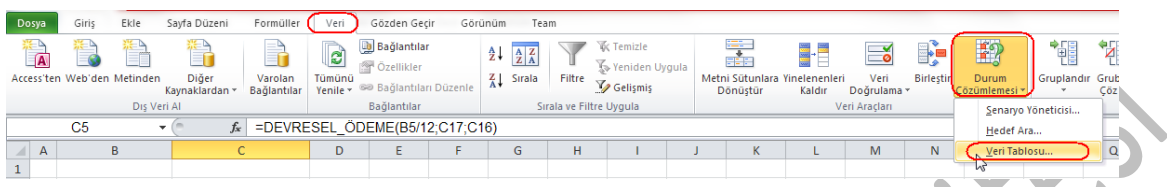

Veri tablosu diyalog kutusunda "sütun giriş hücresi" kutusuna \$B\$5 değerini girin.

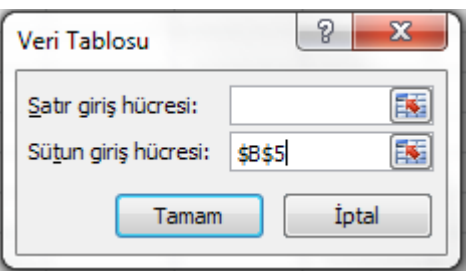

Tamam düğmesine bastığımızda Excel otomatik olarak diğer ödemeleri hesaplayıp, gösterecektir.

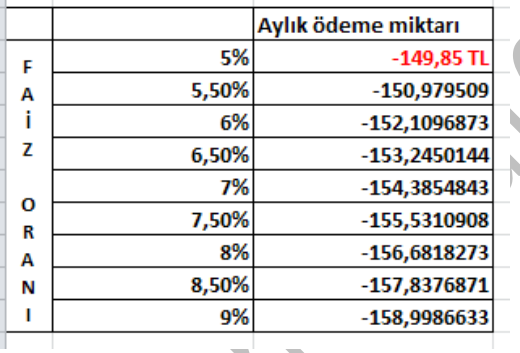

#### İki girişli veri tablo

Bu örnekte çektiğiniz bir kredi için farklı faiz oranlarının ve farklı ödeme sürelerinin aylık ödemenizi nasıl etkileyeceğini kolaylıkla görmenizi sağlayacak bir uygulama gerçekleştireceğiz.

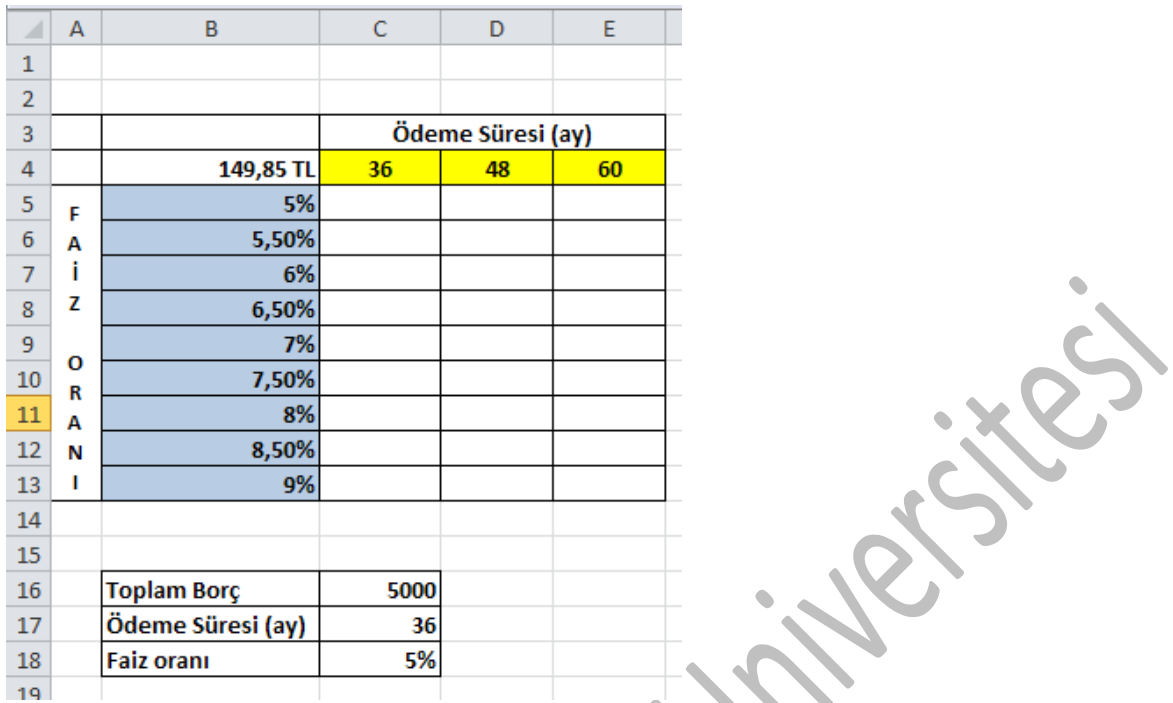

5000 liralık krediyi 36 ayda Yıllık %5 faiz ile öderseniz, aylık ödemeleriniz 149,85 lira olacaktır. (B4 hücresindeki formül **=DEVRESEL\_ÖDEME(C18/12;C17;-C16)** olarak girilmiştir.)

Şimdi diğer faiz oranları ve diğer ödeme süreleri geçerli olsaydı, aylık ödemeler ne kadar olacaktı onu bulalım… öncelikle B4 ile E13 arasındaki hücreleri seçelim ve "veri" şeridinden "durum çözümlemesi" ve "veri tablosu" komutunu çalıştıralım.

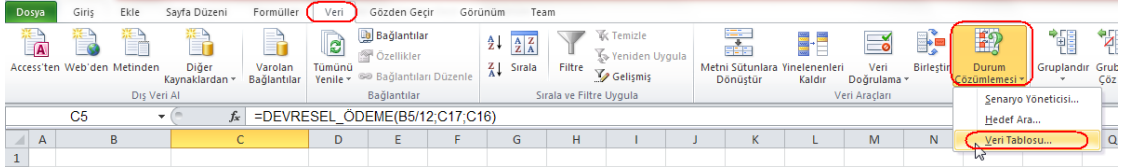

Veri tablosu diyalog kutusunda "satır giriş hücresi" kutusuna \$C\$17, "sütun giriş hücresi" kutusuna \$C\$18 değerini girin.

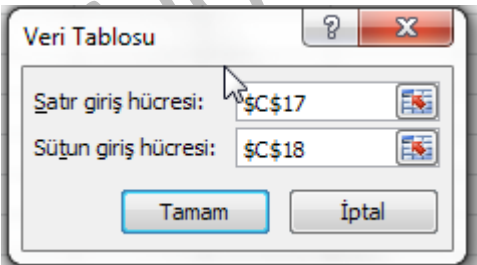

Tamam düğmesine bastığımızda Excel otomatik olarak diğer ödemeleri hesaplayıp, gösterecektir.

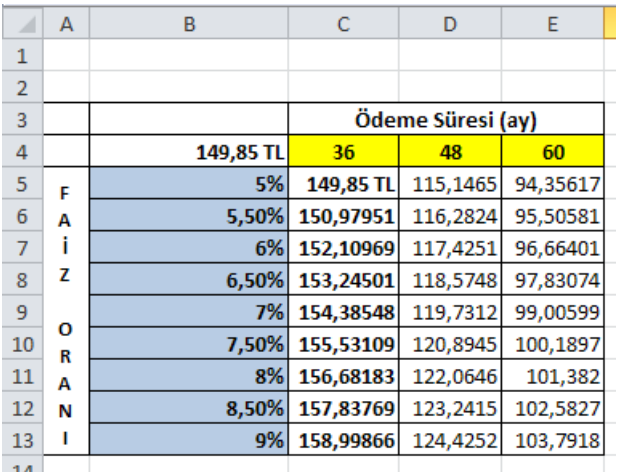

#### İM 4.4.2 Sıralama ve filtreleme

#### *İM 4.4.2.1 Birden çok sütundaki verilerin aynı anda sıralanması*

Birden çok sütundaki verilerin sıralanması için öncelikle "sırala" diyalog kutusunun açılması gerekir. Bunun için "veri" şeridinden "sırala" komutu çalıştırılmalıdır.

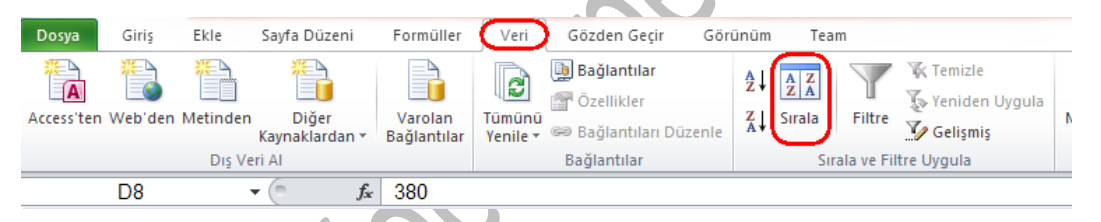

"Sırala" diyalog kutusunda ilk önce sıralama ölçütü kutusunda hangi kritere göre sıralama yapılacağı, daha sonra "düzen" kutusunda küçükten büyüğe mi, büyükten küçüğe mi sıralama yapılacağı seçilmelidir. Daha sonra "düzey ekle" düğmesine tıklanarak ve ölçüt ve sıralama şekli girilerek ikinci sütun da işleme katılabilir. Excel sıralamayı öncelikle ilk seçtiğiniz kritere göre yapacak, seçtiğiniz kriterde aynı değere sahip olan verileri ise kendi arasında ikinci seçtiğiniz kritere göre sıralayacaktır.

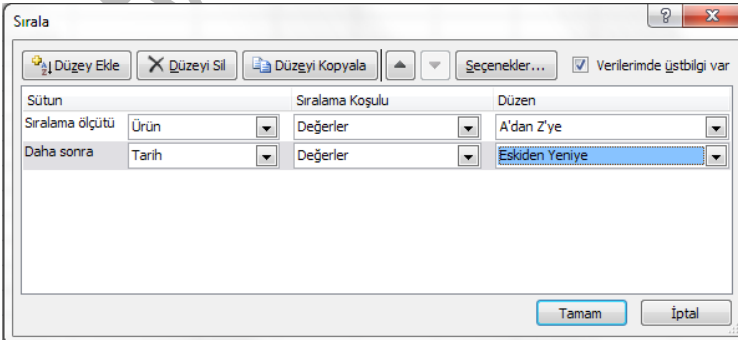

#### *İM 4.4.2.2 İsteğe göre liste oluşturulması ve isteğe göre arama*

Excel'de hazır bazı listeler vardır ve siz de isterseniz kendi listenizi oluşturabilirsiniz. Bu bölüme ulaşabilmek için "Dosya" şeridine tıklayıp "Seçenekler" komutunu çalıştırın.

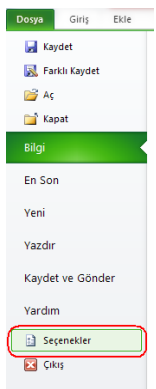

Gelen pencerede sol tarafta "gelişmiş" seçeneğine tıklayın ve sağ taraftaki bölümde aşağı doğru kaydırarak "özel listeleri düzenle" düğmesini bulup, tıklayın.

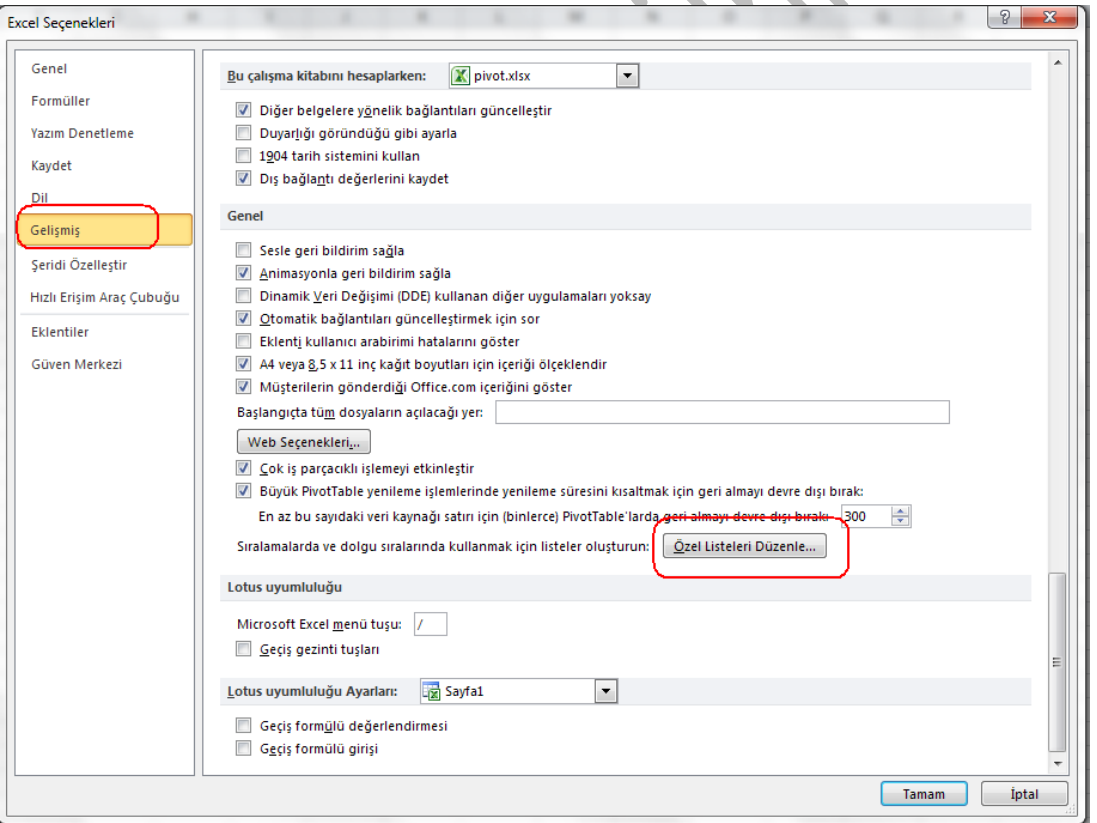

Excel'in içerisinde önceden tanımlı listeleri görüyorsunuz, günler ve aylar. Siz de "ekle" düğmesine tıklayıp aralarına virgül işareti koyarak kendi listenizi oluşturabilirsiniz. Veya bu değerler bir yerde, örneğin bir çalışma sayfasında sıralıysa "veri al" düğmesiyle otomatik aktarabilirsiniz.

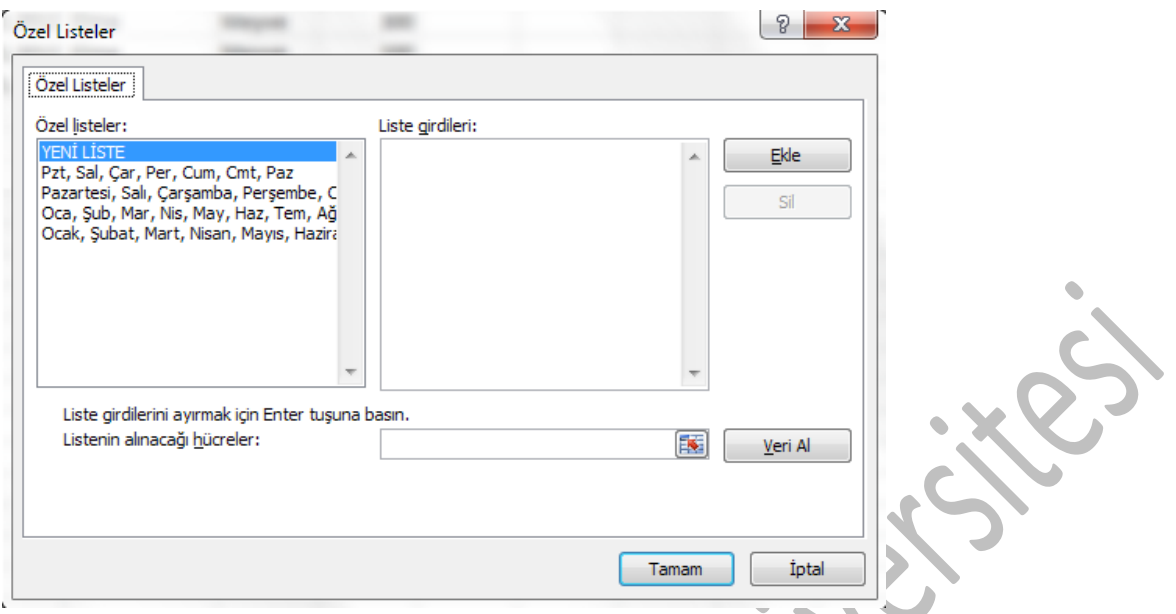

Bu tanımlamayı yaptıktan sonra sıralama esnasında "düzen" düğmesine tıkladıktan sonra "özel liste" seçeneğini seçip yeni girdiğiniz bu listedeki sıralamaya göre sıralama yapılmasını sağlayabilirsiniz.

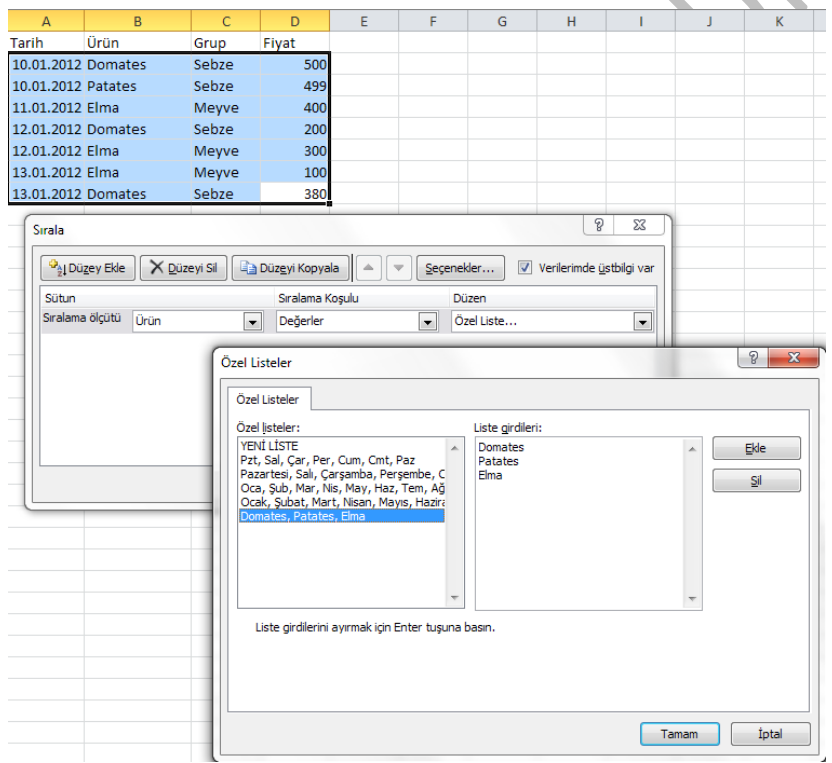

#### *İM 4.4.2.3 Bir yerdeki bir listeyi otomatik olarak filtreleme*

#### *İM 4.4.2.4 Bir listeye otomatik filtre seçeneklerini uygulama*

#### *İM 4.4.2.5 Otomatik alt toplam özelliğini kullanma*

Excelde filtre uyguladıktan sonra bir hücreye otomatik toplam komutunu eklerseniz o komut "alttoplam" komutu olarak devreye girer. Bu da size filtre özelliklerini her değiştirdiğinizde sadece ekrandaki verilerin toplamını görme olanağı sağlar.

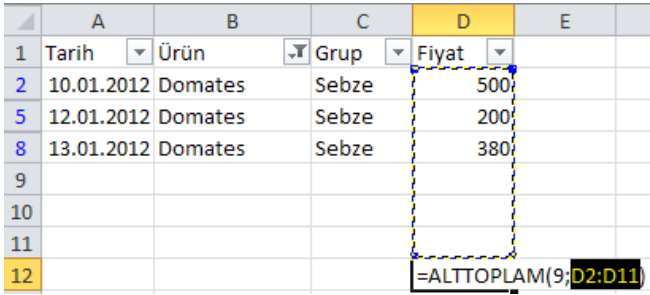

Alttaki resimlerde filtre değiştirildiğinde D12 hücresine dikkat edin. Hiçbir işlem yapmanıza gerek kalmadan, o an görülen hücrelerin fiyatlarının toplandığını göreceksiniz.

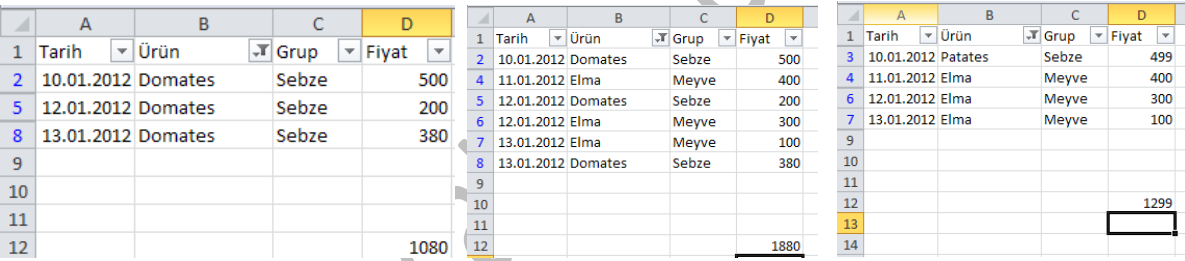

# *İM 4.4.2.6 Çerçeve detay seviyelerini açma, kapama*

Veri şeridi üzerindeki "gruplandır" ve "grubu çöz" düğmeleri kullanarak hücre aralıklarını birbirine bağlayarak genişletebilir yada daraltabilirsiniz.

# İM 4.4.3 Senaryolar

Senaryo, Microsoft Office Excel'in kaydettiği ve çalışma sayfanız üzerinde otomatik olarak değiştirebildiği bir değerler kümesidir.

Senaryolar, durum çözümlemesi araçları olarak adlandırılan komut takımının bir parçasıdır. Senaryoları kullandığınızda, durum çözümlemesi yaparsınız.

Durum çözümlemesi, yapılan değişikliklerin çalışma sayfasındaki formüllerin sonuçlarını ne şekilde etkileyeceğini görmek için hücrelerdeki değerleri değiştirme işlemidir. Farklı değer kümeleri oluşturup kaydetmek ve bunlar arasında geçiş yapmak için senaryoları kullanabilirsiniz. Ayrıca, tek bir çalışma

sayfasındaki tüm senaryoları bir araya getiren bir senaryo özet raporu da oluşturabilirsiniz. Örneğin, çeşitli olası gelir düzeylerini ve giderleri karşılaştıran birkaç farklı bütçe senaryosu hazırlayabilir ve ardından senaryoları yan yana karşılaştırmanıza olanak tanıyacak bir rapor oluşturabilirsiniz.

#### *İM 4.4.3.1 Senaryo oluşturma*

Bir toptancını aşağıdaki şekilde bir alışveriş hesabı olduğunu varsayalım. %1 oranında kar elde ederse ve ürünlerden E sütununda belirtilen miktarlarda satarsa toplam karı 36,66 TL olacaktır.

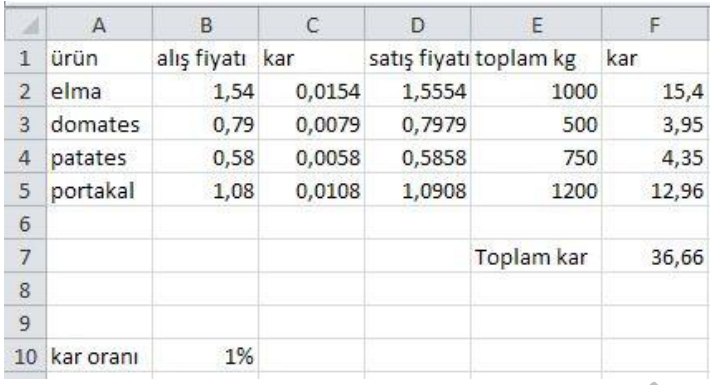

Şimdi kar oranını %5, %10, %25 ve %40 olacak şekilde değiştirirsek neler olacağını görebileceğimiz bir senaryo oluşturalım. Öncelikle "veri" şeridinden "Durum çözümlemesi" ve "senaryo yöneticisi" komutunu çalıştırın.

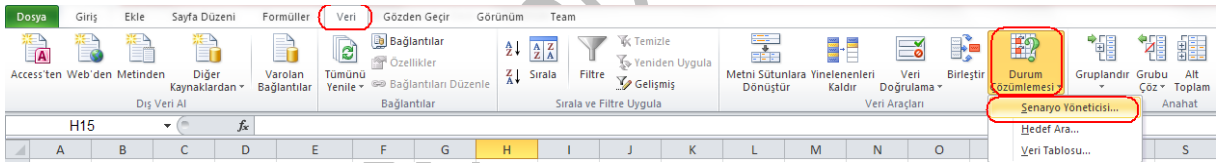

Gelen diyalog kutusunda ekle düğmesine tıkladıktan sonra, bir senaryo adı girin ve değişecek hücrenin adresini girin. "tamam" düğmesine tıklayınca gelen kutuya da "0,05" yani %5 değerini girin ve tamam düğmesine tıklayın. Senaryonuzun eklendiğini göreceksiniz.

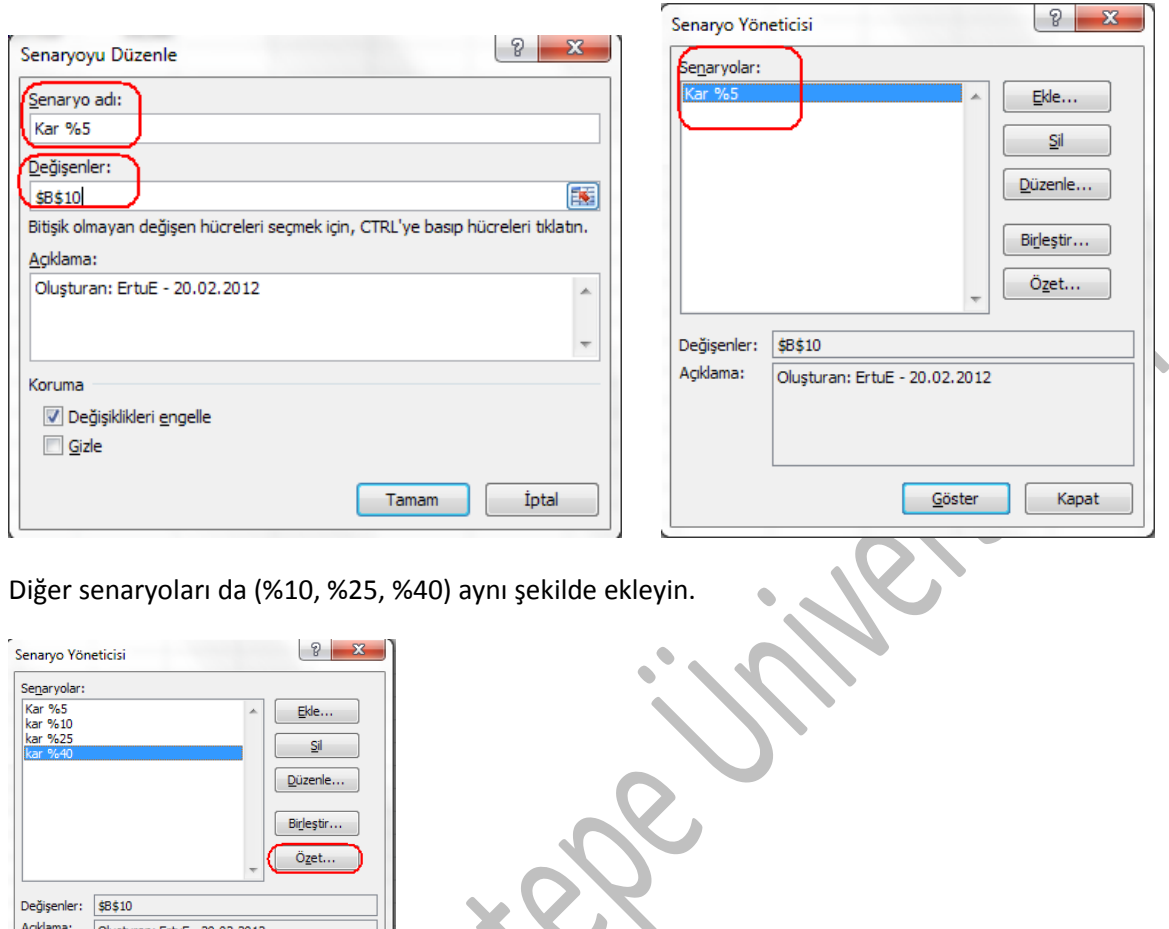

#### *İM 4.4.3.2 Senaryoları gösterme, düzenleme, silme*

Kapat

"Veri" şeridinden "Durum çözümlemesi" ve "senaryo yöneticisi" komutunu çalıştırdıktan sonra gelen pencereden senaryoları düzenleme ve silme işlemlerini gerçekleştirebilirsiniz.

#### *İM 4.4.3.3 Senaryo özet raporu oluşturma*

Göster

Senaryoları girdikten sonra önce senaryo yöneticisini açın ve "özet" düğmesine tıklayın. Her senaryo sonunda hangi hücreye bakacağınızı belirtin. Bu örnek için her durum için toplam karı kontrol etmeniz gerekiyor o yüzden F7 değerini girmelisiniz. "tamam" düğmesine bastığınızda yeni bir çalışma sayfasında 5 değişik durum için toplam kar miktarlarını görebilirsiniz.

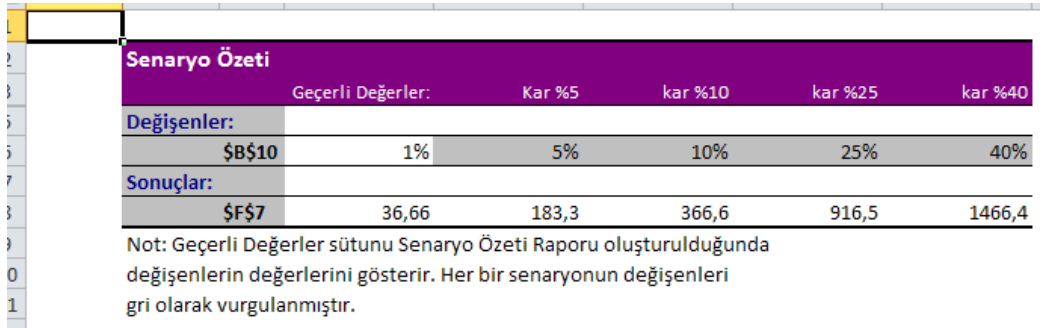

# **İM 4.5 Doğrulama ve denetleme**

Excelde hücreye veri girişi yaparken hata yapılmamasını sağlamak için doğrulama işlemlerini, formüllerde ve diğer işlemlerde hata olmaması için denetleme işlemlerini kullanabilirsiniz.

#### İM 4.5.1 Doğrulama

### *İM 4.5.1.1 Bir hücre grubuna veri girişi için doğrulama kriterleri (tamsayı, ondalıklı, liste, tarih, zaman) belirleme, kriterleri düzenleme*

Bir hücreye ya da hücre grubuna girilecek verinin tipini ve tahmini değerini biliyorsanız, bu kriterleri Excel'e tanıtarak veri girişinin hatasız olmasını sağlayabilirsiniz. Kriter eklemek için öncelikle kriterin etkin olacağı hücre veya hücre grubunu seçin ve "veri" şeridinden "veri doğrulama" komutunu çalıştırın.

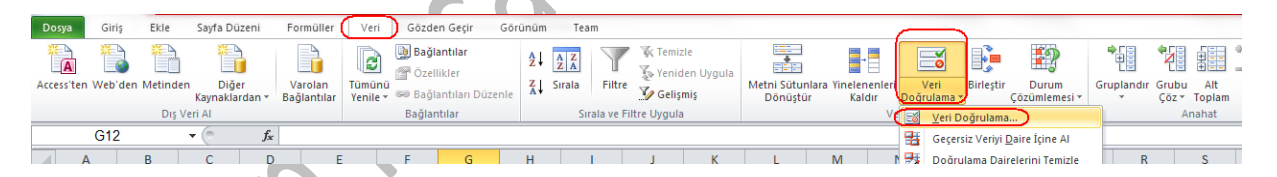

Bu ayar penceresinde veriniz sayıysa tam sayı veya ondalık sayı olarak tipini, alacağı en büyük ve en küçük değeri girebilirsiniz. Tarih ve saat tipi verilerde de benzer kısıtlamalar yapabilirsiniz. Metin tipi verilerde en az ve en fazla karakter sayısı belirtebilirsiniz. Veya herhangi bir yere bir liste oluşturup, sadece o liste içerisindeki verilerden birinin girilmesini sağlayabilirsiniz.

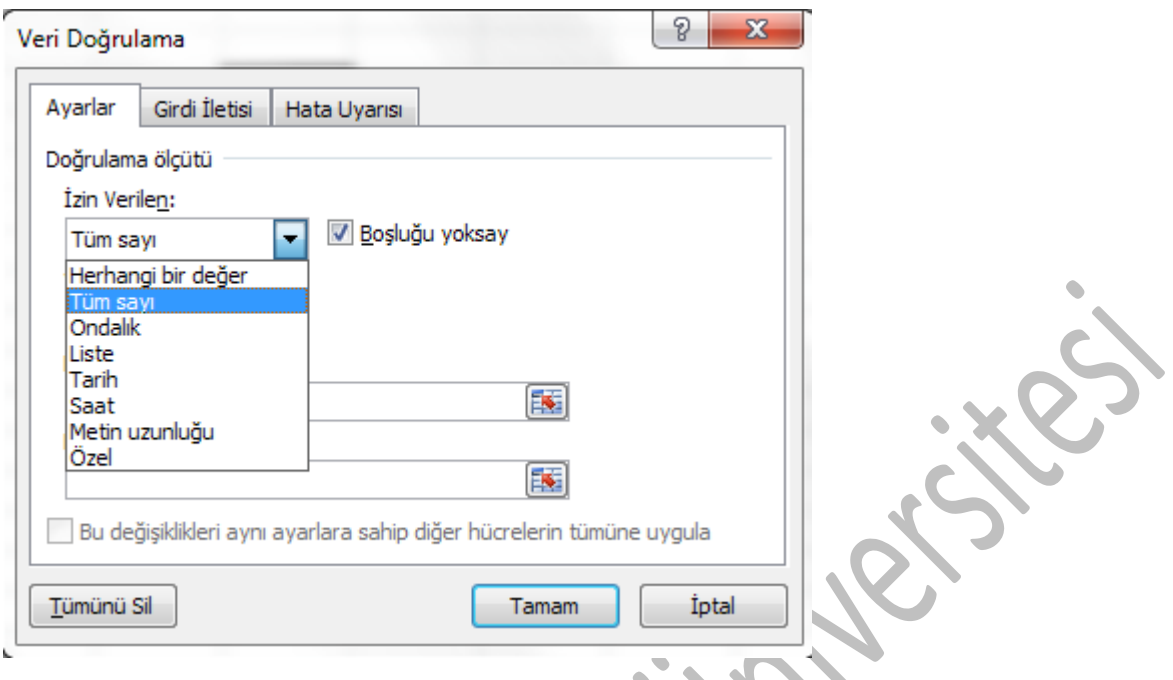

### *İM 4.5.1.2 Giriş mesajı ve hata mesajı belirleme*

"veri doğrulama" penceresi içerisindeki "girdi iletisi" sekmesindeki ayarlarla hücre seçildiği anda kullanıcıya bir uyarı mesajı gösterebilir, "hata uyarısı" sekmesindeki ayarlarla da yanlış veri girildiğinde gösterilecek hata mesajını belirleyebilirsiniz.

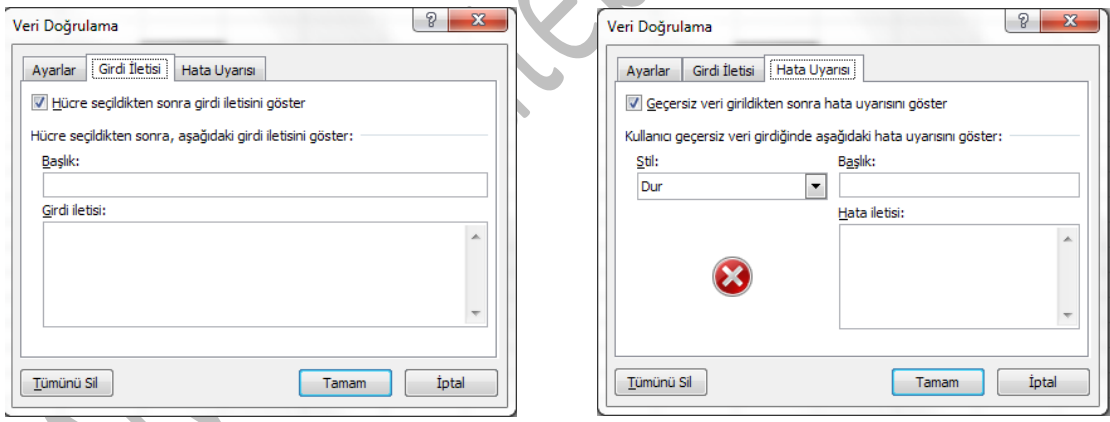

# İM 4.5.2 Denetleme

# *İM 4.5.2.1 Etkileyen ve etkilenen hücreleri izleme. Eksik olan etkilenen hücreleri belirleme*

Excel'de çok miktarda formül içeren sayfalarda bazen formülleri takip etme işi zorlaşabilir. Bu işlemi basitçe yapabilmek için içerisinde formül olan bir hücreye gelip "Formüller" araç çubuğuna gelip, "Etkileyenleri izle" düğmesine basabilirsiniz. Mavi bir okla o hücredeki sonucun hangi hücreler tarafından oluşturulduğunu bulabilirsiniz.

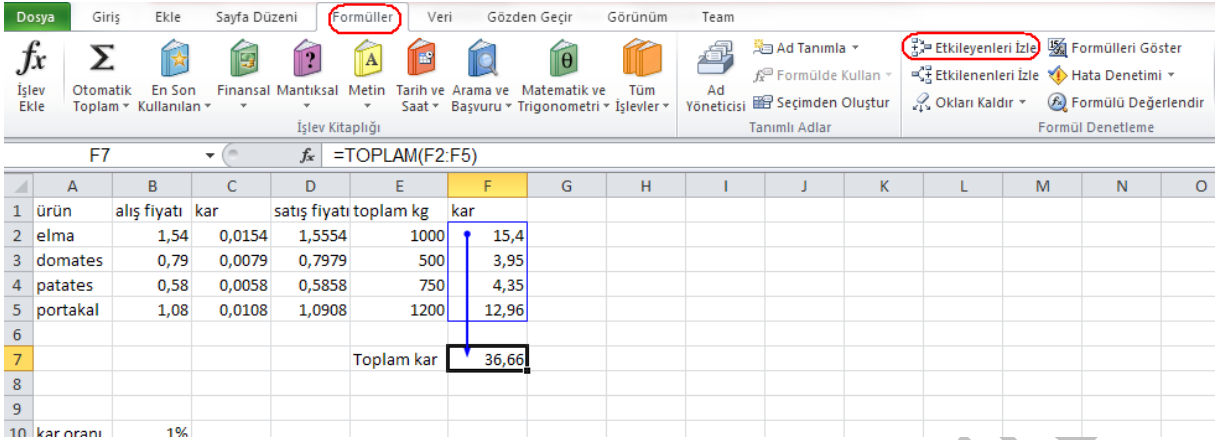

"Etkilenenleri izle" düğmesiyle ise o anda üzerinde bulunduğunuz hücrenin hangi hücrelerdeki değerleri etkilediğini görebilirsiniz.

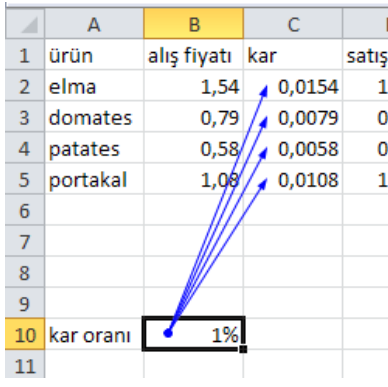

### *İM 4.5.2.2 Çalışma sayfasında sonuçlar yerine formülleri gösterme*

"Formüller" araç çubuğunda "Formülleri göster" düğmesine basarak, çalışma sayfası üzerinde değerler yerine formüllerin gösterilmesini sağlayabilirsiniz.

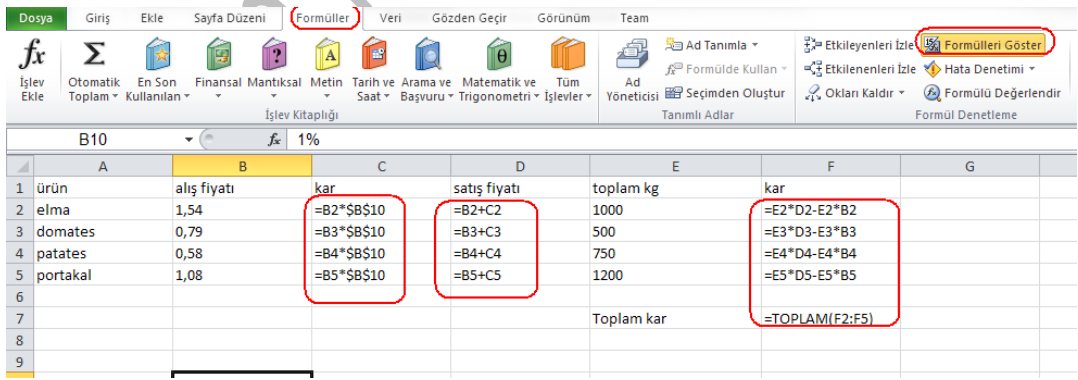

#### *İM 4.5.2.3 Yorum ekleme, düzenleme, silme, gizleme, gösterme.*

"Gözden geçir" şeridindeki "yeni açıklama" düğmesini kullanarak istediğiniz bir hücreye açıklama ekleyebilirsiniz.

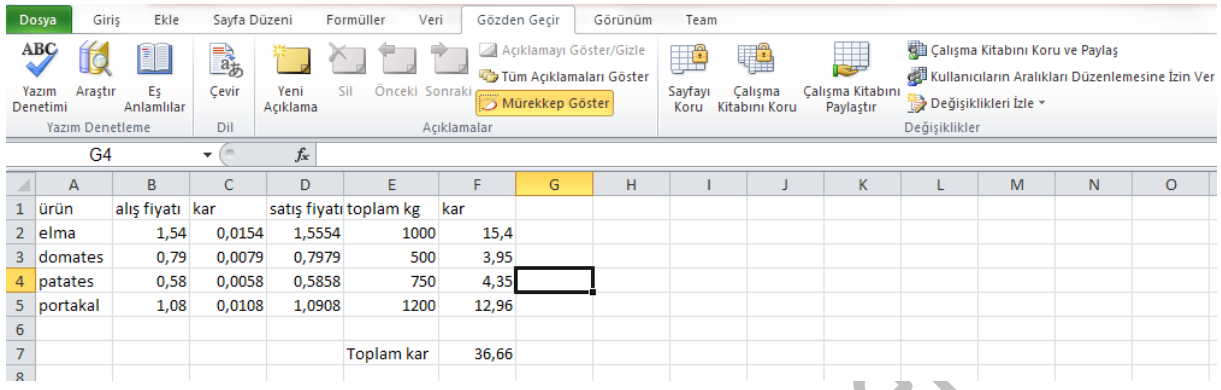

Açıklama eklediğiniz hücrenin sağ üst köşesinde küçük bir kırmızı üçgen belirecek ve üzerine geldiğinizde açıklama gözükecektir.

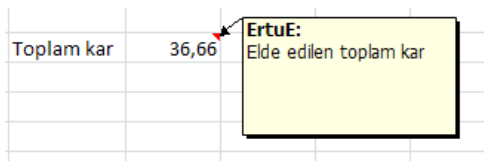

Açıklamayı silmek, gizlemek/göstermek ve düzenlemek için hücreye sağ tıklayıp açılan menüdeki komutları kullanabilirsiniz.

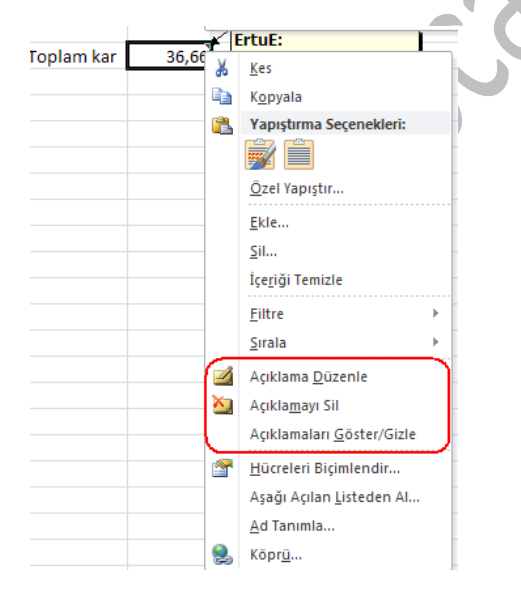

**İM 4.6. Üretkenliği Arttırma**

Excel'de şimdiye kadar öğrendiğiniz temel özelliklerin yanında, program açısından kullanım kolaylığı sağlayan bazı özelikler vardır. Hücre isimlendirme, özel yapıştırma seçenekleri kullanma, şablonlardan yararlanma ve makrolar bu özelliklerden bazılarıdır.

### İM 4.6.1 Hücreleri İsimlendirme

#### *İM 4.6.1.1 Hücreleri isimlendirme, varolan isimleri silme*

Excel'de belli bir hücreye ya da hücre grubuna isim vererek, daha sonra bu ismi formüllerde kullanıp hücre adresleri ile uğraşmaktan kurtulabilirsiniz. Bu şekilde oluşturduğunuz formüller de daha sonra size veya çalışma sayfasınız inceleyen başka bir kişiye daha anlamlı gelecektir.

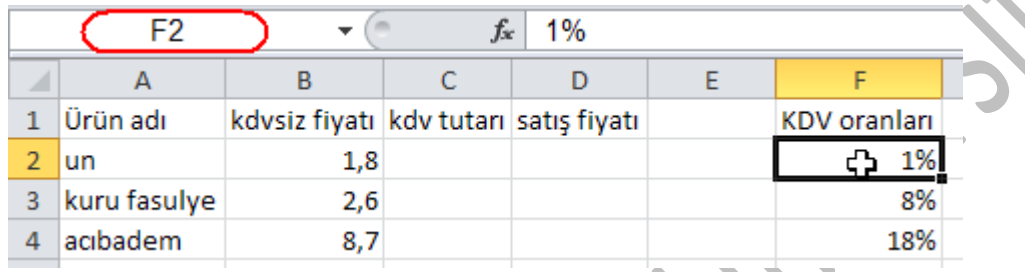

Yukarıdaki örnekte F sütunundaki kdv oranlarını (%1, %8 ve %18) tek tek isimlendirelim. Bunu yapmak için F2 hücresini seçtikten sonra kırmızı ile işaretlenmiş "ad kutusu"na oran1 yazın. Diğer iki hücreyi de tek tek seçip, isimlerini oran8 ve oran18 olarak değiştirin.

Aynı şekilde C2'den C4'e kadar hücreleri seçip, isimlerini "tutar" olarak değiştirebilirsiniz. Bu aşamadan sonra "tutar" kelimesi her yerde "C2:C4"ü işaret edecektir.

# *İM 4.6.1.2 Fonksiyonlarda hücre isimlerini kullanma*

Hücre isimlerini hücre adresi yerine kolaylıkla kullanabilirsiniz. Örneğin şimdi C2 hücresinde ürünün kdv tutarını hesaplarken =B2\*F2 yazmak yerine =b2\*oran1 yazabilirsiniz.

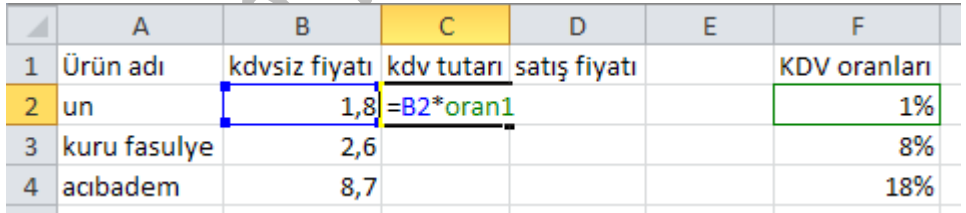

Aynı şekilde ürünlerin ortalama satış fiyatını bulmak için =ortalama(tutar) yazmanız yeterlidir.

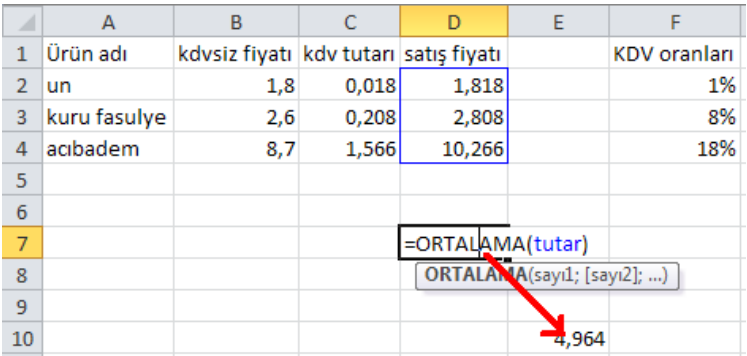

## İM 4.6.2 Özel yapıştır

# *İM 4.6.2.1 Özel yapıştır seçeneklerini kullanma: ekle, çıkar, çarp, böl*

Özel yapıştırma seçeneklerini kullanarak kopyalayarak veya keserek hafızaya aldığınız bir sayı ile hedef hücredeki sayı arasında bir aritmetiksel işlem gerçekleştirilmesini sağlayabilirsiniz.

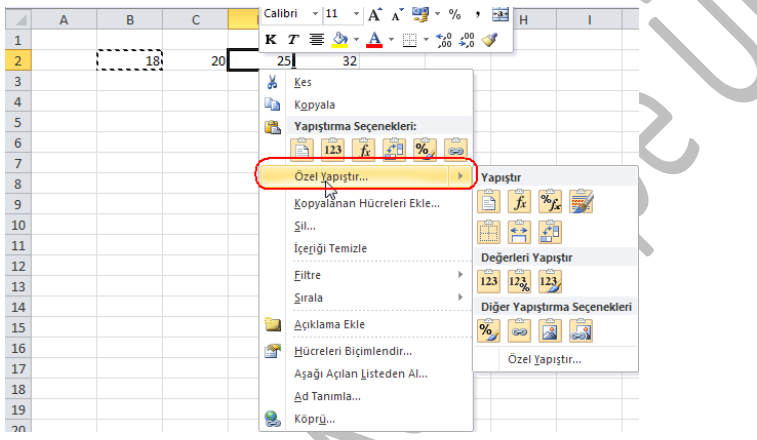

Örneğin B2 hücresindeki 18 sayısını kopyaladınız. D2 hücresine gelip yapıştırırsanız 18 sayısı hücre içerisindeki 25 sayısının yerini alacaktır. Ama "özel yapıştır" komutunu çalıştırırsanız bir diyalog kutusu açılacaktır.

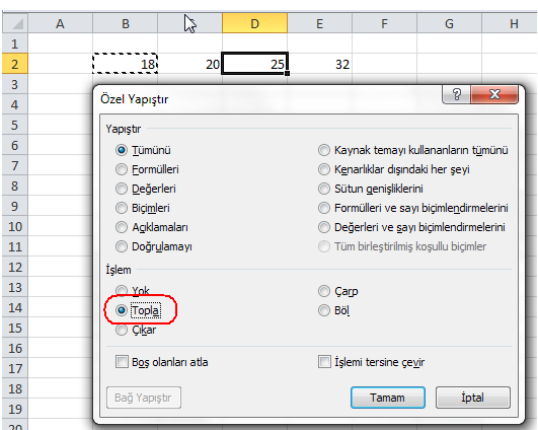

Bu pencerede "işlem" bölümünden topla komutunu seçip "tamam" düğmesine tıklarsanız 18 ve 25 sayılarının toplanarak, hücreye 43 değerinin yazıldığını görebilirsiniz. "çıkar, çarp ve böl" komutları da aynı şekilde kullanılabilir.

# *İM 4.6.2.2 Özel yapıştır seçeneklerini kullanma: değerleri, sayıları, "işlemi tersine çevir"*

Özellikle formülle çalışıyorsanız kopyala/yapıştır işlemlerinde bazen istemediğiniz sonuçlar elde edebilirsiniz. Çünkü excel kopyala/yapıştır işlemleri sırasında kopyaladığınız yerde herhangi bir formül varsa, hücre içerisindeki formül sonucunda elde edilen değeri değil, formülün kendisini hafızaya kopyalar ve hedef hücreye yapıştırma işlemi gerçekleştirildiğinde formülü o hücrenin adresine göre yeniden oluşturur. Bunu önlemek için özel yapıştır komutu kullanılmalıdır.

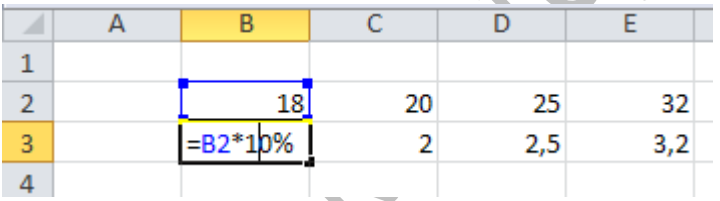

Bu örnekte 3. satırdaki hücrelere bir üstteki sayıların %10'unu alacak bir formül yazıldı. Şimdi B3-E3 arası hücreleri kopyalar ve iki alttaki satıra yapıştırırsanız 4 hücrede de 0 değerini görürsünüz. Sayıları almak istiyorsanız özel yapıştır bölümünden "değerler" komutunu seçmeniz gerekmektedir.

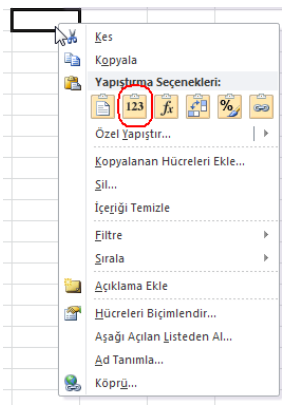

Herhangi bir satır grubundaki sayıları seçip, bunları alt alta sütunlara gelecek şekilde yapıştırmak istiyorsanız "özel yapıştır" diyalog kutusundan "işlemi tersine çevir" kutusu seçile hale getirilmelidir.

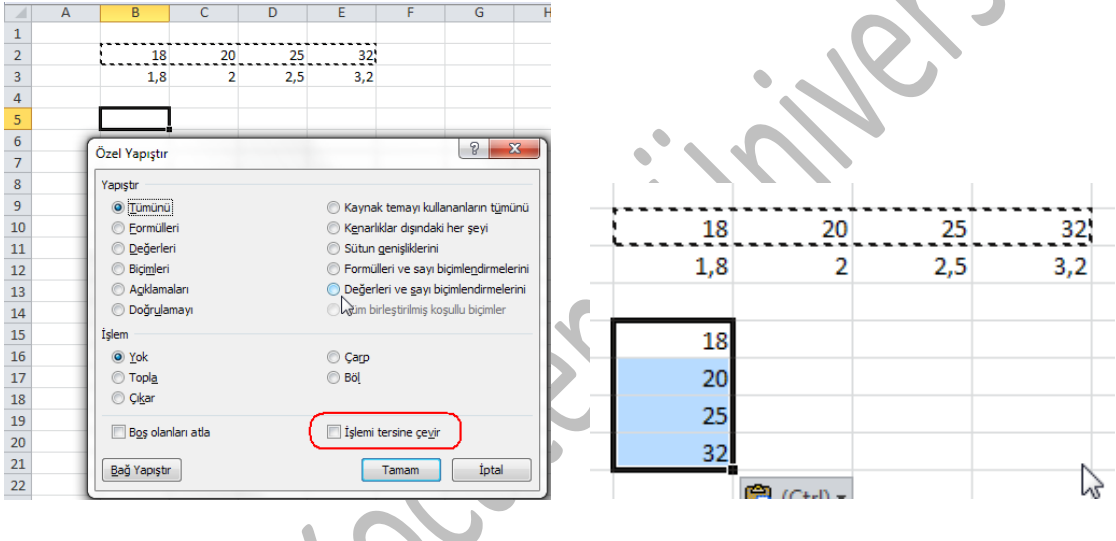

# İM 4.6.3 Şablonlar

Excel yazılımında hazır olarak bulunan veya kendiniz oluşturabileceğiniz ve diğer benzer çalışma kitapları için temel olarak kullanılan çalışma kitaplarına şablon adı verilmektedir. Çalışma kitapları ve çalışma sayfaları için şablonlar oluşturabilirsiniz. Çalışma kitapları için varsayılan şablona kitap.xltx adı verilir. Çalışma sayfaları için varsayılan şablona sayfa.xltx adı verilir.

### *İM 4.6.3.1 Varolan bir şablondan bir çalışma kitabı oluşturma*

Excel içerisinde hazır olarak buluna bir şablonu kullanarak düzenleme için çok fazla uğraşmadan, sadece verileri girerek profesyonelce gözüken excel tabloları hazırlayabilirsiniz. Bu işlem için öncelikle üst taraftaki şerit menülerinde "Dosya" sekmesine tıklayarak "Backstage" görünümünü ekrana getirin.

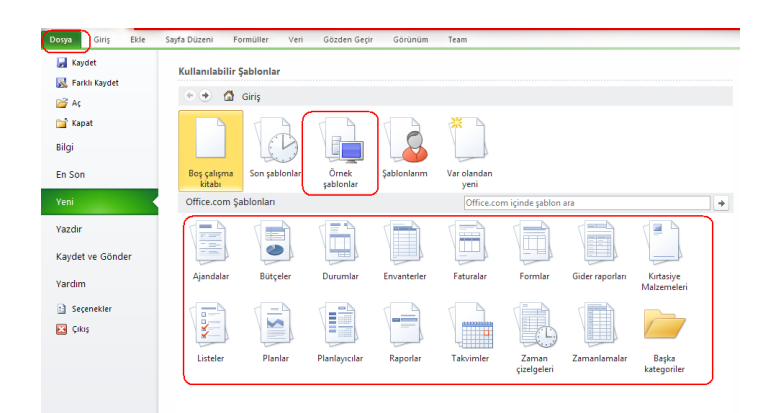

Sol taraftan "Yeni" komutuna tıklayın. Eğer Internet bağlantınız varsa, orta alt bölümdeki "Office.com şablonları" bölümünden bir kategoriye tıklayarak ve alt kategorileri seçerek bir çok şablona ulaşabilirsiniz. Örneğin önce "Bütçeler", sonra "İş bütçeleri" sonra da "Küçük işletme gider sayfası"na tıklarsanız aşağıdaki gibi bir excel dosyası hazır olarak karşınıza gelecektir. Bu dosya üzerinde istediğiniz rakamları kolayca değiştirebilirsiniz.

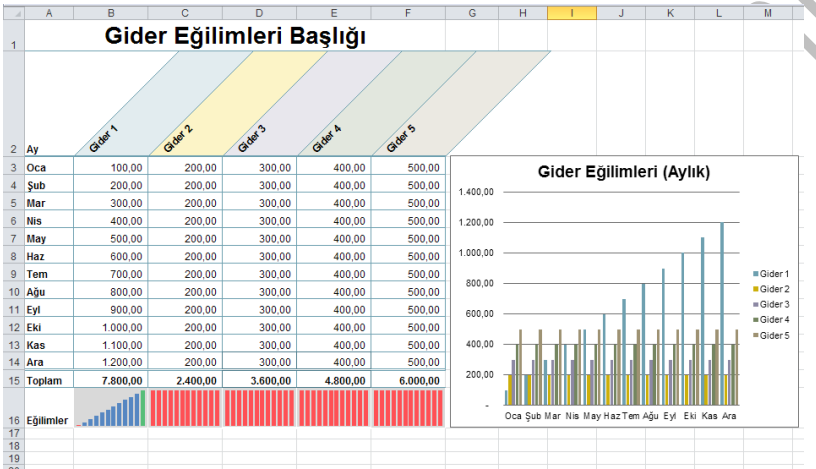

Eğer Internet bağlantınız yoksa kullanabileceğiniz şablon sayısı kısıtlıdır. Backstage görünümünü açtıktan sonra "Yeni" komutundan sonra "Örnek şablonlar" komutuna tıklayarak o an bilgisayarınızda kurulu şablonlara ulaşabilirsiniz.

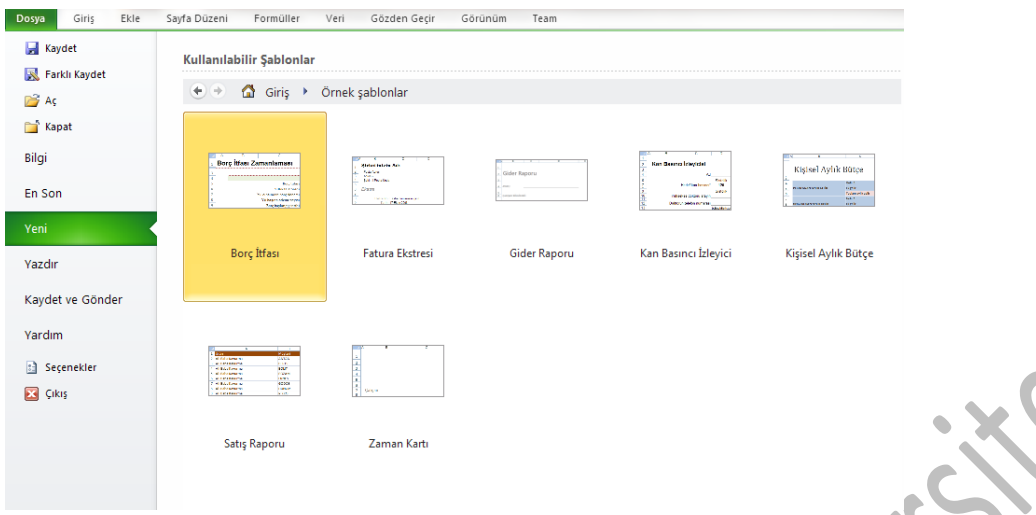

#### *İM 4.6.3.2 Bir şablonu düzenleme*

Varolan bir şablonu düzenleyebilir ve yeni halini kaydederek daha sonra oluşturacağınız dosyalar için o dosyanın temel olarak alınmasını sağlayabilirsiniz. Excel yazılımındaki örnek şablonlar genellikle "C:\Program Files\Microsoft Office\Templates\1055" klasöründe yer almaktadır. Buradaki dosyaları açıp, üzerinde gerekli değişiklikleri yaptıktan sonra "farklı kaydet" komutunu seçip dosya türü olarak "Excel şablonu .xltx" seçeneğini seçip kendinize özgü şablon dosyaları oluşturabilirsiniz.

Kendi oluşturduğunuz şablonu kullanmak için backstage görünümündeyken "Yeni" komutuna tıkladıktan sonra sağ taraftan "var olandan yeni" komutunu çalıştırıp şablon dosyasını seçmelisiniz.

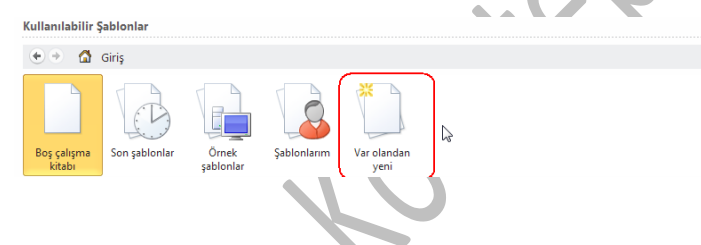

#### İM 4.6.4 Bağlama, gömme ve veri alma

#### *İM 4.6.4.1 Hiperbağlantı ekleme, düzenleme ve silme*

Excel yazılımında aynı bir web sayfasında olduğu gibi bağlantılar verebilir ve bu şekilde kullanıcıları birçok veri kaynağına yönlendirebilirsiniz.

Örneğin bir Word dosyasına bağlantı vermek için, bağlantının gözükmesini istediğiniz hücreye sağ tıklayın ve "köprü" komutunu çalıştırın.

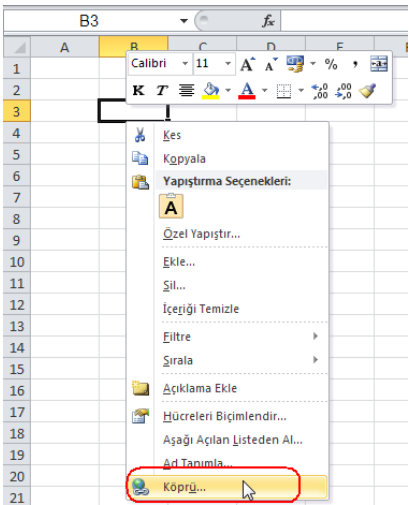

Açılan pencereden eklemek istediğiniz dosyanın yerini bulun ve dosyayı seçin.

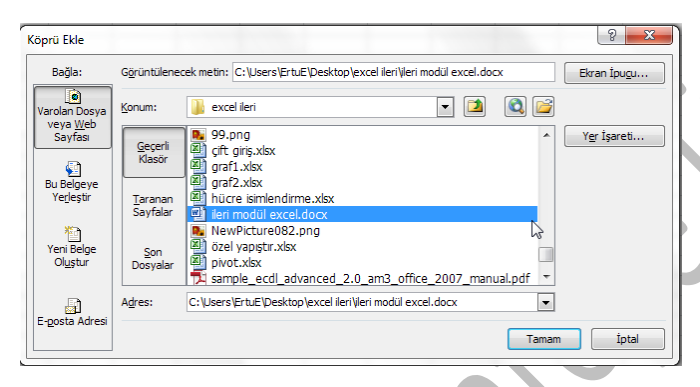

Tamam düğmesine bastığınızda excel çalışma sayfanızda istediğiniz hücrede bir bağlantı belirecek ve tıkladığınızda o dosyanın açılması sağlanacaktır. Aynı şekilde bir web sayfasına da bağlantı verebilirsiniz.

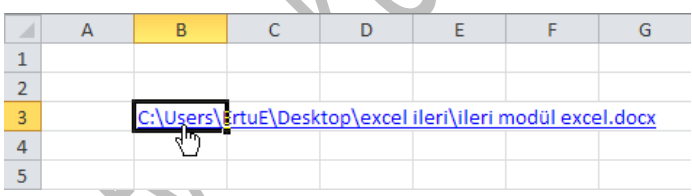

Varolan bir köprüye sağ tıkladığınızda gelen menüden "Köprüyü kaldır" ve "köprüyü düzenle" komutlarıyla köprüyü kaldırabilir veya düzenleyebilirsiniz.

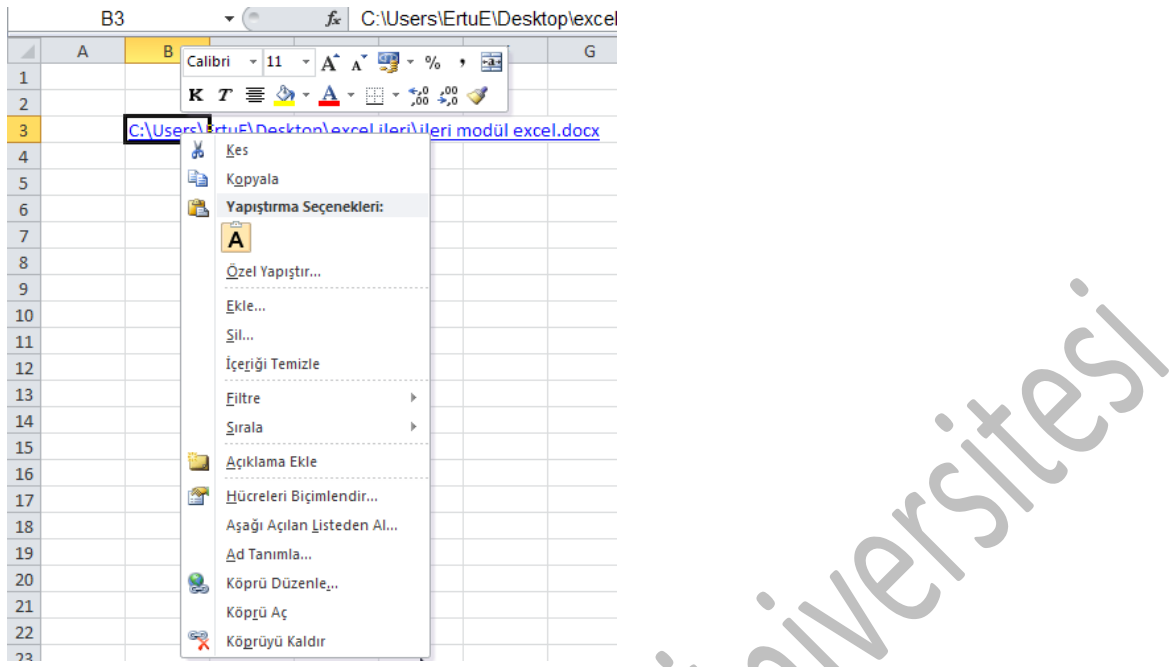

### *İM 4.6.4.2 Çalışma kitabı içinde, çalışma kitapları arasında, uygulamalar arasında veri bağlantısı kurma*

Excel içerisinde veri bağlantıları kurarak aynı verilerin birçok çalışma kitabına girilmesini engelleyebilir, zaman ve kaynak tasarrufu sağlayabilirsiniz. Böylece kaynak dosyadaki verileri değiştirildiğinizde, o dosyadaki verileri kullanan diğer dosyalardaki veriler de değiştirilmiş olur. Bu güncelleme işlemi dosyalar her açıldığında gerçekleştirilir.

Bir bağlantı kurmak için öncelikle kaynak dosyadaki verileri seçmeli ve hafızaya kopyalamalısınız.

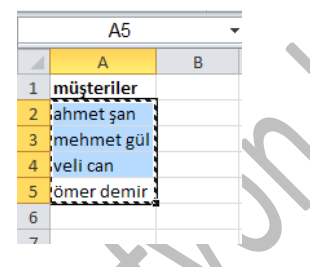

Daha sonra bu verileri kullanacak excel dosyasını açın ve verileri yapıştırmak istediğiniz hücreye sağ tıklayarak "özel yapıştır" komutunu çalıştırın.

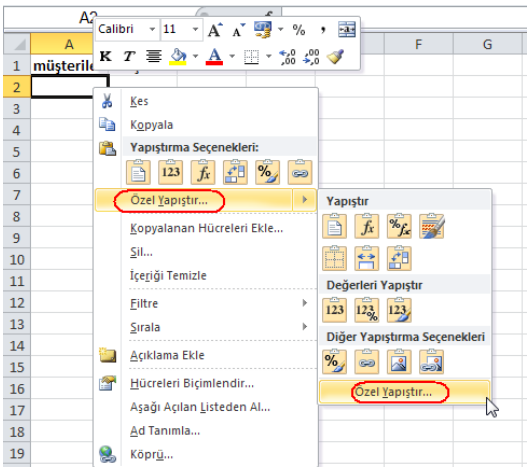

Gelen diyalog kutusunda sol alttaki "bağ yapıştır" düğmesine tıklayın.

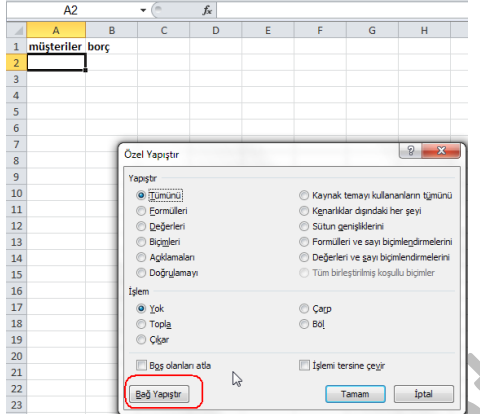

Bir önceki excel sayfasında olan verilerinizin yeni excel sayfasına da eklendiğiniz göreceksiniz. Şimdi kaynak dosyadaki isimleri değiştirdiğinizde diğer dosyada da bu isimlerin değiştiğini görebilirsiniz.

### *İM 4.6.4.3 Bir bağlantıyı güncelleme, kesme*

Varolan bağlantıları görmek, düzenlemek ve bağlantıları kesmek için "veri" şeridindeki "bağlantılar" bölümündeki "Bağlantılar düzenle" komutunu çalıştırabilirsiniz. Herhangi bir bağlantıyı seçip "bağlantıyı kes" düğmesine tıklayarak o bağlantıyı sonlandırabilirsiniz.

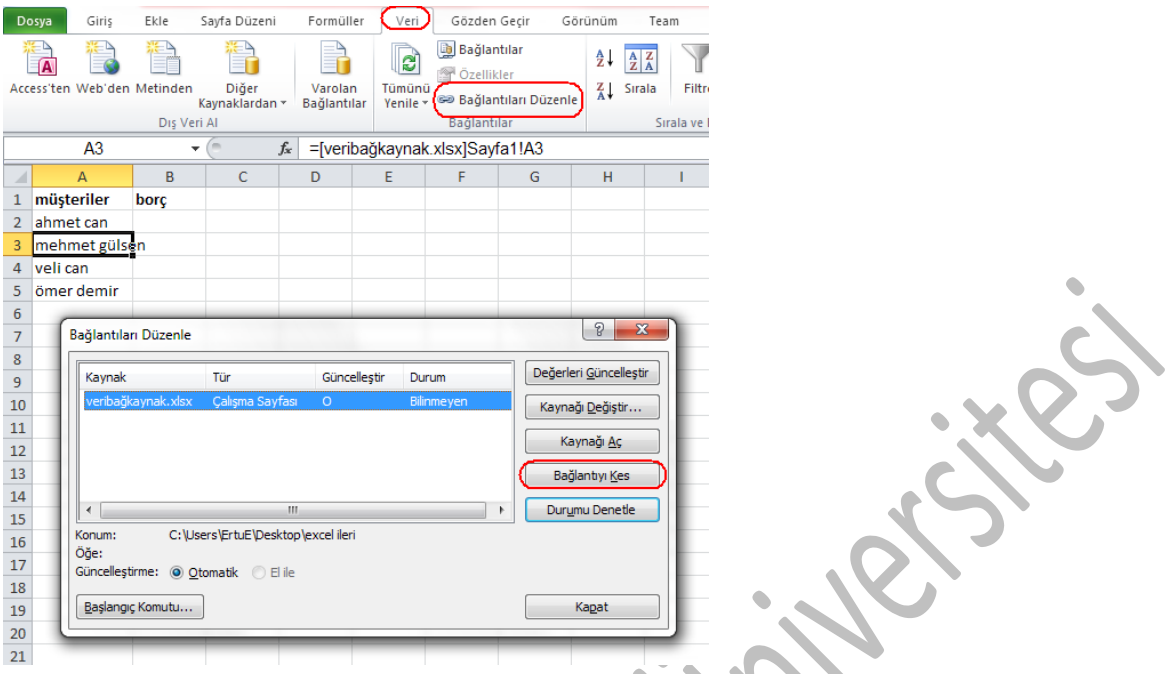

#### *İM 4.6.4.4 Bir metin dosyasından veri alma*

İçerisinde virgül, noktalı virgül gibi bir işaretle ayrılmış veriler bulunan bir metin dosyasındaki bilgilerin excele aktarılmasını kolayca sağlayabilirsiniz.

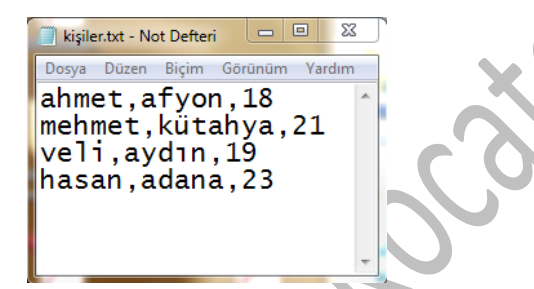

Bu işlem için öncelikle "dosya aç" komutunu çalıştırmalı ve dosya türü kısmından "tüm dosyalar"ı seçtikten sonra metin dosyasını seçmelisiniz. Daha sonra karşınıza "metin alma sihirbazı" gelecektir.

İlk aşamada verinin "sınırlandırılmış" dosya türünde olduğunu belirtiyoruz.

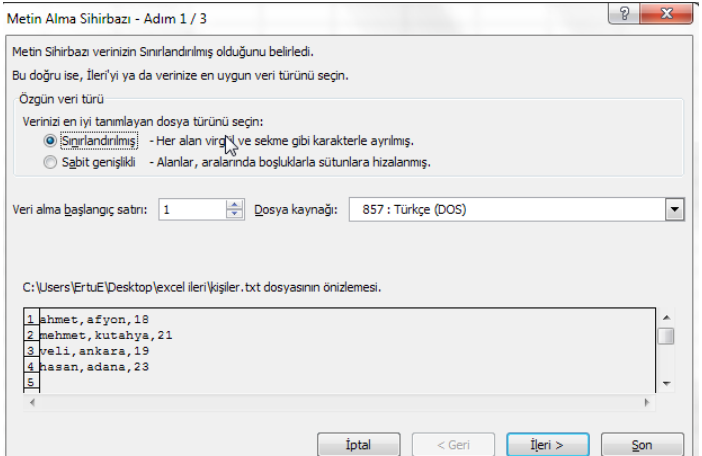

İkinci adımda verilerimizin arasında "virgül" işareti olduğunu belirtiyoruz.

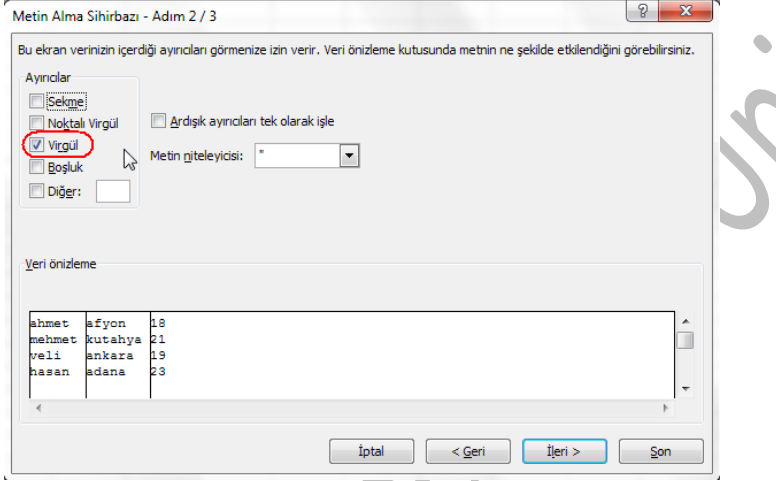

Üçüncü adımda isterseniz her sütundaki verilerin veri tipini belirleyebilirsiniz. "son" düğmesine tıkladığınızda verilerinizi bir excel sayfasına aktarıldığını görebilirsiniz. Farklı kaydet komutunu çalıştırarak dosyayı kaydetmeyi unutmayın.

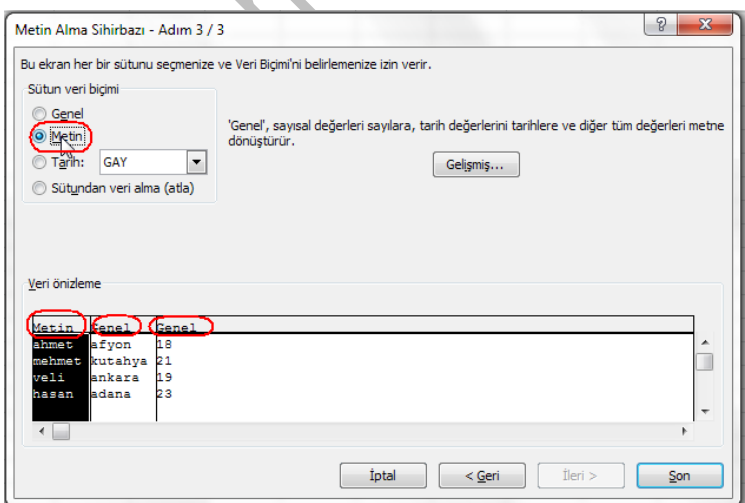

#### İM 4.6.5 Otomatikleştirme

Microsoft Office paketi içerisinde tekrar edilen rutin işlemleri otomatik hale getirmek için makro yapısı kullanılmaktadır. Excel'de makro kaydı yaptığınızda, yapmış olduğunuz işlemler arka planda excel için uyarlanmış visual basic programlama diline çevirir. Kaydedilen kod üzerinde daha sonra düzenleme işlemleri de yapılabilmektedir.

Makrolar sürekli tekrarlanmak zorunda kalınan işlemleri otomatik hale getirir. Her defasında birçok işlem yaparak hazırladığınız raporu makro kullanarak tek bir tıklama ile alabilirsiniz. Her gün hazırladığınız farklı raporları içerik olarak düzenledikten sonra şekil olarak standart bir yapıya oturtmak için birden çok işlem yapmak zorunda kalıyorsanız makro oluşturmak işlerinizi kolaylaştırır.

*İM 4.6.5.1 Basit bir makro kaydetme: sayfa düzenin değiştirilmesi, isteğe bağlı sayfa numarası belirleme, belirli bir hücre grubuna bir biçimlendirme uygulama, altbilgi/üstbilgi olarak alan girme gibi*

Diyelim ki bazı excel sayfalarında kenar boşluklarının, sayfa yönlendirmesinin ve kullandığı temanın normalden farklı olmasını istiyorsunuz. Bu değişiklikleri yapmak her excel dosyası için en az 8-9 tıklamayla gerçekleştirilebilir. Ama makro kaydederek tek bir tuş takımına basılmasıyla bu işlemleri yaptırabilirsiniz.

Makro kaydetmek için öncelikle üstteki şeritte " geliştirici" sekmesinin açık olması gerekmektedir. Açık değilse açmak için "dosya" şeridine tıklayın ve "seçenekler"i çalıştırın.

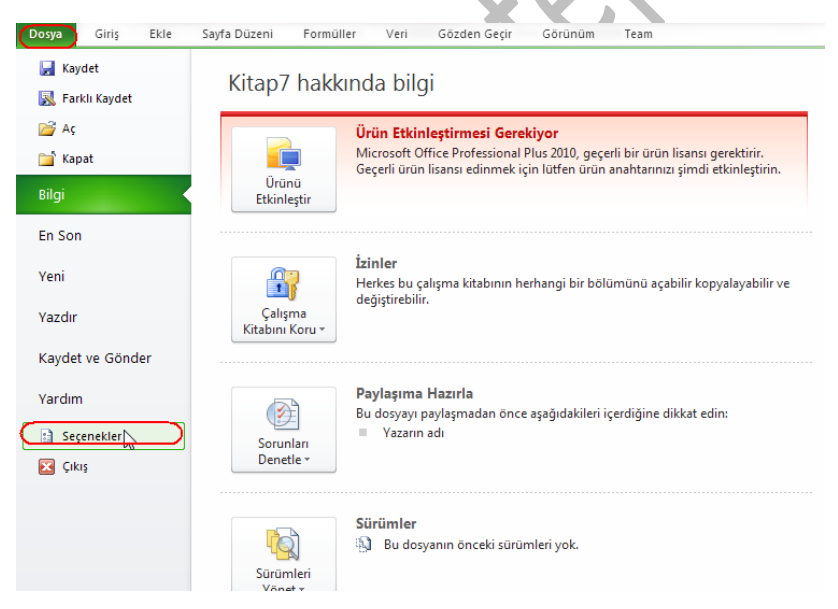

Gelen pencereden sol bölümden "şeridi özelleştir" komutunu seçin ve en sağdaki bölümdeki "geliştirici" sekmesinin yanındaki kutuyu işaretleyin.

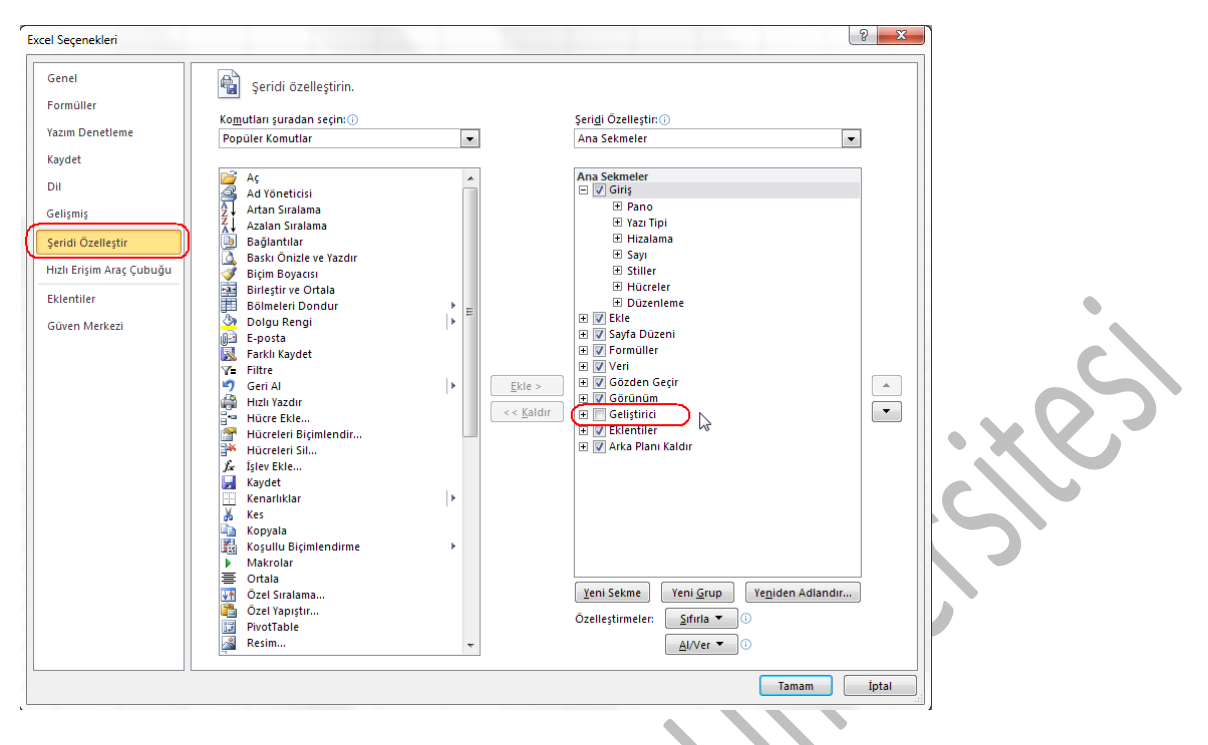

Tamam düğmesine tıkladığınızda yukarıda "geliştirici" isimli yeni bir şerit başlığı eklendiğini göreceksiniz. Şimdi makro kaydetmek için "geliştirici" sekmesine tıklayın ve "makro kaydet" komutunu çalıştırın.

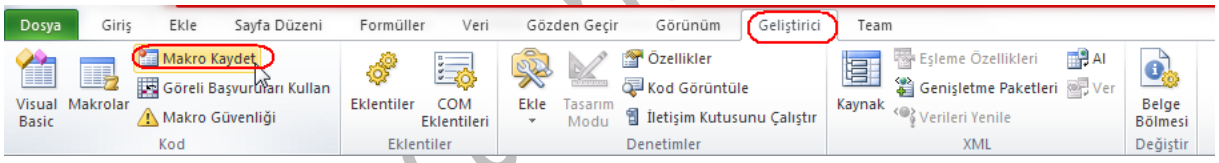

Makro kaydet diyalog kutusunda öncelikle makronuza açıklayıcı bir ad vermelisiniz. Kısayol tuşu kısmında hangi tuşlara basarak makroyu çalıştıracağınızı girmelisiniz. Makronun saklanacağı yer olarak "bu çalışma kitabı" seçeneğini seçerseniz, kaydettiğiniz makro sadece bu kitap için çalıştırılabilir. Kişisel makro çalışma kitabı seçeneğini seçerek kendi makro komutlarınızdan oluşan bir kütüphane oluşturabilirsiniz. Tamam düğmesine tıkladığınızda makro kaydınız başlamış olacaktır. Bundan sonra yapacağınız her hareketin makronun içine kaydedileceğini unutmayın.

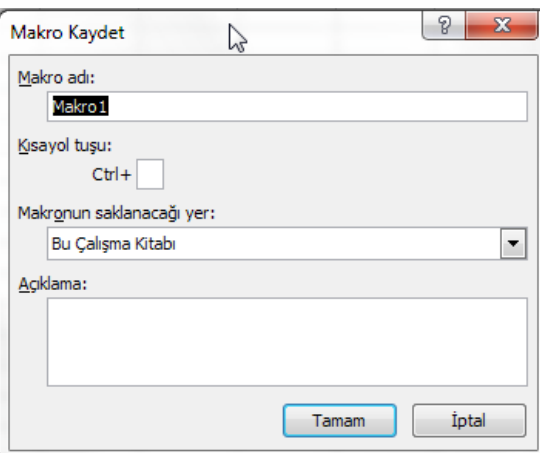

Önce "sayfa düzeni" şeridini açın ve sayfa kenar boşluklarını dar, yönlendirmeyi yatay ve temayı da bileşik olarak değiştirin. Bu arada başka komutlar çalıştırmayın. Bu işlemleri yaptıktan sonra tekrar geliştirici sekmesini açın ve "kaydı durdur" düğmesine tıklayın. Bu şekilde makro kaydını sonlandırıp normal çalışma moduna geçebilirsiniz.

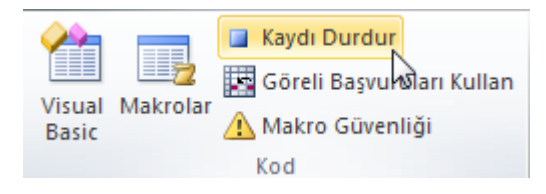

#### *İM 4.6.5.2 Makro çalıştırma*

Kaydettiğiniz makrolar çalıştırmak için kayıttan önce girdiğiniz kısayol tuşlarına basmanız yeterlidir. Kısayol tuşunu hatırlamıyorsanız "alt+F8" tuşları ya da geliştirici sekmesinden "makrolar" komutlarına tıklayarak makro diyalog kutusunu açabilirsiniz. Bu kutuda o an kayıtlı makroları görebilir ve herhangi birisini seçip "çalıştır düğmesine tıklayarak çalıştırabilirsiniz.

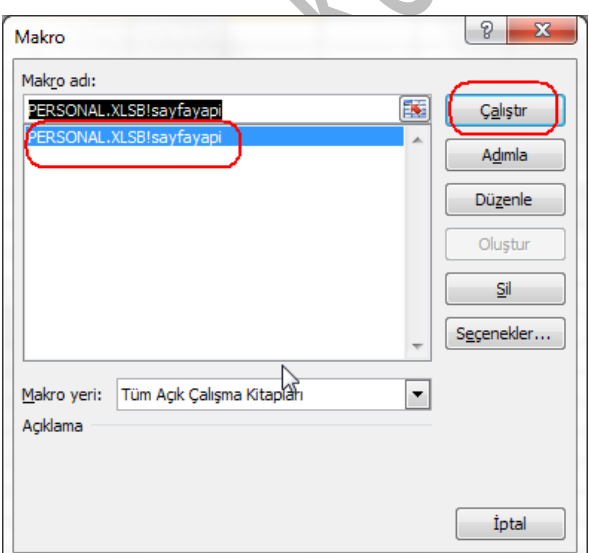

#### *İM 4.6.5.3 Makroyu araç çubuğunda bir düğmeye atama*

Makroyu daha kolay ulaşılabilir hale getirmek için hızlı başlat araç çubuğuna ekleyebilirsiniz. Bunun için "dosya" şeridine tıklayarak "seçenekler"i çalıştırın.

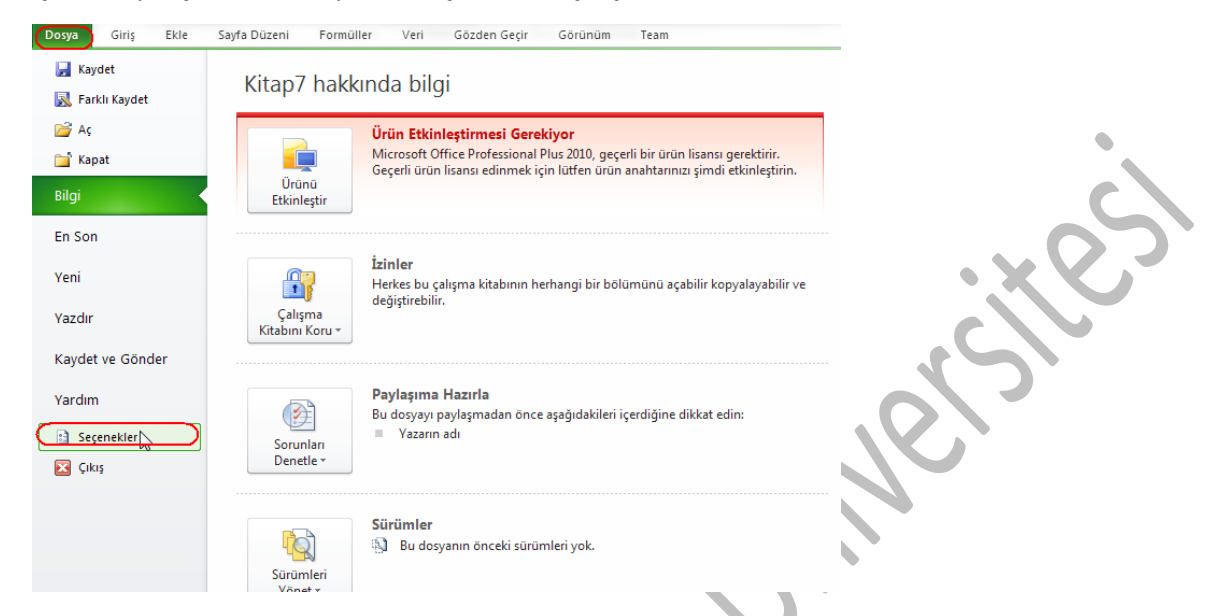

Daha sonra gelen pencerede soldaki listeden hızlı erişim araç çubuğunu seçin. "Komutları seçin" kutusundan "makrolar"ı seçin. Alttaki listeden kaydettiğiniz makronun ismini bulun ve seçin. Orta bölümdeki ekle düğmesine tıklayın. Tamam düğmesine tıkladığınızda sol üstteki düğmelerin yanın makro çalıştırmak için düğmenizin eklendiğini görebilirsiniz.

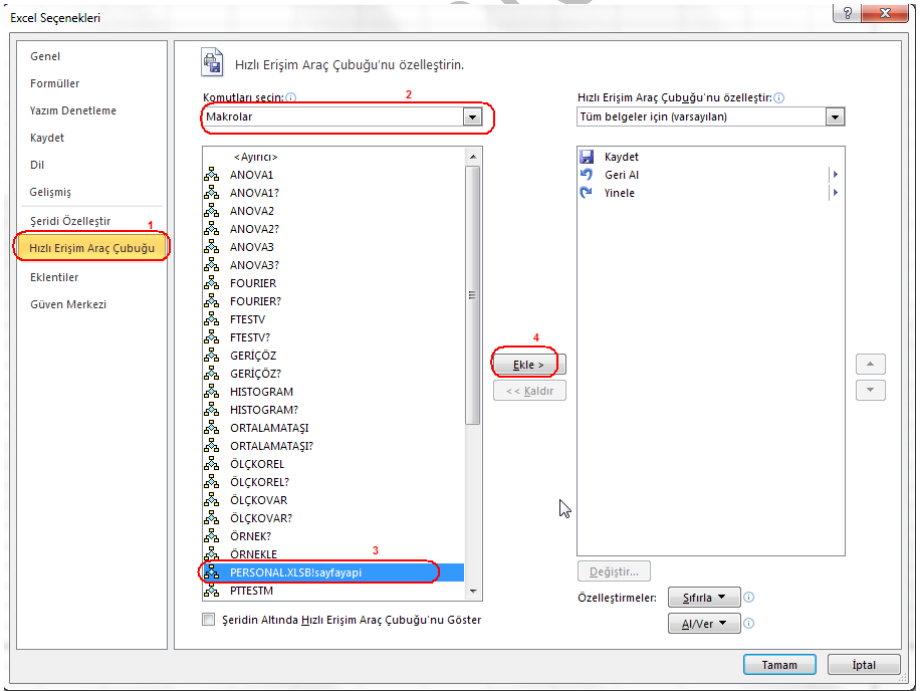

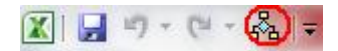

# **4.7 Ortak Çalışma**

Bazı durumlarda bir excel dosyası üzerinde birden çok kişinin işlem yapması gerekebilir. Özellikle bu dosya bir çok çalışma sayfasından ve bir çok hücreden oluşuyorsa dosya üzerinde çalışan kişiler kendilerinden önce dosya üzerinde hangi çalışmaları yapıldığını takip etmekte zorlanabilirler. Bu gibi durumlarda bir iki yardımcı excel aracı çalışanların işlerini kolaylaştırabilir.

#### İM 4.7.1 İzleme ve Gözden geçirme

### *İM 4.7.1.1 Değişiklikleri izleme özelliğini açma/kapama. Değişiklikleri görüntüleme seçenekleri kullanarak izleme*

Herhangi bir excel dosyası üzerinde son yapılan değişiklikleri görüntülemeniz mümkündür. Ama bunu yapabilmek için öncelikle bu özelliğin aktif hale getirilmesi gerekmektedir. Aktif hale getirmek için "gözden geçir" şeridindeki "değişiklikleri izle" ve ardından "değişiklikleri vurgula" komutları çalıştırılmalıdır.

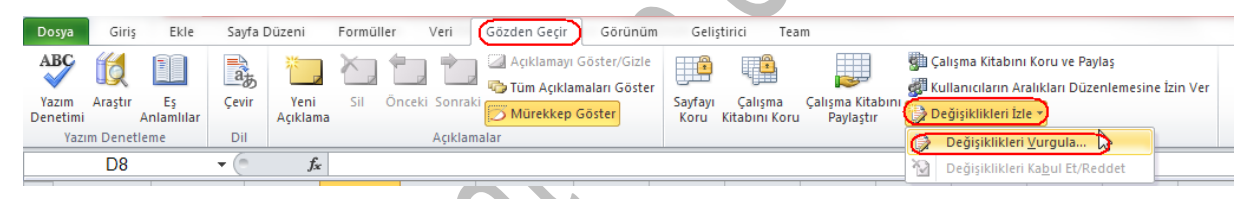

Gelen kutuda "düzenlerken değişiklikleri izle" kutusunu aktif hale getirin ve tamam düğmesine basın.

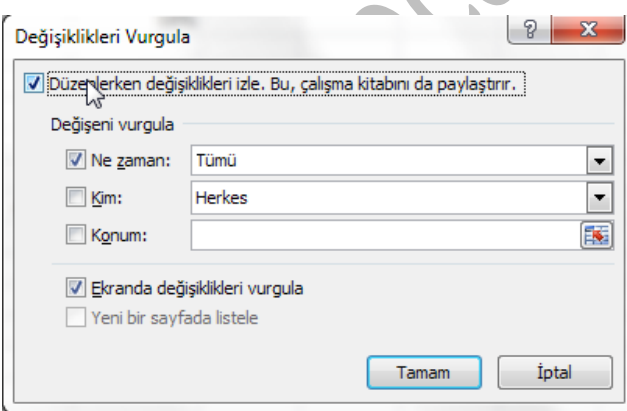

Bu aşamadan sonra yapılan değişiklikler excel tarafından kaydedilecek ve size saat, tarih ve açıklamasıyla birlikte gösterilecektir.

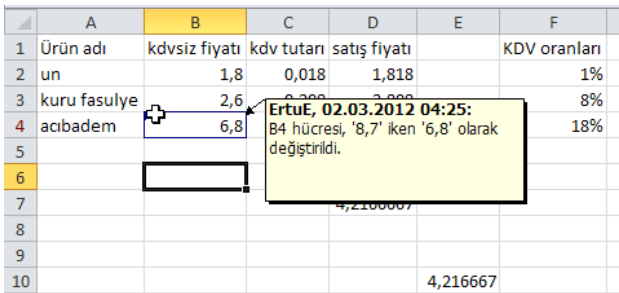

#### *İM 4.7.1.2 Bir çalışma kitabındaki değişiklikleri kabul etme/reddetme*

Yukarıdaki aşamaları gerçekleştirdiyseniz, çalışma kitabında yapılan değişiklikleri kabul edebilir veya reddedebilirsiniz. Bunun için "değişiklikleri izle" komutu altındaki "değişiklikleri kabul et/reddet" komutunu çalıştırın ve ilk gelen kutuda "tamam" düğmesine basın. Excel daha sonra size değişiklikleri tek tek gösterecek ve kabul etme ve reddetme için seçenekler sunacaktır.

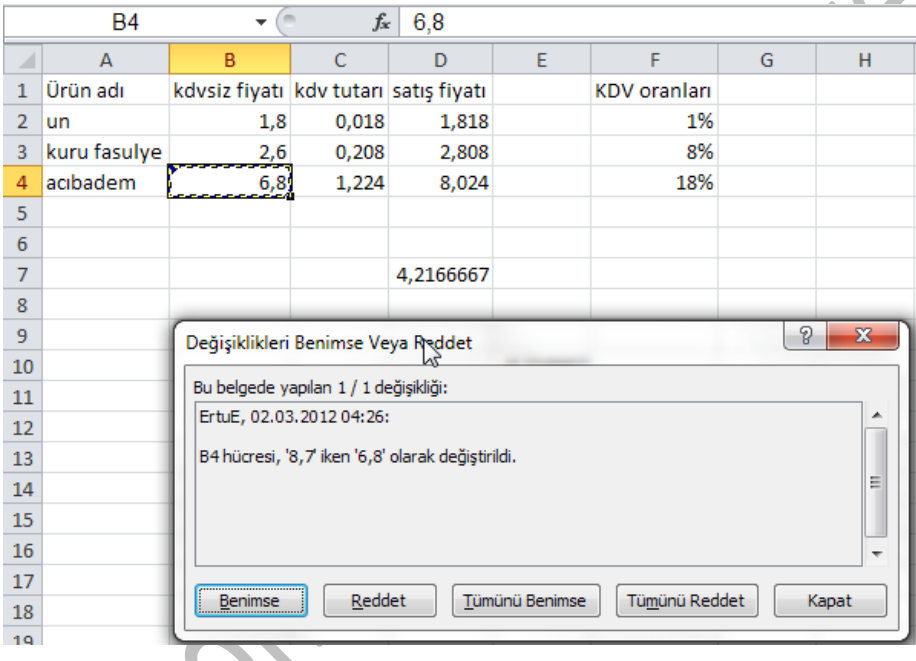

# *İM 4.7.1.3 Çalışma sayfaları karşılaştırma, birleştirme*

İki çalışma sayfasını karşılaştırmak ve ikisini birleştirmek mümkündür. Bunun için öncelikle çalışma kitabını yukarıdaki bölümde anlatılan şekilde değişiklikleri izleyecek hale getirip kaydetmeli ve diğer kullanıcıya göndermelisiniz.

Değiştirilip gelen dosya ile sizdeki dosyayı daha sonra karşılaştırabilirsiniz. Bunun için öncelikle "çalışma kitaplarını karşılaştır ve birleştir" kısayolunu hızlı başlat araç çubuğuna eklemelisiniz.

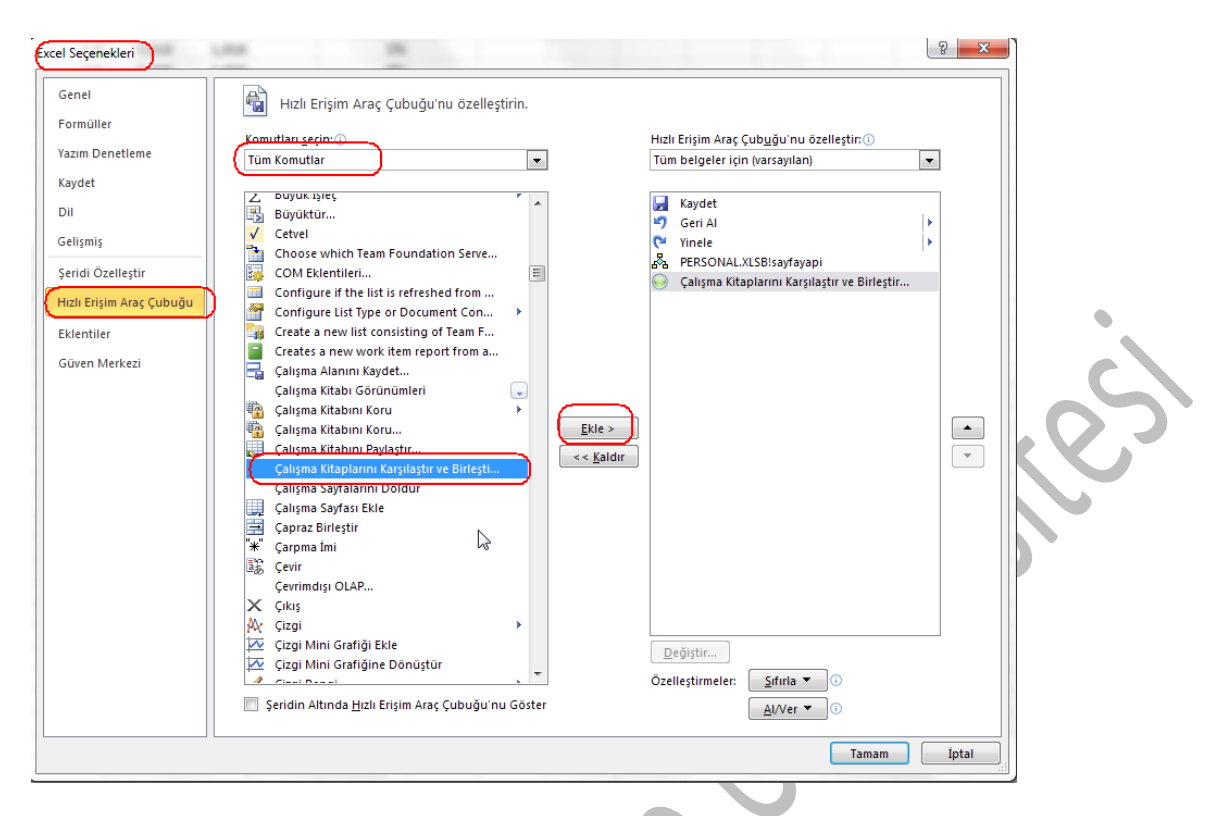

Daha sonra hızlı başlat araç çubuğuna eklenen bu düğmeyi kullanarak iki dosyayı karşılaştırma imkanına kavuşabilirsiniz.

#### İM 4.7.2 Güvenlik

### *İM 4.7.2.1 Bir çalışma sayfası için şifre koruması ekleme/kaldırma: açma koruması, değiştirme koruması*

### *İM 4.7.2.2 Hücreleri, çalışma sayfasını şifre ile koruma/korumayı kaldırma*

Bir çalışma sayfasına şifre koruması ekleyerek dosyanızın açılmasını veya içinde değişiklikler yapılmasını sadece şifre bilenlerin yapmasını sağlayabilirsiniz. Bu işlem için öncelikle "dosya" şeridine tıklayarak backstage görünümünü açın. Soldaki bölümden "bilgi" kategorisini seçin. Ortadaki bölümde "çalışma kitabını koru" düğmesini göreceksiniz.

Buradaki komutlar yardımıyla dosyanın açılması, dosyadaki hücrelerdeki bilgilerin değiştirilmesi, yeni çalışma sayfaları eklenmesi, çalışma sayfalarının yapısının değiştirilmesi, farklı kişilere farklı yetkiler verilmesi sağlanabilir. Bu işlemlerin biri/birkaçı/hepsi aktif hale getirilebilir. Her işlem için gerekli şifre farklı olarak belirlenebilir.

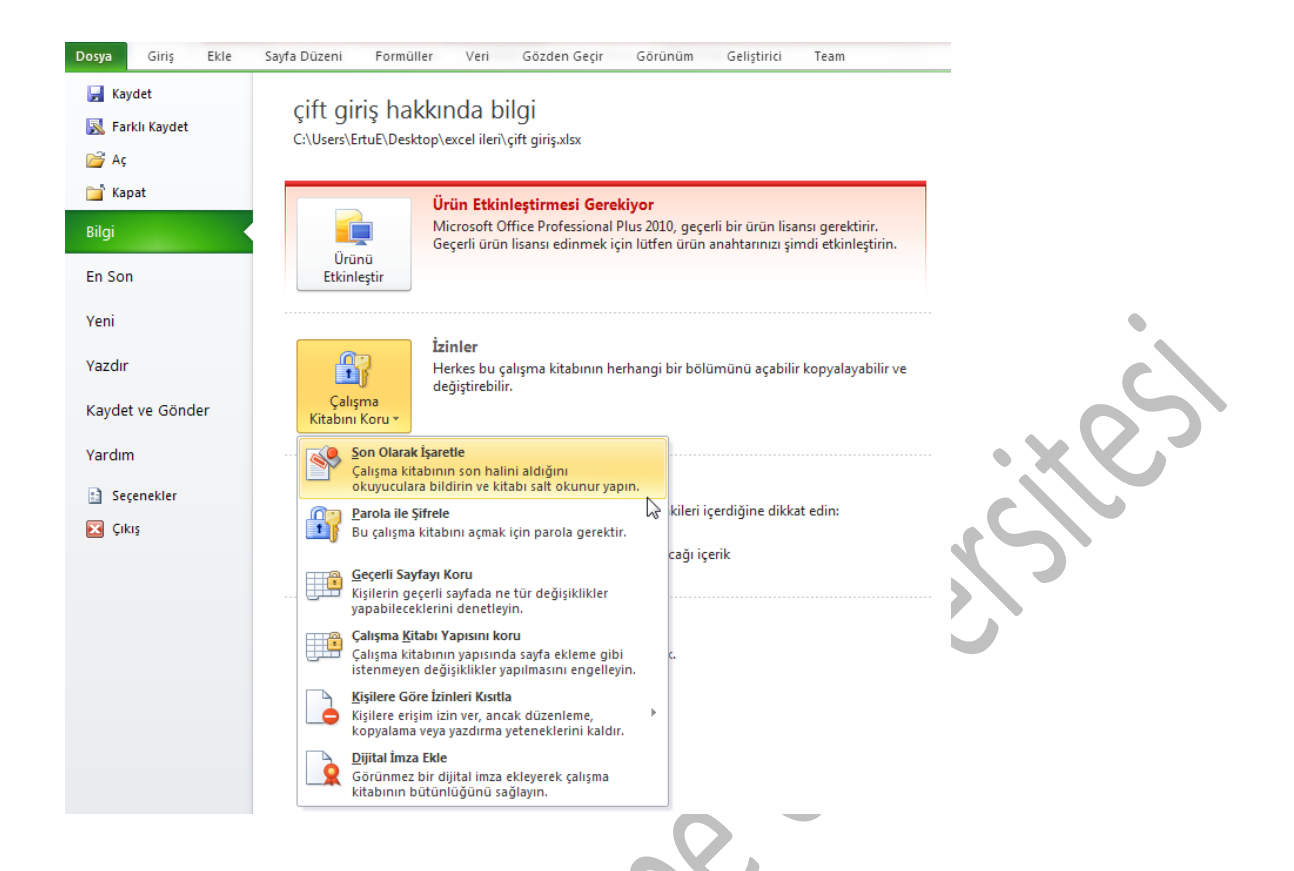

#### *İM 4.7.2.3 Formülleri gizleme, gösterme*

Excel sayfasında bazen yazdığınız formüllerin diğer insanlar tarafından görülmesini ve değiştirilmesini istemeyebilirsiniz. Bunu yapmak için öncelikle formül yazılı olan hücrede sağ tıklayıp "hücreleri biçimlendir" komutunu çalıştırın. Gelen pencerede en sağdaki sekme olan "koruma" sekmesini açın ve "gizli" kutusunu işaretleyin. Şimdi sayfa korumasını açtığınızda o hücredeki formülün gözükmediğini fark edeceksiniz.

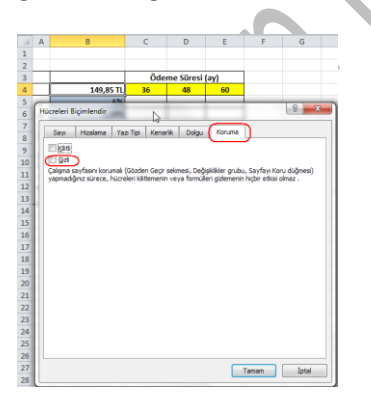

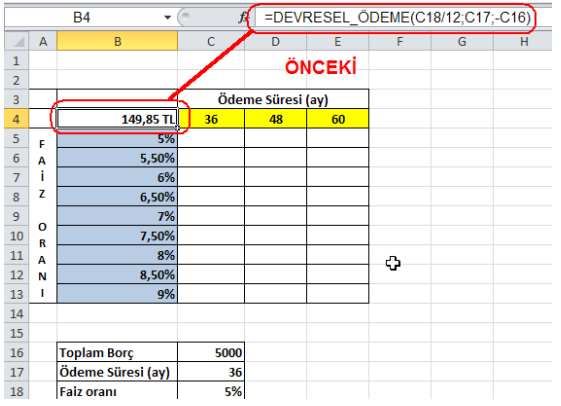

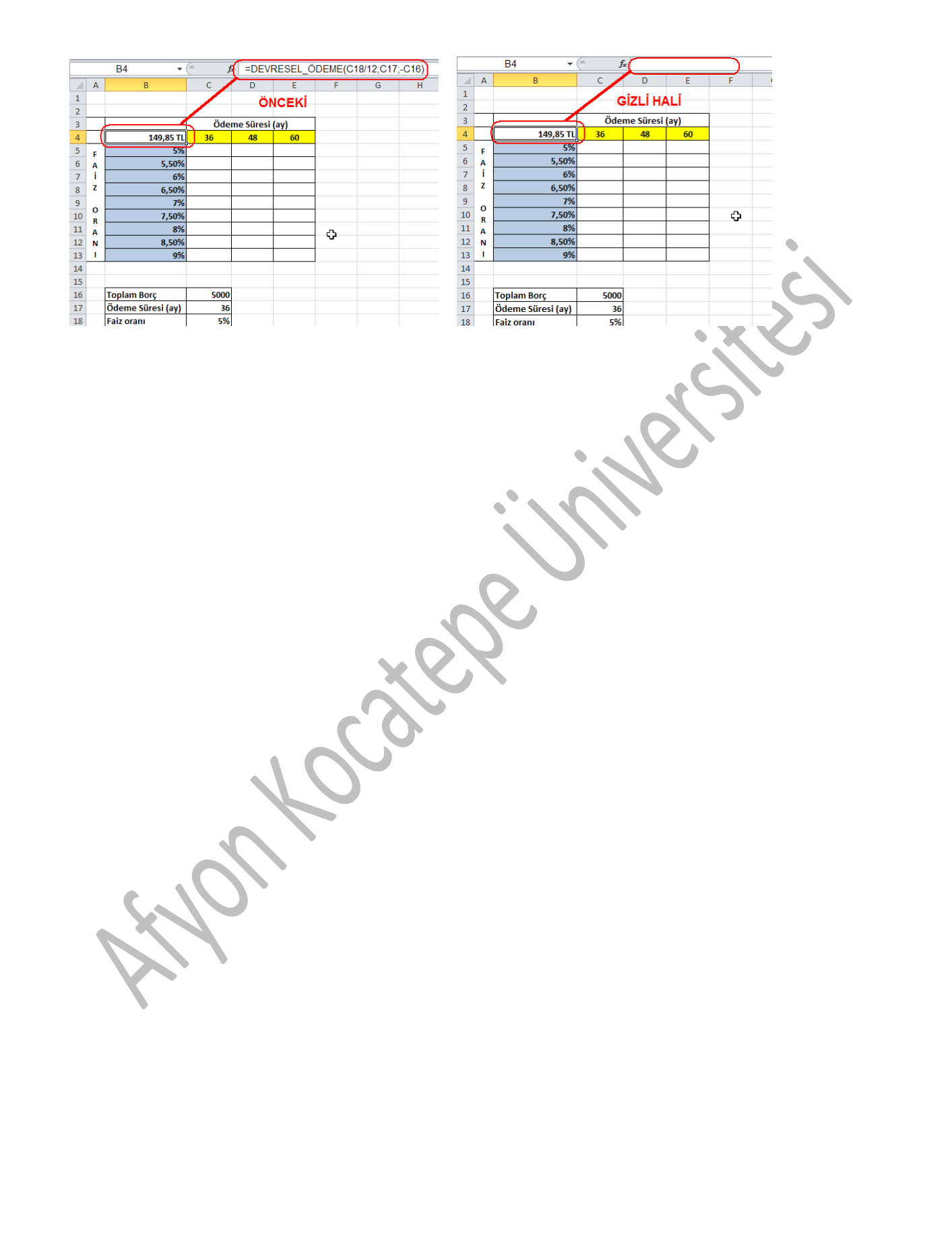